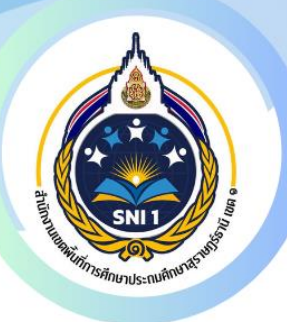

# ช่องทางออนไลน์ E-SERVICE

**ระบบสารบรรณอิเล็กทรอนิกส์ (My Office)** ประถมศึกษาสุราษฎร์ธานีเขต 1

# **ระบบการให้บริการผ่านช่องทางออนไลน์ สำนักงานเขตพื้นที่การศึกษาประถมศึกษาสุราษฎร์ธานี เขต 1**

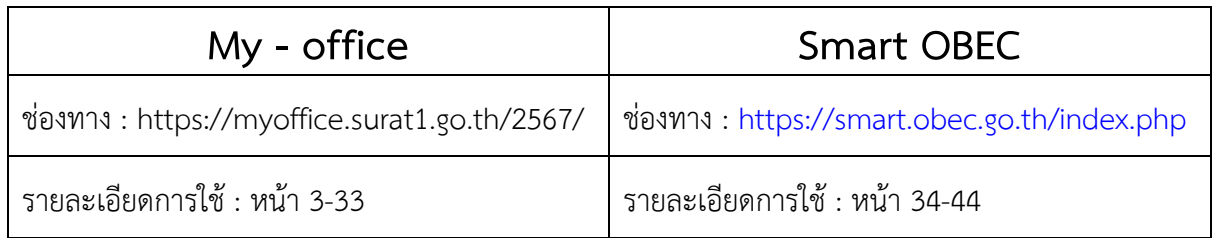

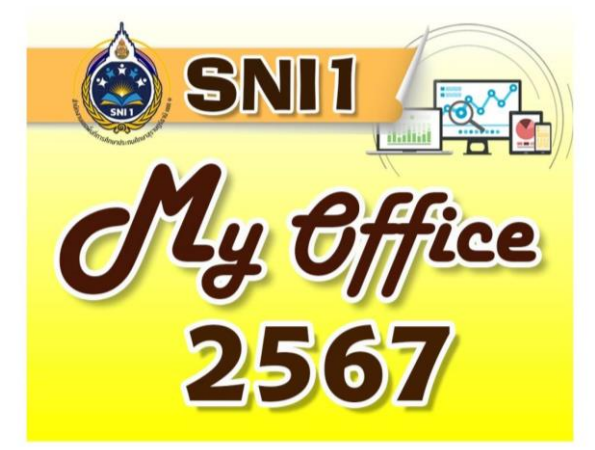

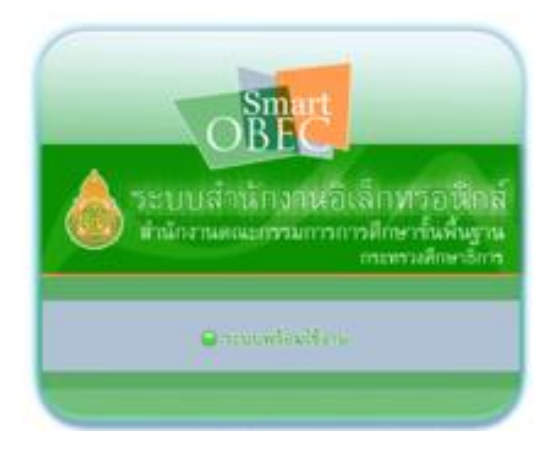

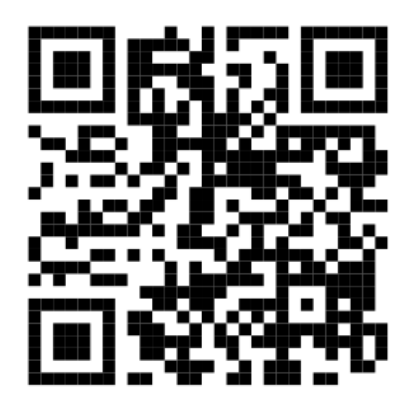

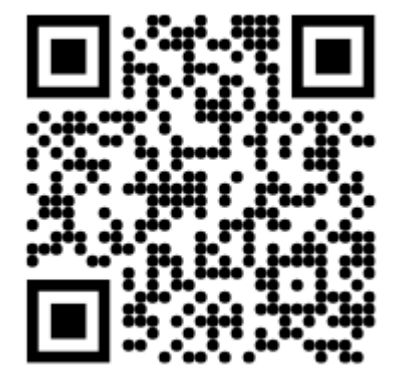

#### **การใช้งานระบบสำนักงานอิเล็กทรอนิกส์ (My Office)**

#### **ระบบสารบรรณอิเล็กทรอนิกส์**

#### **การรับหนังสือ**

### **สำหรับเจ้าหน้าที่สารบรรณกลาง**

1. เข้า web site สำนักงานเขตพื้นที่การศึกษาประถมศึกษาสุราษฎร์ธานี เขต 1 surat1.go.th

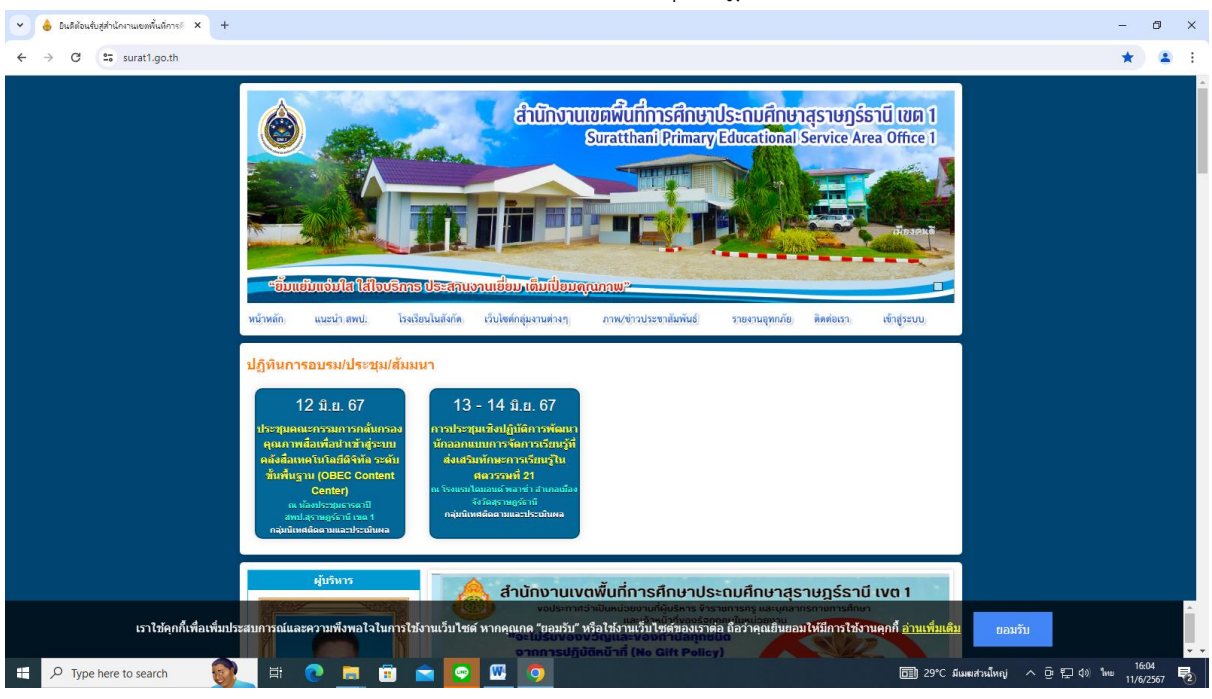

#### 2. คลิกเข้าสู่ระบบ My office 2567

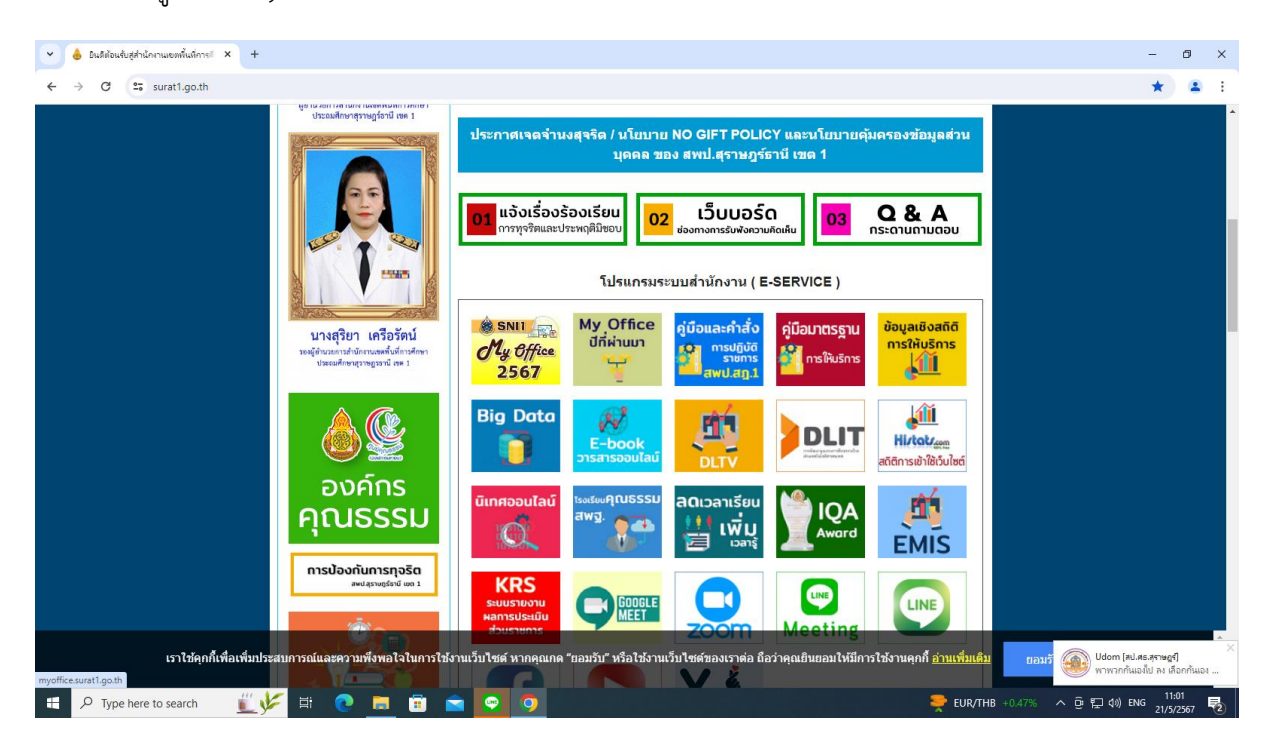

#### 3. ใส่ชื่อผู้ใช้ รหัสผ่าน แล้วคลิกเข้าสู่ระบบ

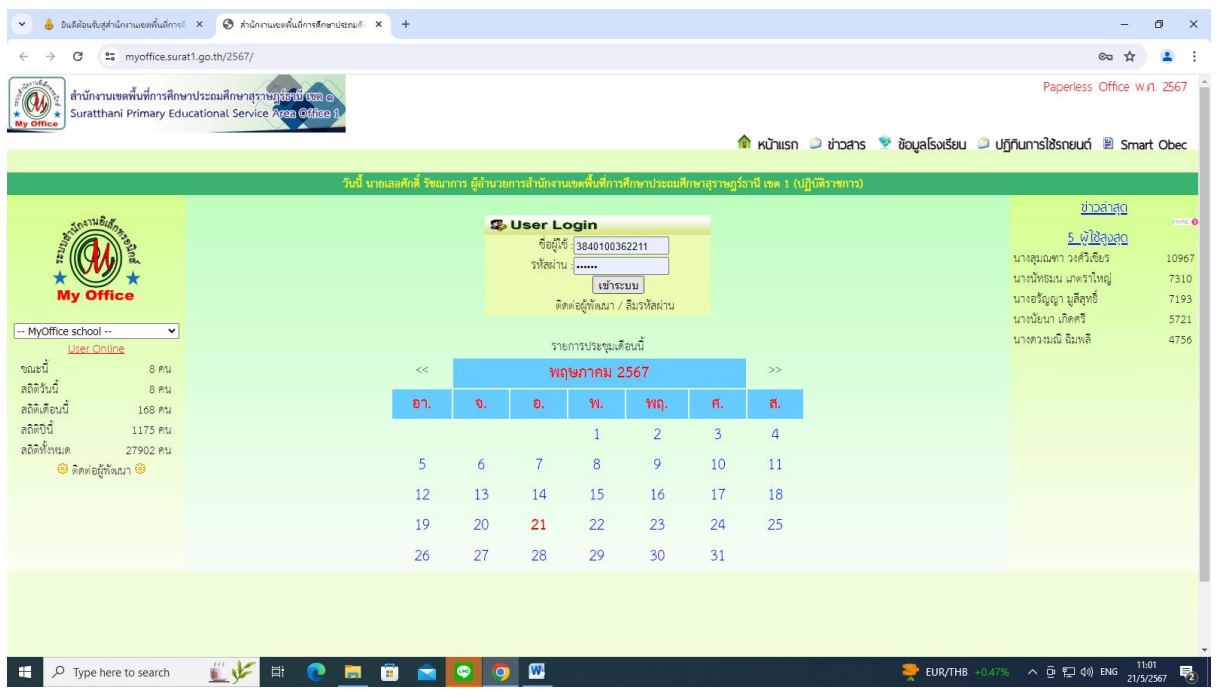

4. เมื่อเข้าสู่ระบบ ปรากฏเมนูการใช้งานของบุคลากรที่เมนูระบบสารบรรณอิเล็กทรอนิกส์ ดำเนินการได้ 2 กรณี ดังนี้

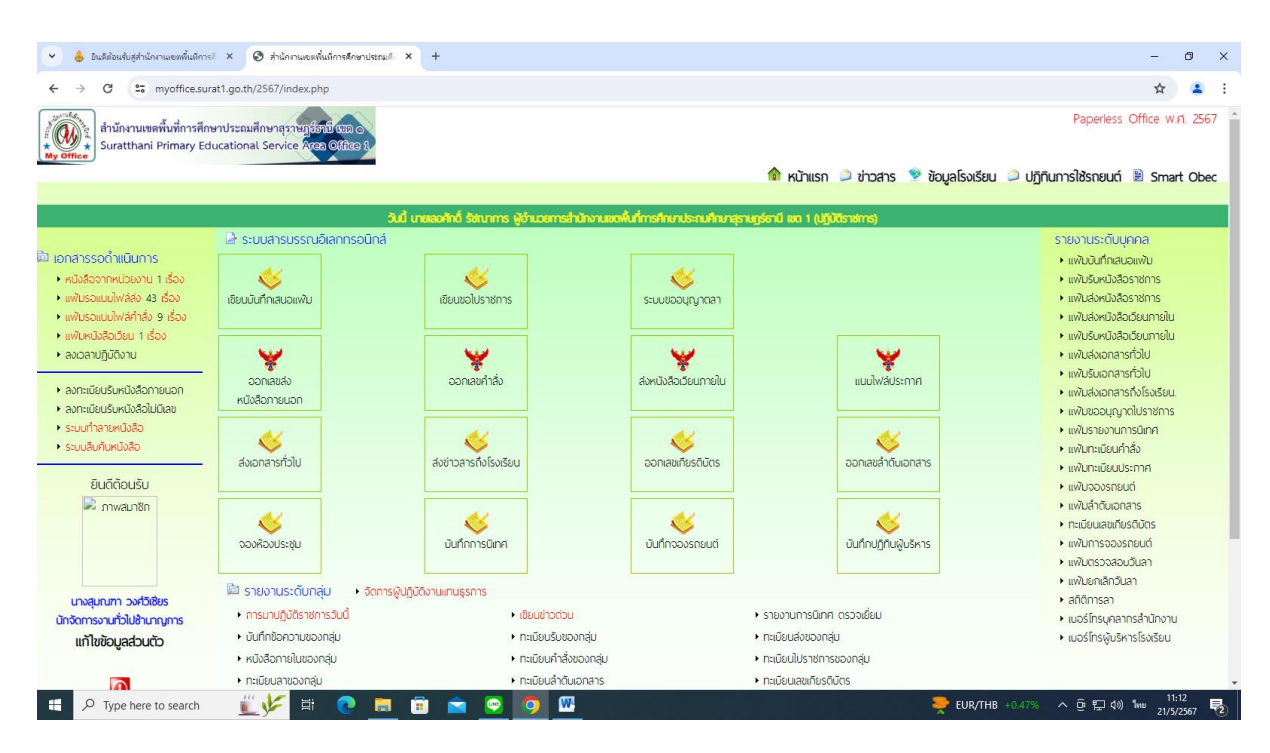

# กรณีที่ 1 – การลงทะเบียนรับหนังสือที่หน่วยงานหรือโรงเรียนส่งมาในระบบ My office เอกสารรอดำเนินการ หนังสือจากหน่วยงานหรือโรงเรียน จะปรากฏหนังสือเข้ามาที่

#### สารบรรณกลาง

 ปรากฏหน้าต่าง ดังรูป คลิกเอกสารรอดำเนินการ หนังสือจากหน่วยงาน ให้ธุรการกลุ่ม คลิกบันทึกเอกสาร

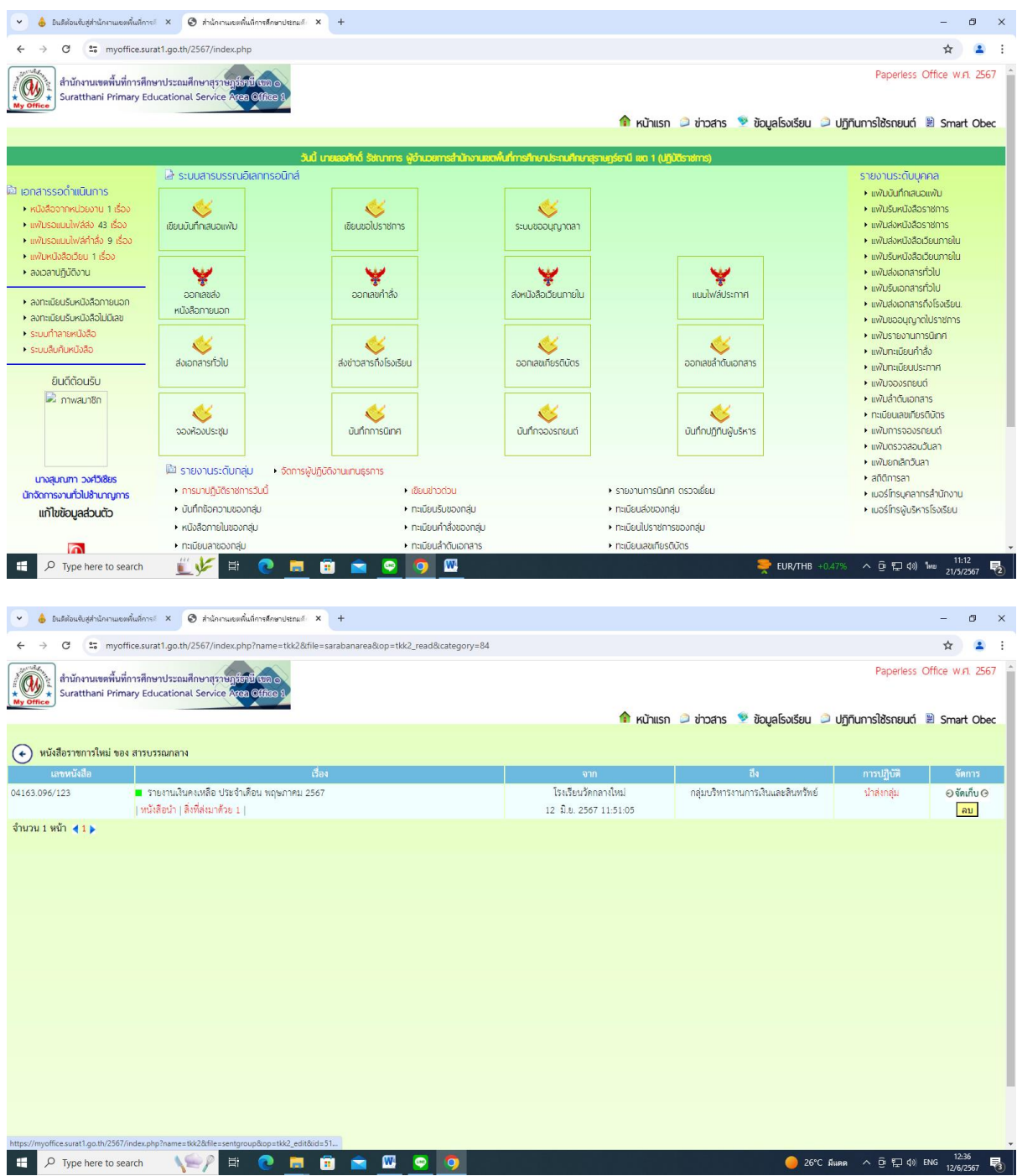

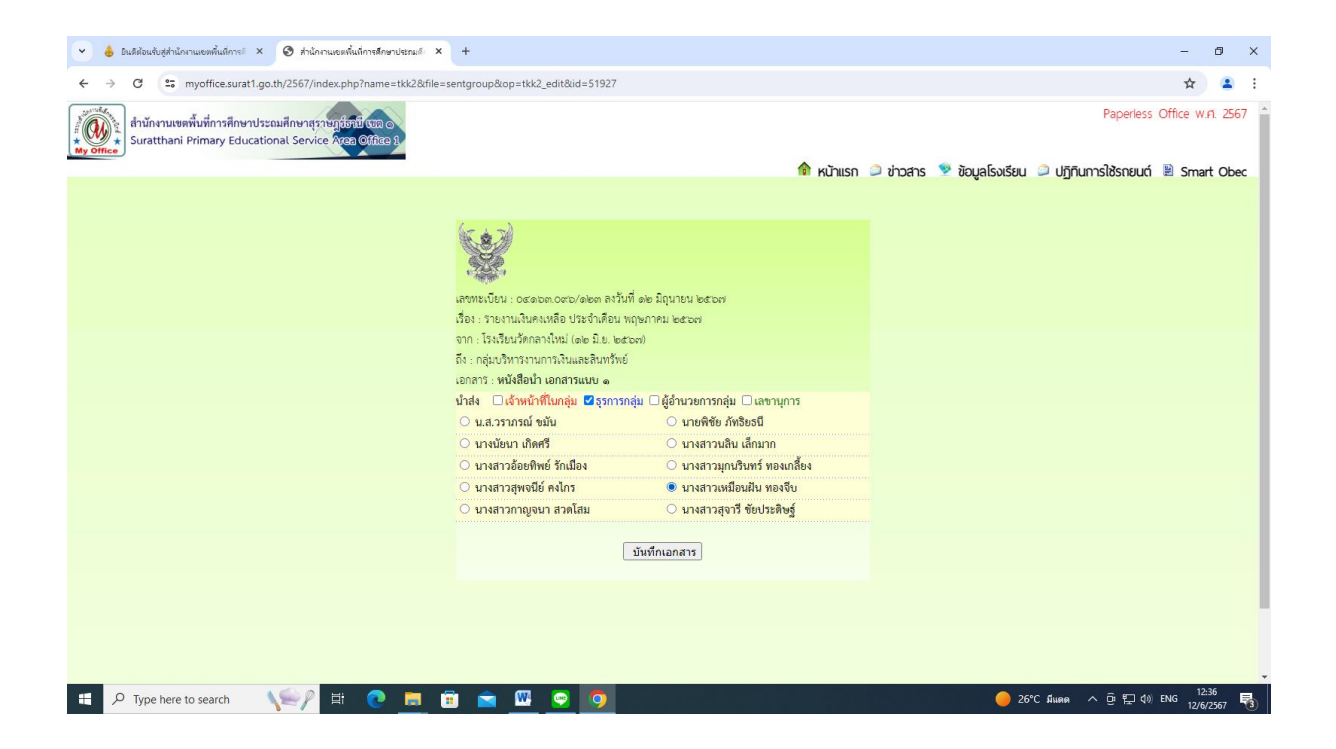

 กรณีที่ 2 – การลงทะเบียนรับหนังสือที่หน่วยงานหรือโรงเรียนนำส่งสำนักงานเขตฯ มาเป็นกระดาษ เอกสารรอดำเนินการ ลงทะเบียนรับหนังสือภายนอก

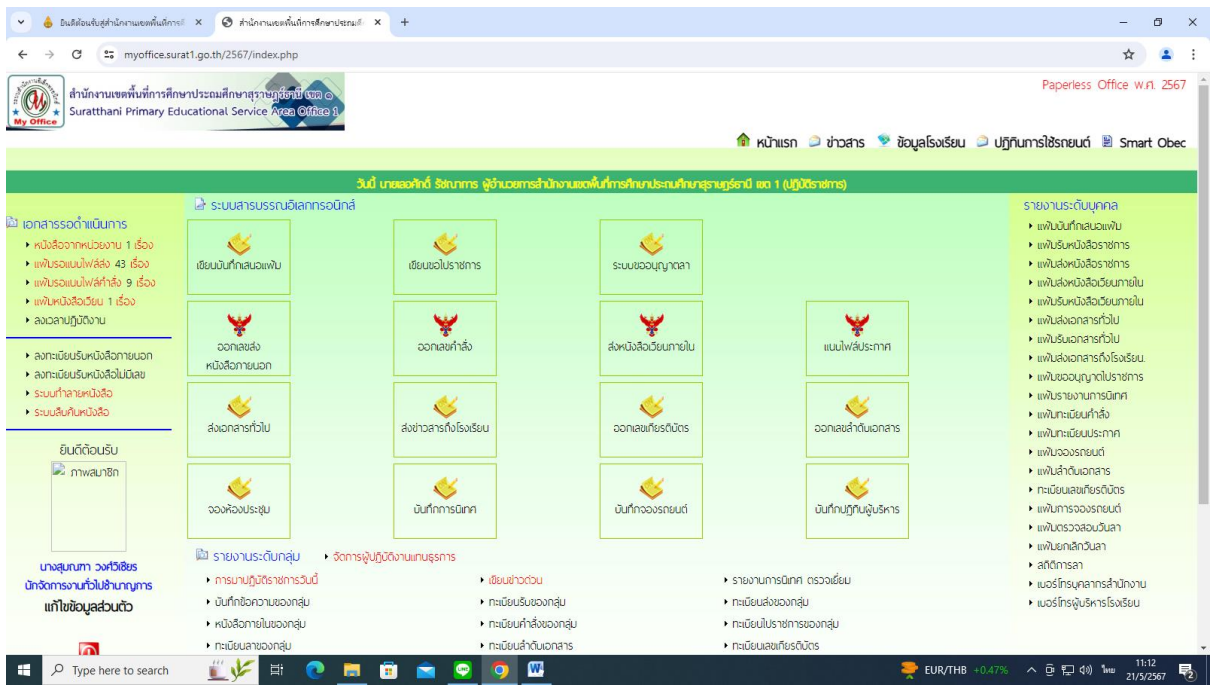

# ปรากฏหน้าต่าง ดังรูป ให้ดำเนินการกรอกรายละเอียดต่าง ๆ ตามแบบฟอร์ม และนำส่งธุรการ

#### กลุ่ม คลิกบันทึกเอกสาร

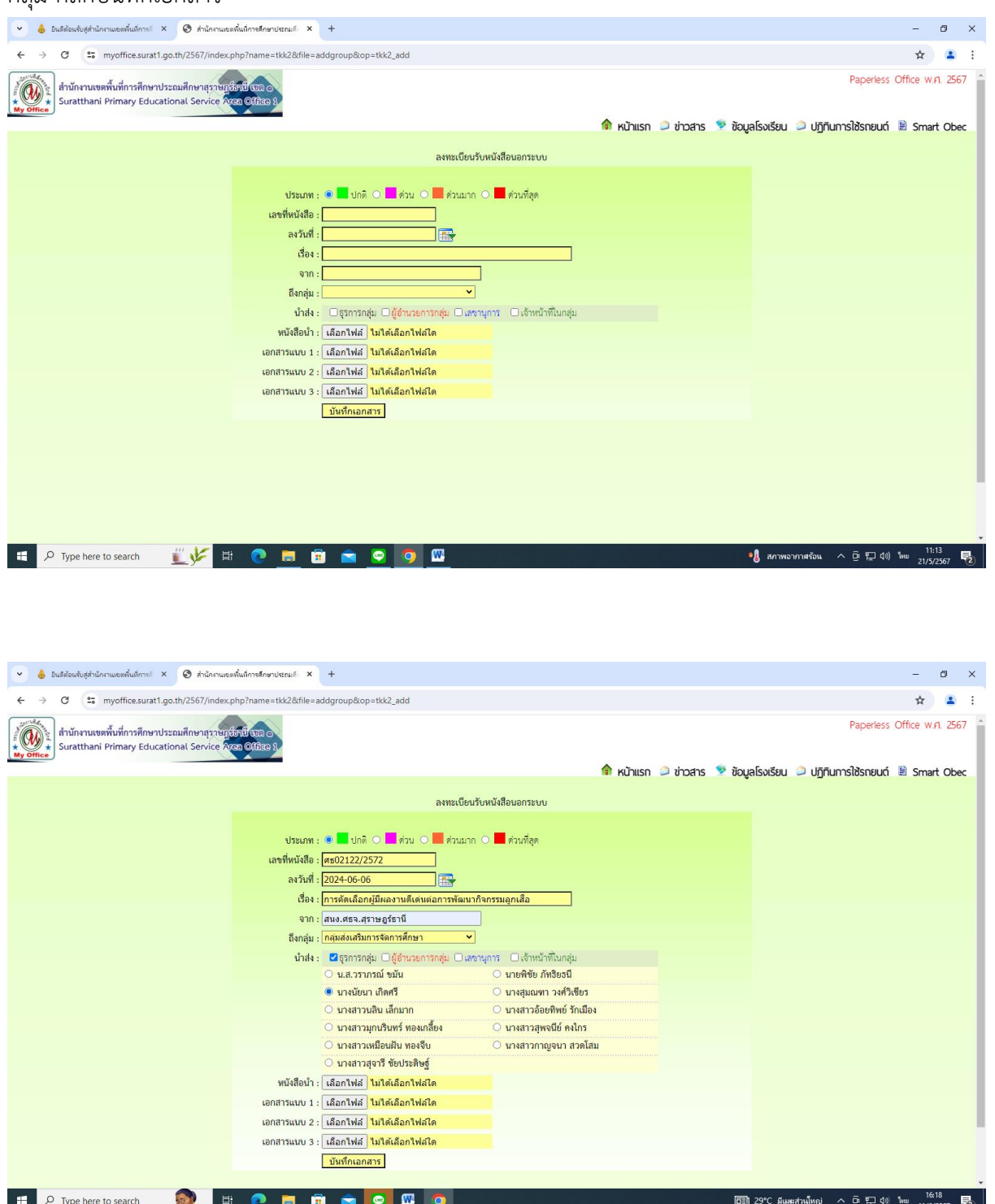

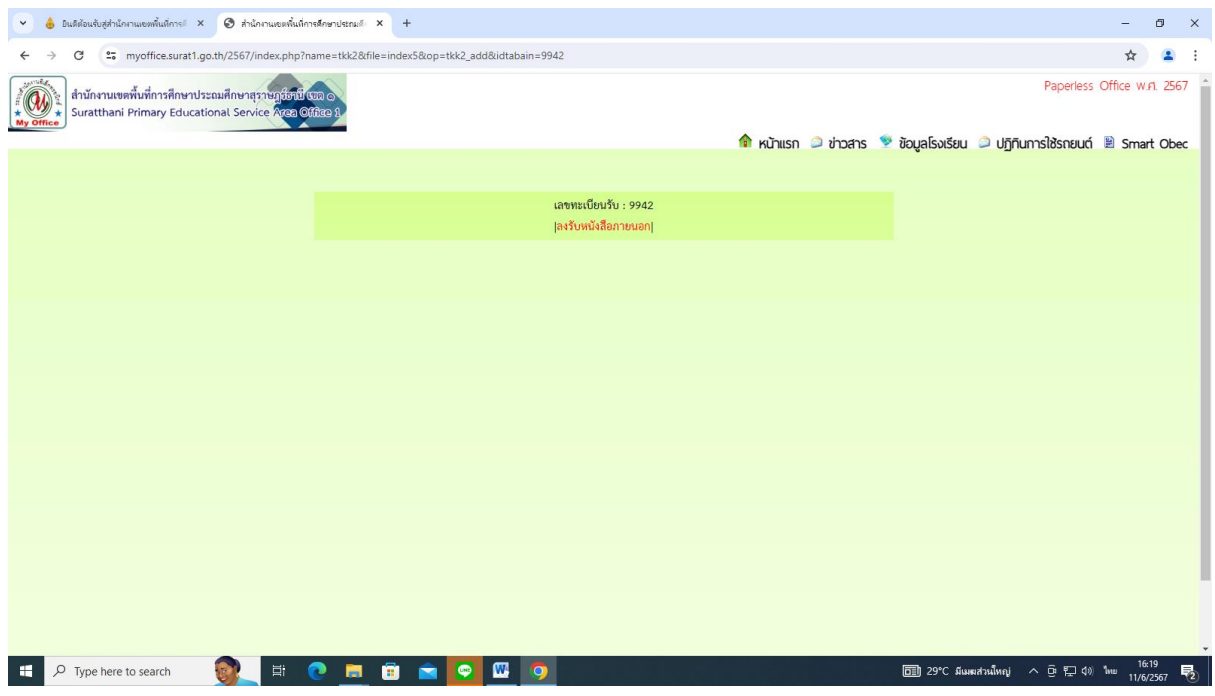

# **สำหรับเจ้าหน้าที่ธุรการกลุ่ม**

1. คลิกเข้าสู่ระบบ My office 2567

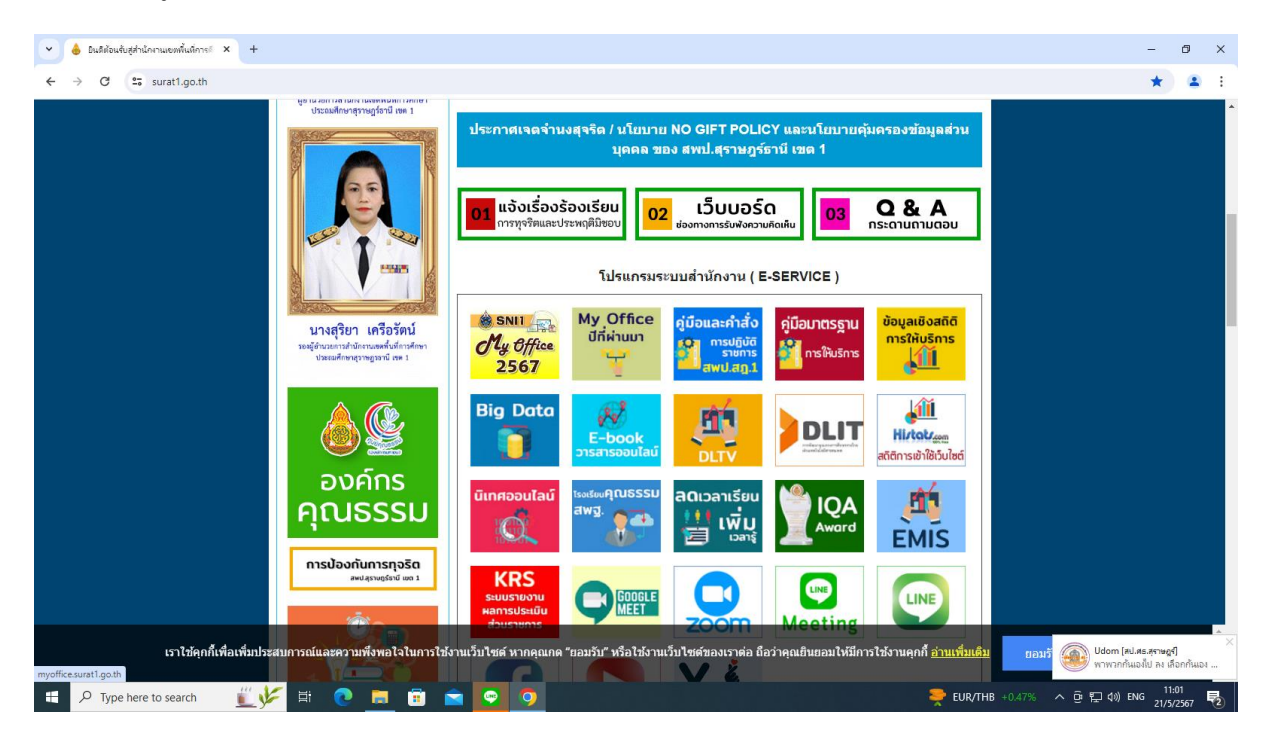

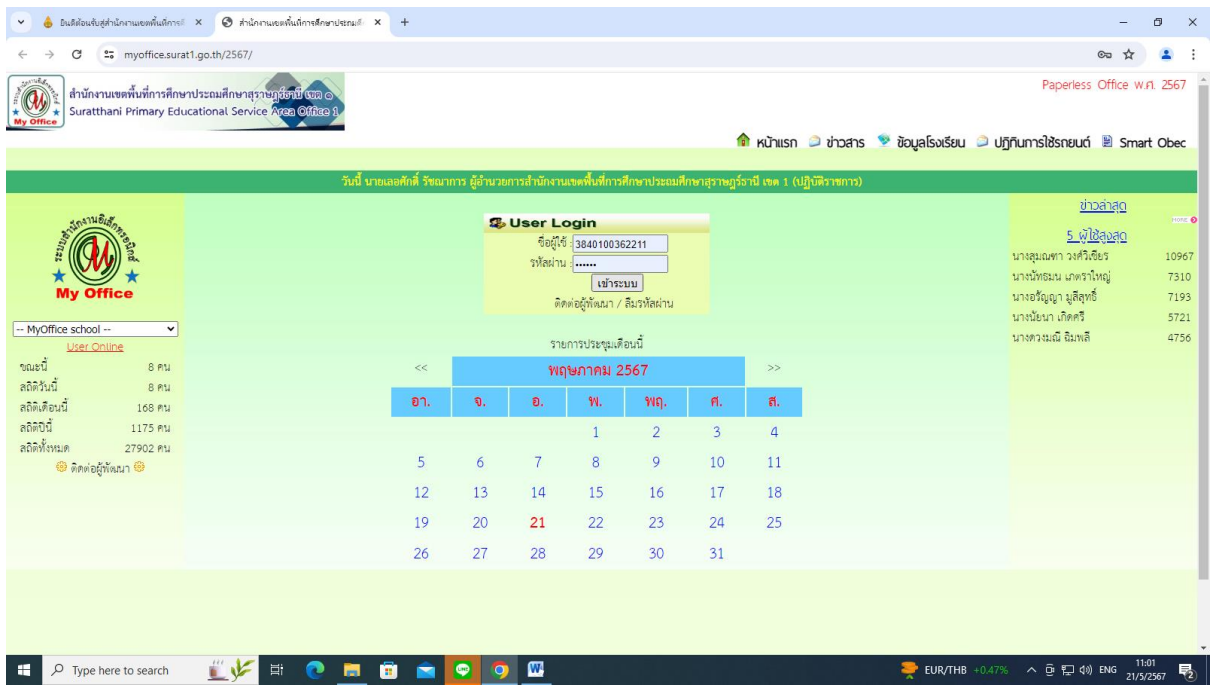

3. เมื่อเข้าสู่ระบบ ปรากฏเมนูการใช้งานของบุคลากรที่เมนูเอกสารรอดำเนินการ แฟ้มหนังสือราชการ

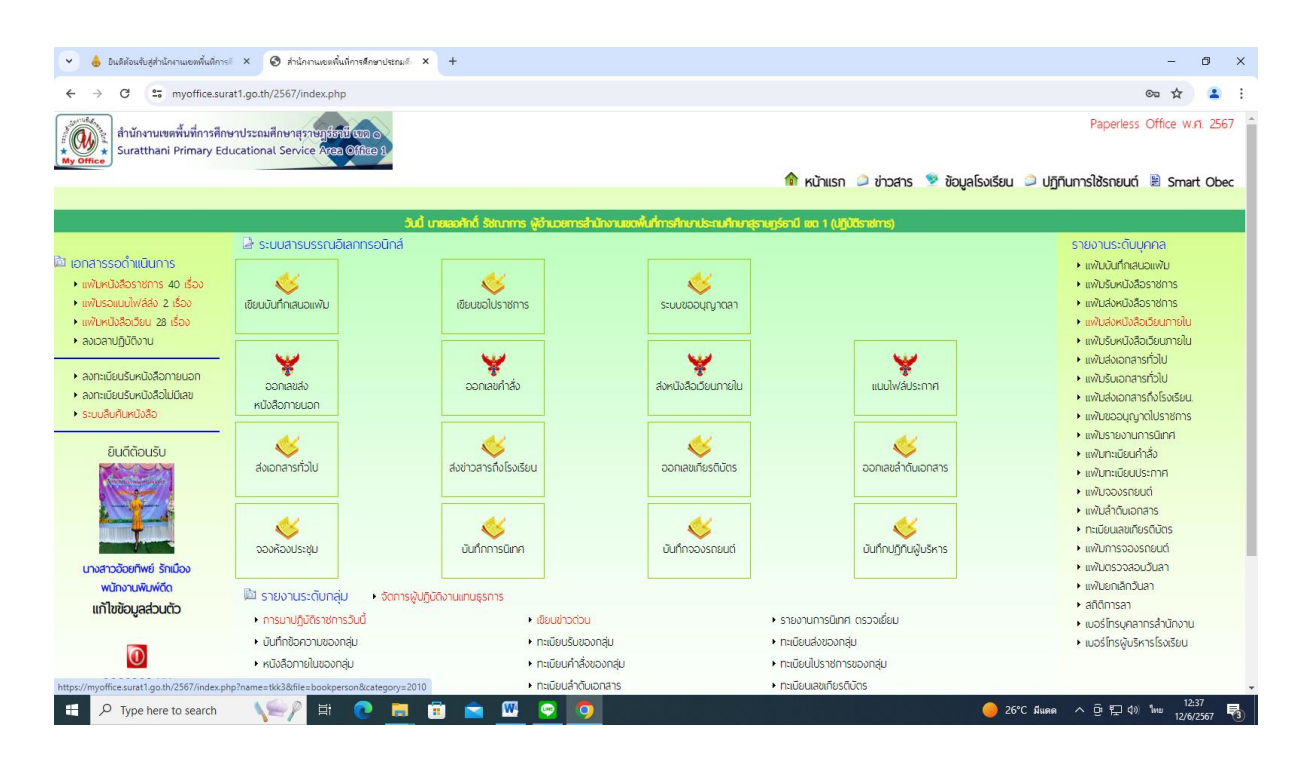

4. ให้ดำเนินการ คลิกเลือกนำส่งเจ้าหน้าที่ในกลุ่ม คลิกบันทึกเอกสาร

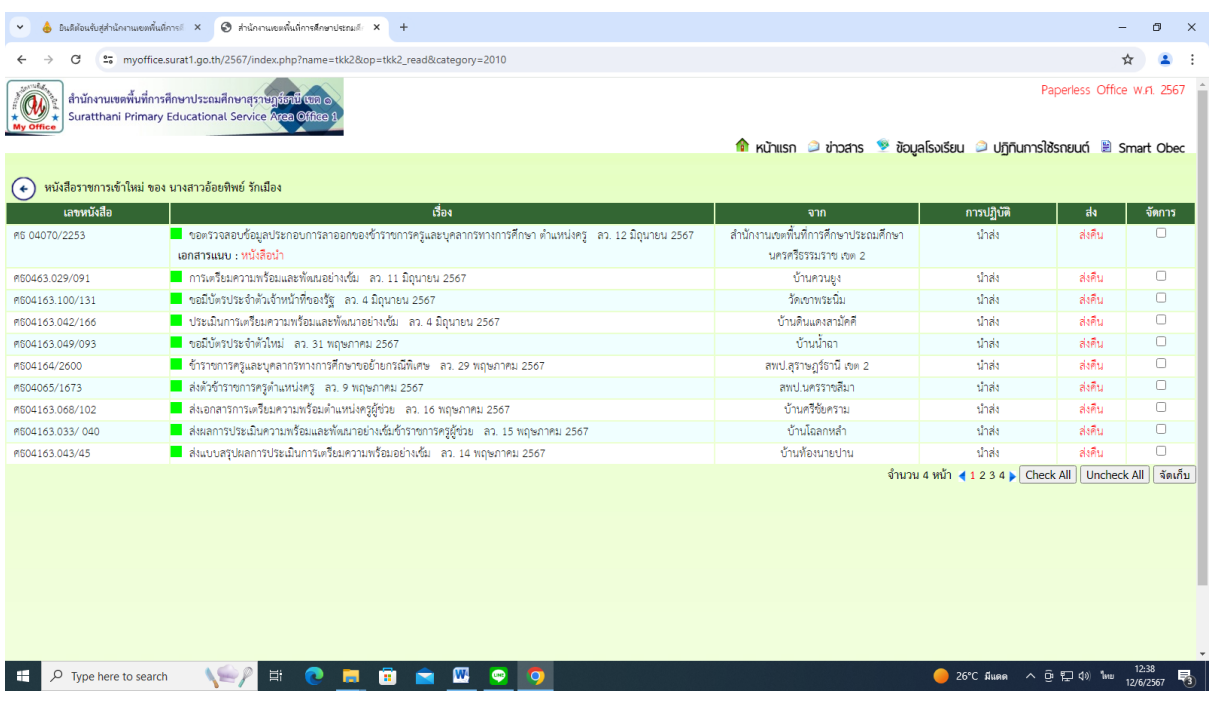

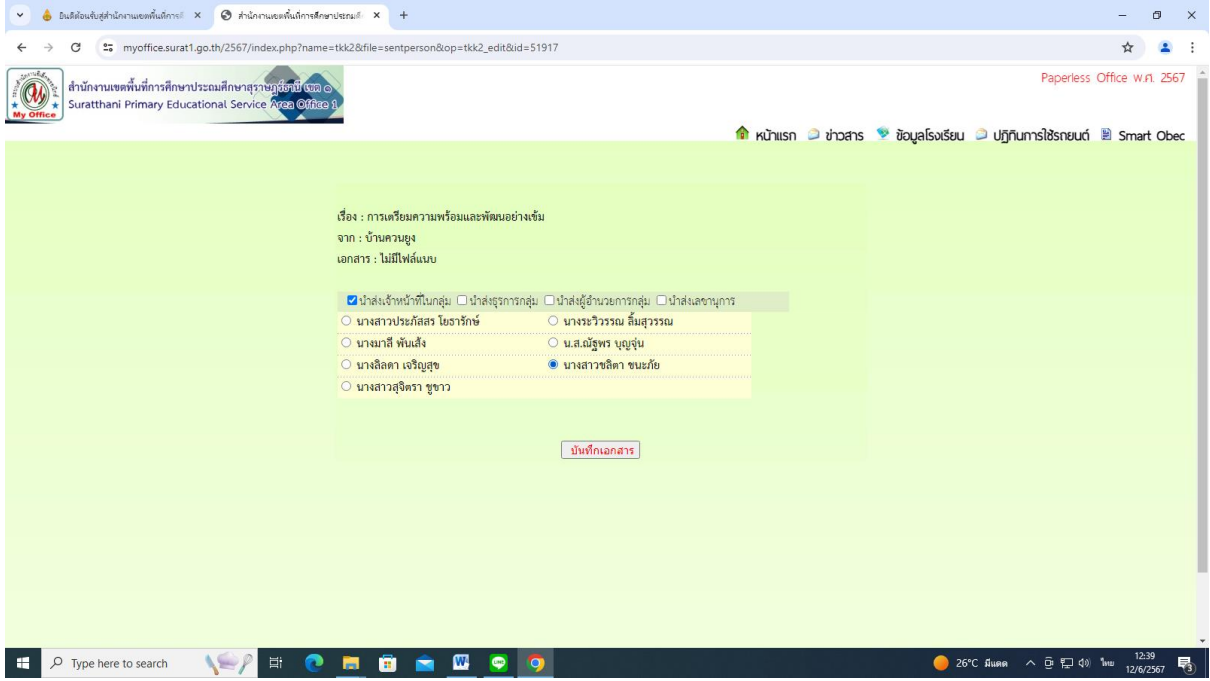

# **สำหรับเจ้าหน้าที่(เจ้าของเรื่อง)**

1. คลิกเข้าสู่ระบบ My office 2567

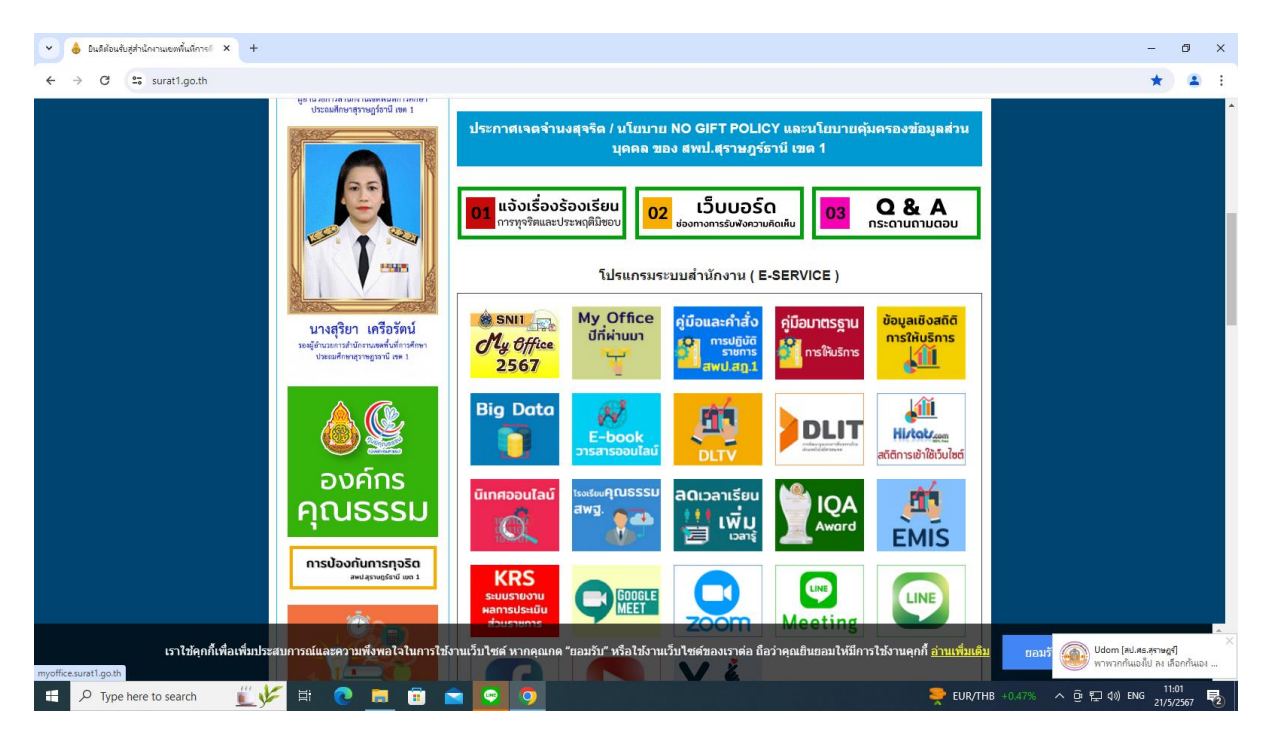

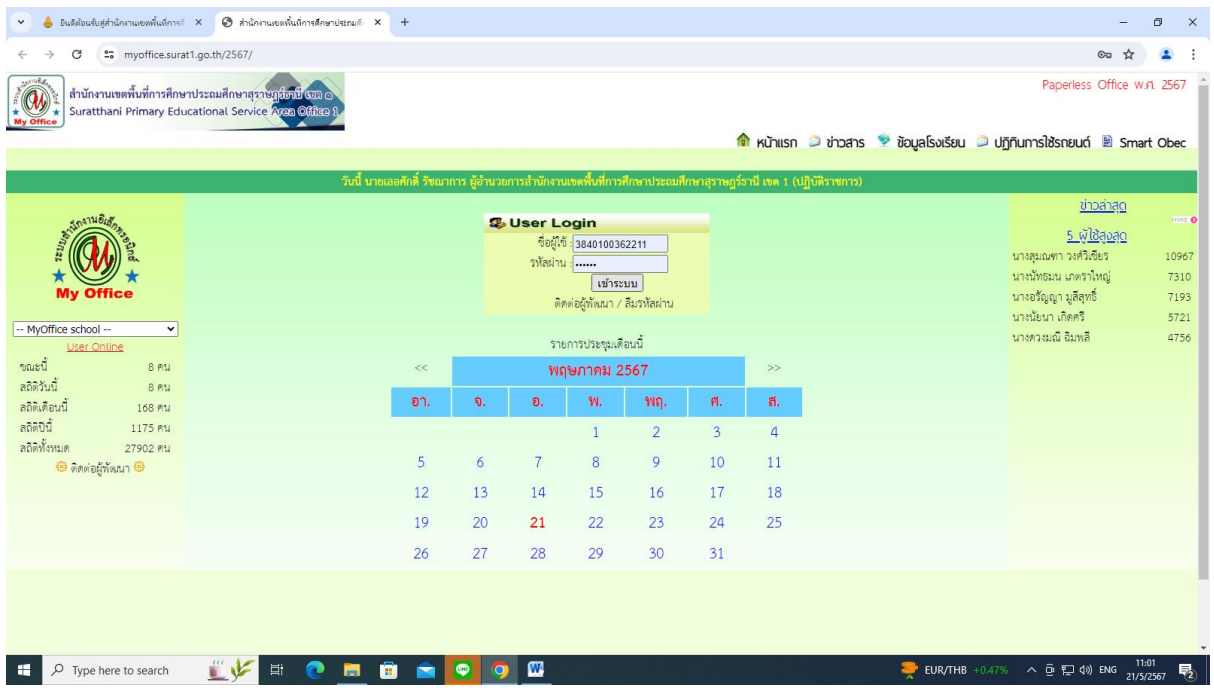

3. เมื่อเข้าสู่ระบบ ปรากฏเมนูการใช้งานของบุคลากรที่เมนูเอกสารรอดำเนินการ แฟ้มหนังสือราชการ

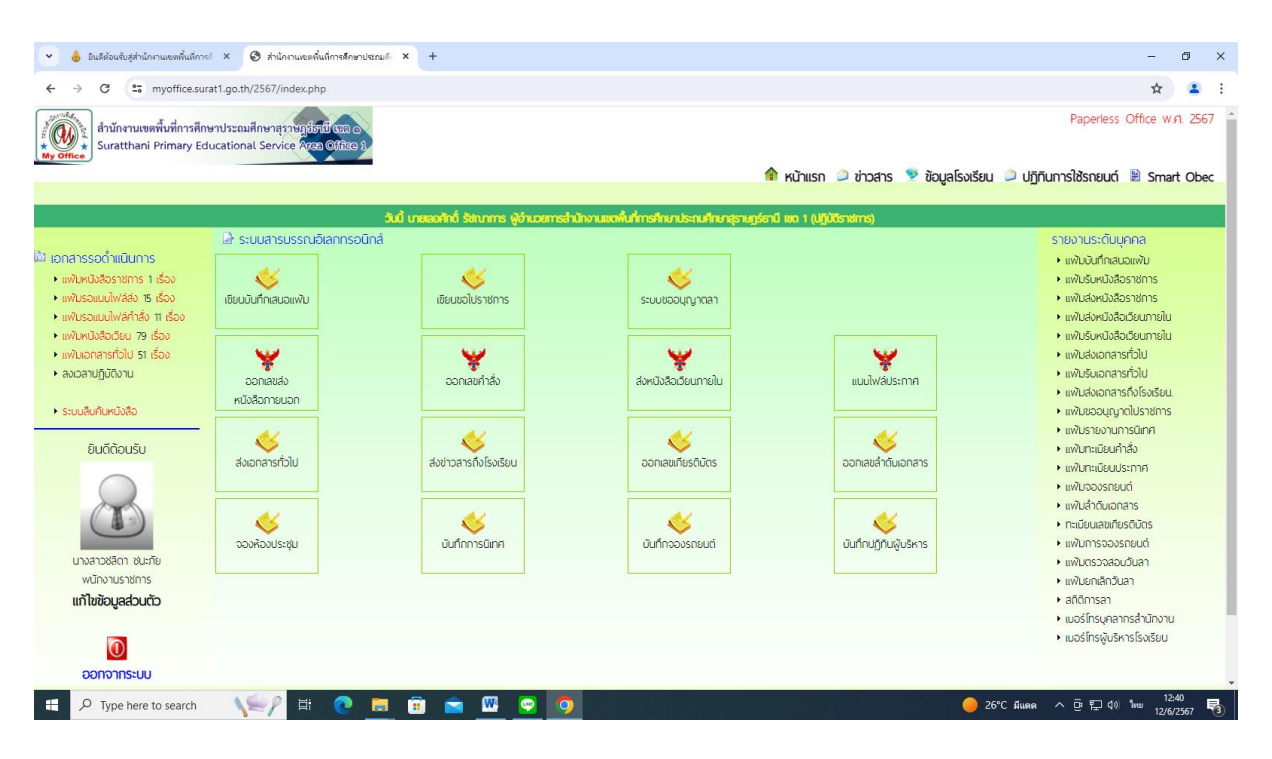

4. เลือกจัดการ และคลิกจัดเก็บ

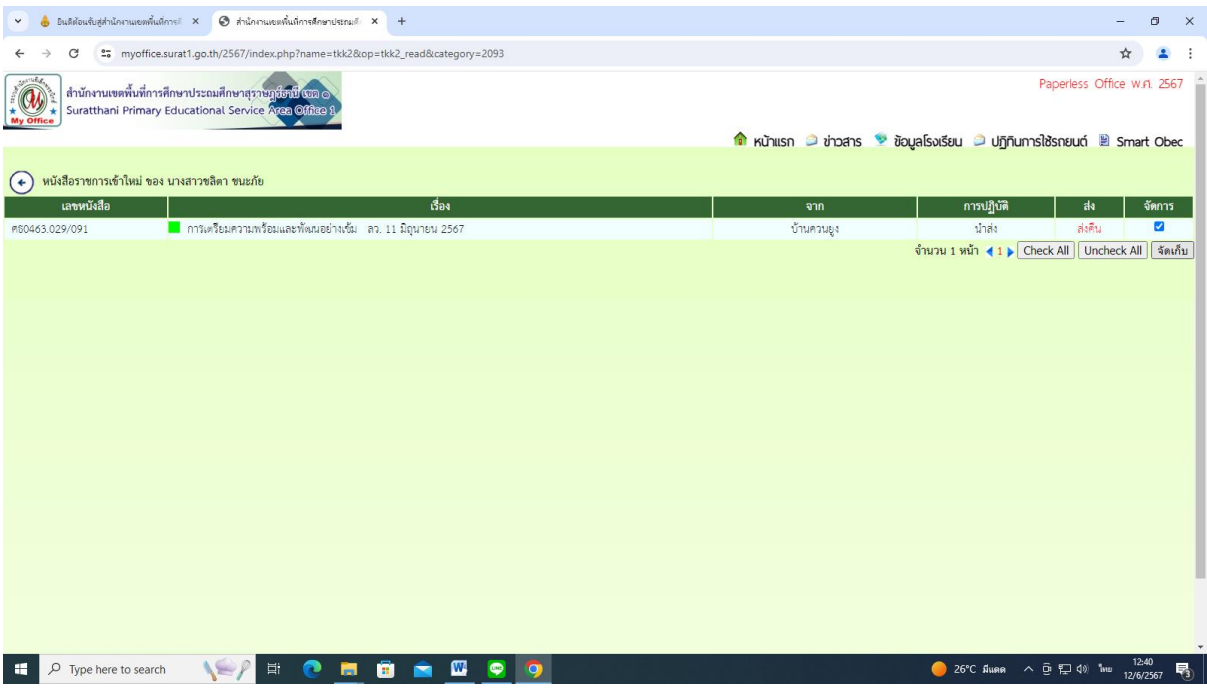

#### **การออกเลขส่งภายนอก**

1. คลิกเข้าสู่ระบบ My office 2567

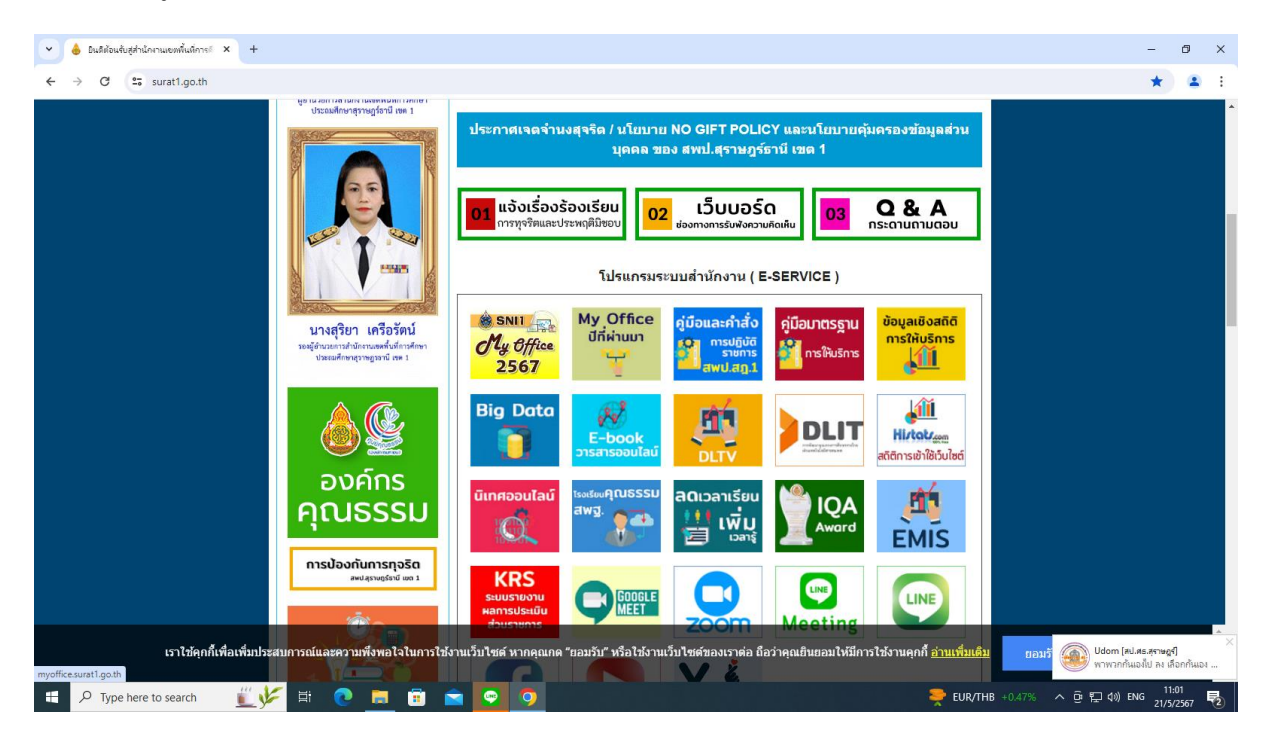

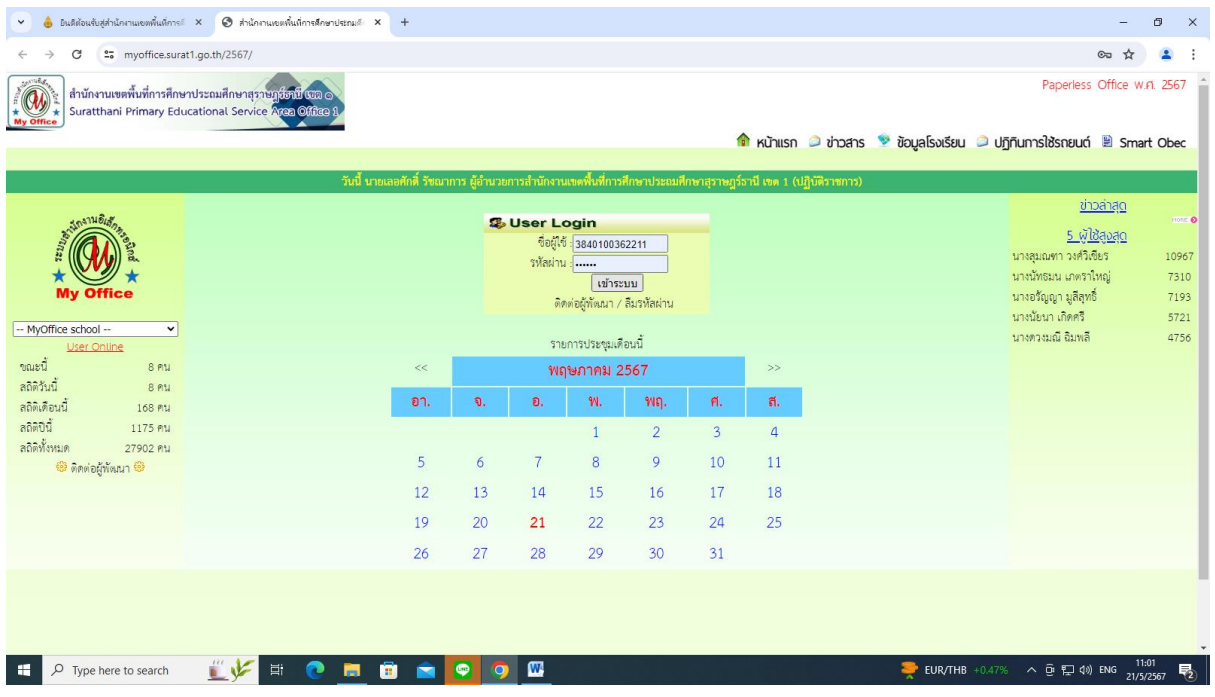

# 3. คลิกเมนูออกเลขส่งหนังสือภายนอก

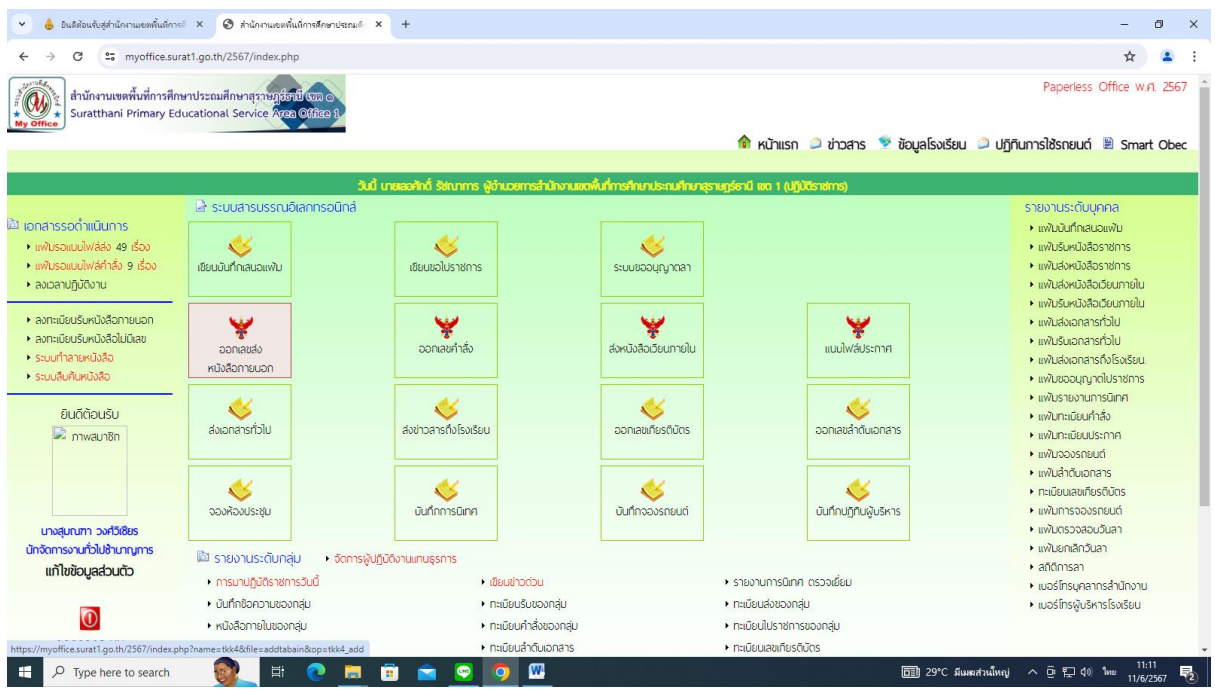

4. ปรากฏหน้าต่าง ดังรูป ให้ดำเนินการกรอกรายละเอียดต่าง ๆ ตามแบบฟอร์ม คลิกบันทึกออกเลข

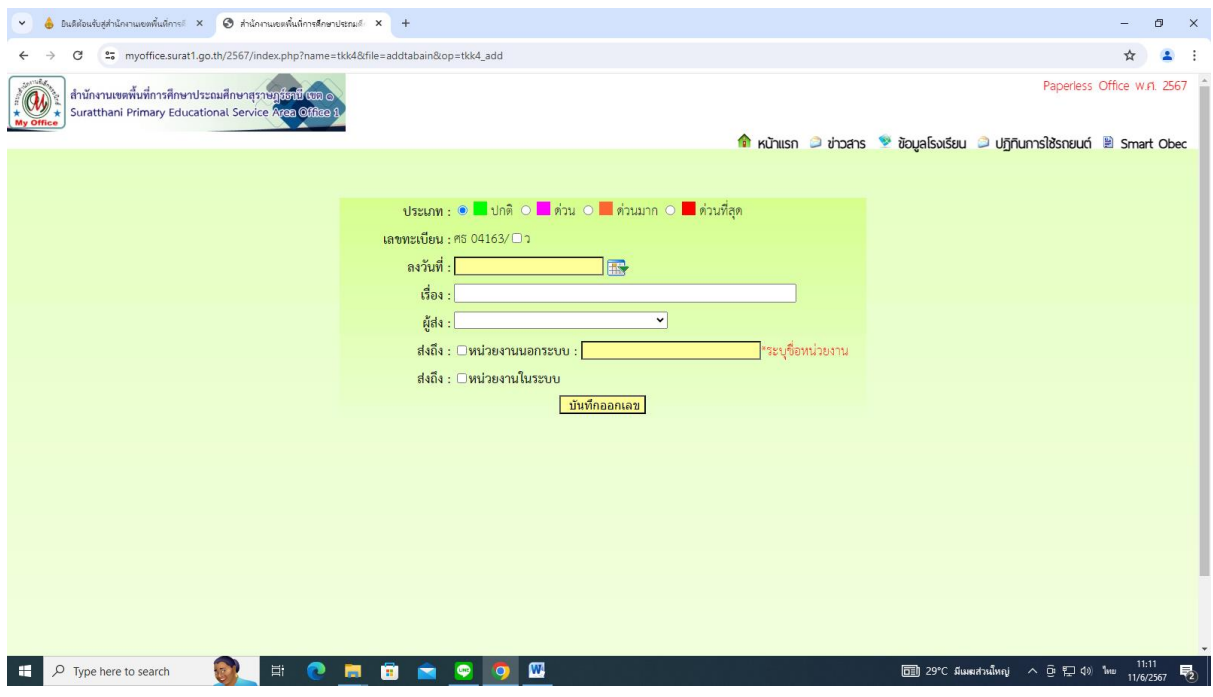

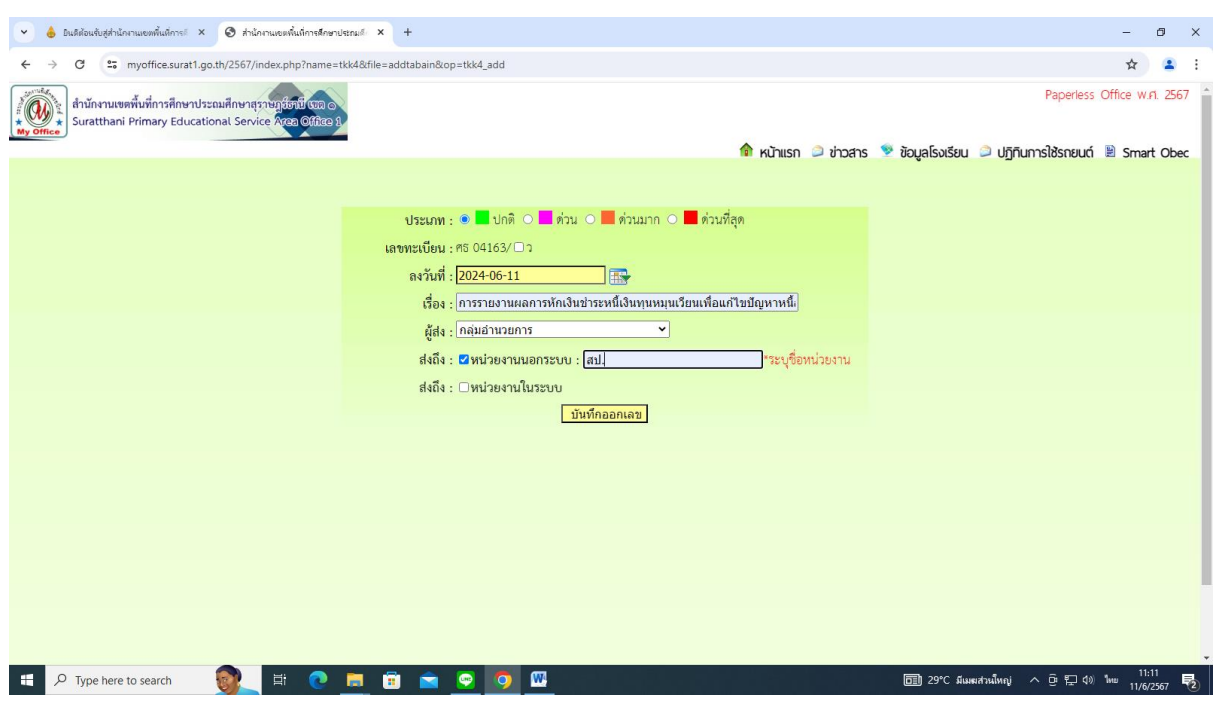

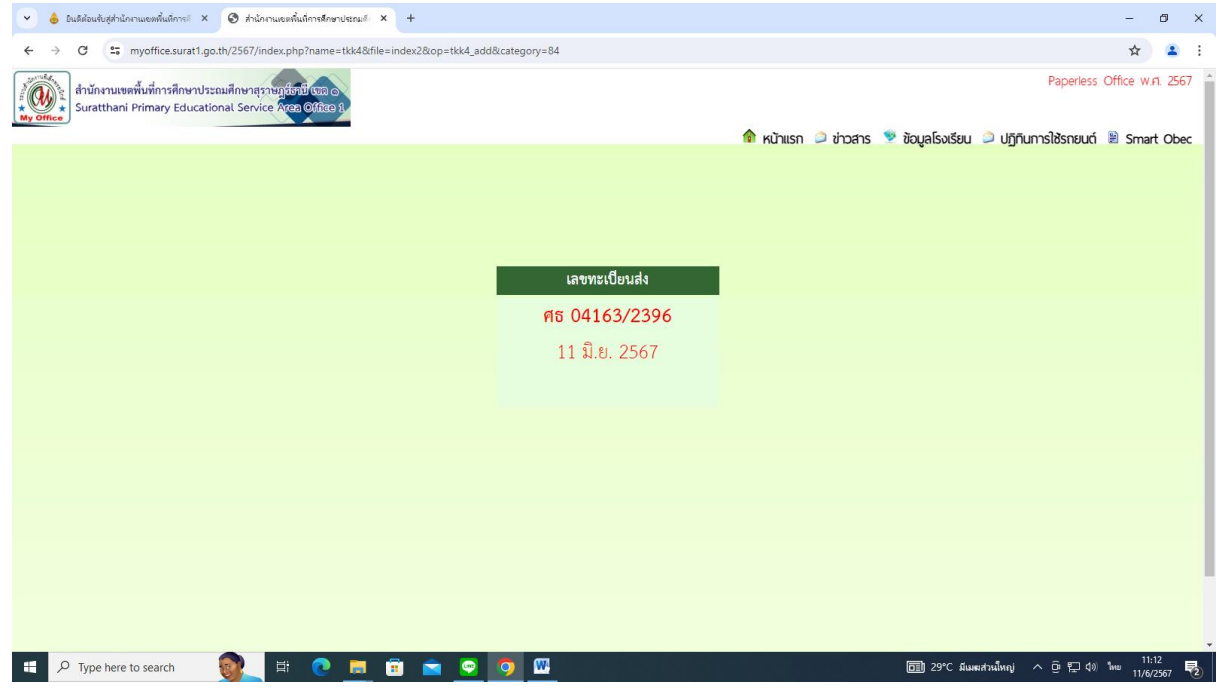

#### **การออกเลขคำสั่ง**

1. คลิกเข้าสู่ระบบ My office 2567

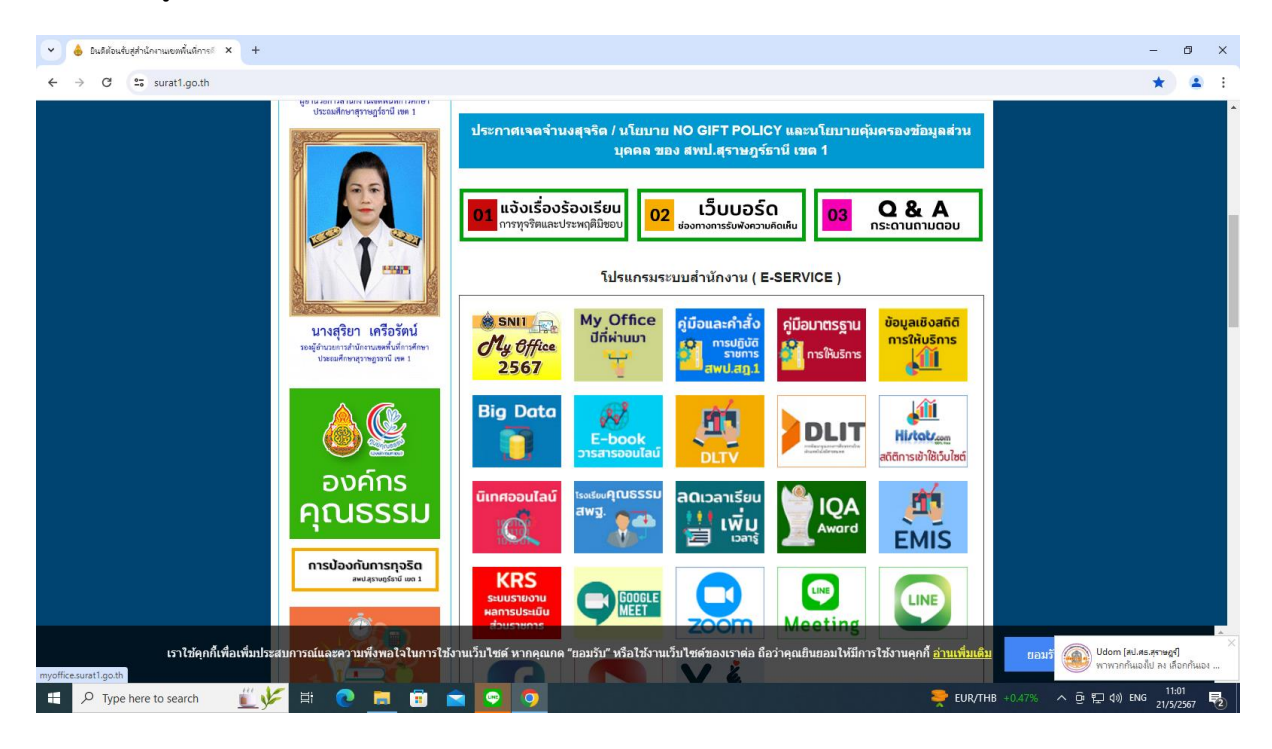

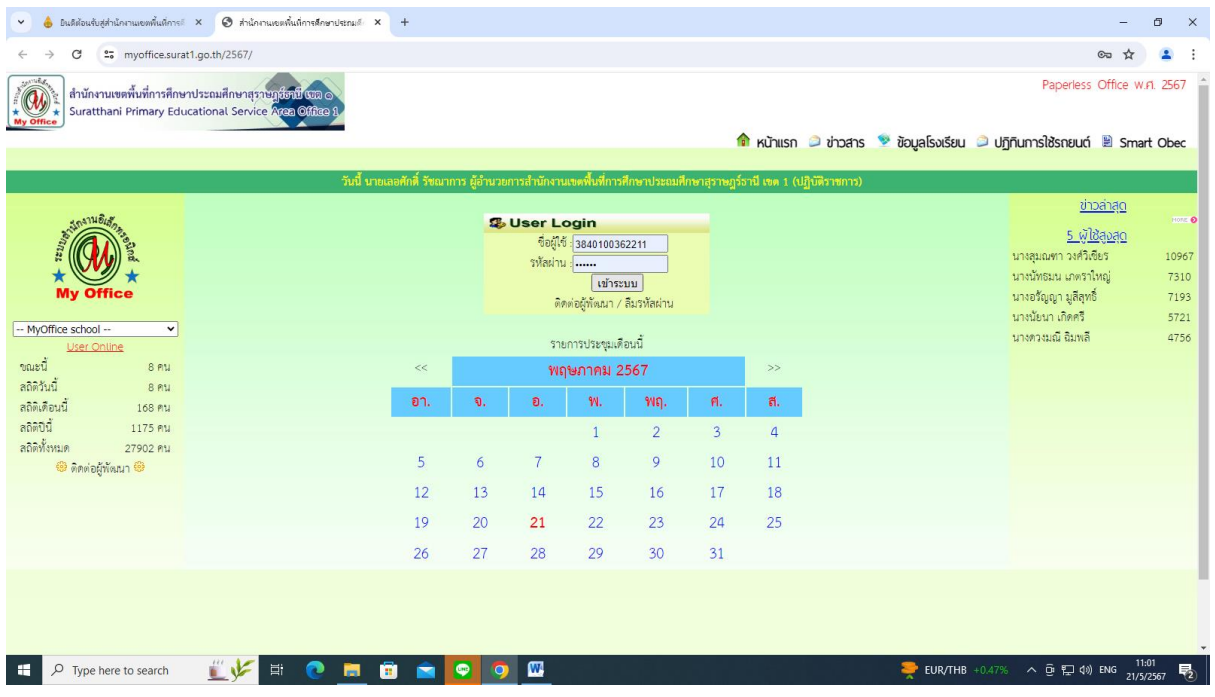

# 3. คลิกเมนูออกเลขคำสั่ง

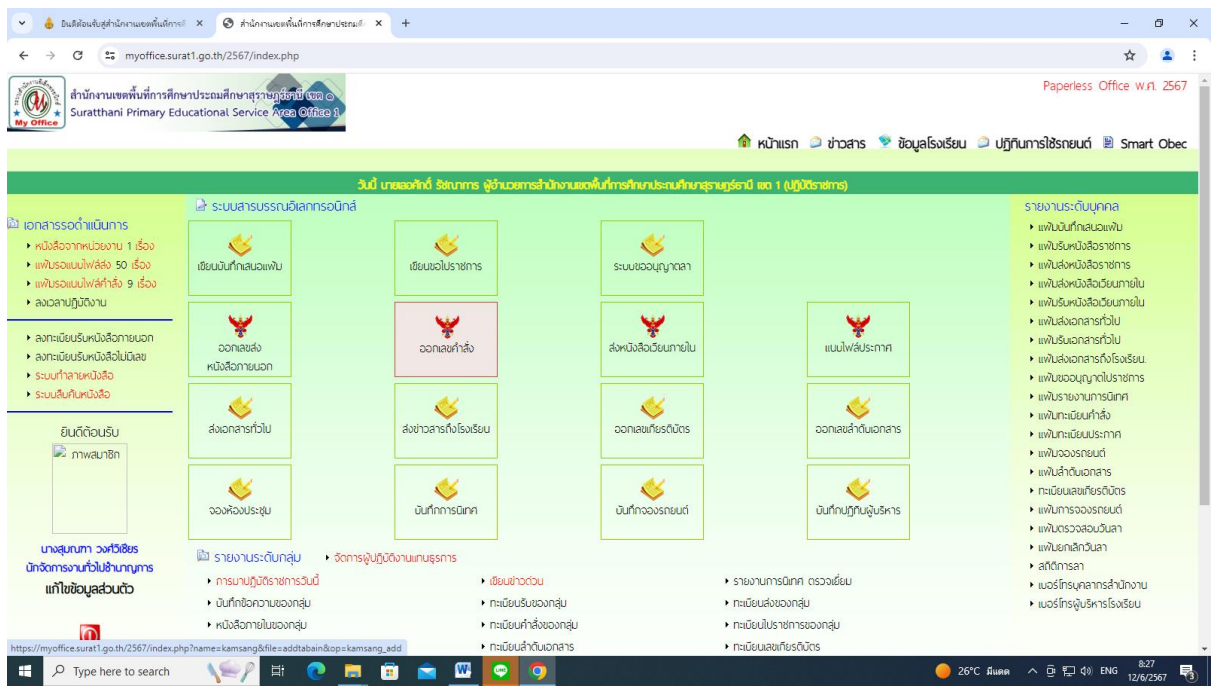

4. ปรากฏหน้าต่าง ดังรูป ให้ดำเนินการกรอกรายละเอียดต่าง ๆ ตามแบบฟอร์ม คลิกบันทึกออกเลข

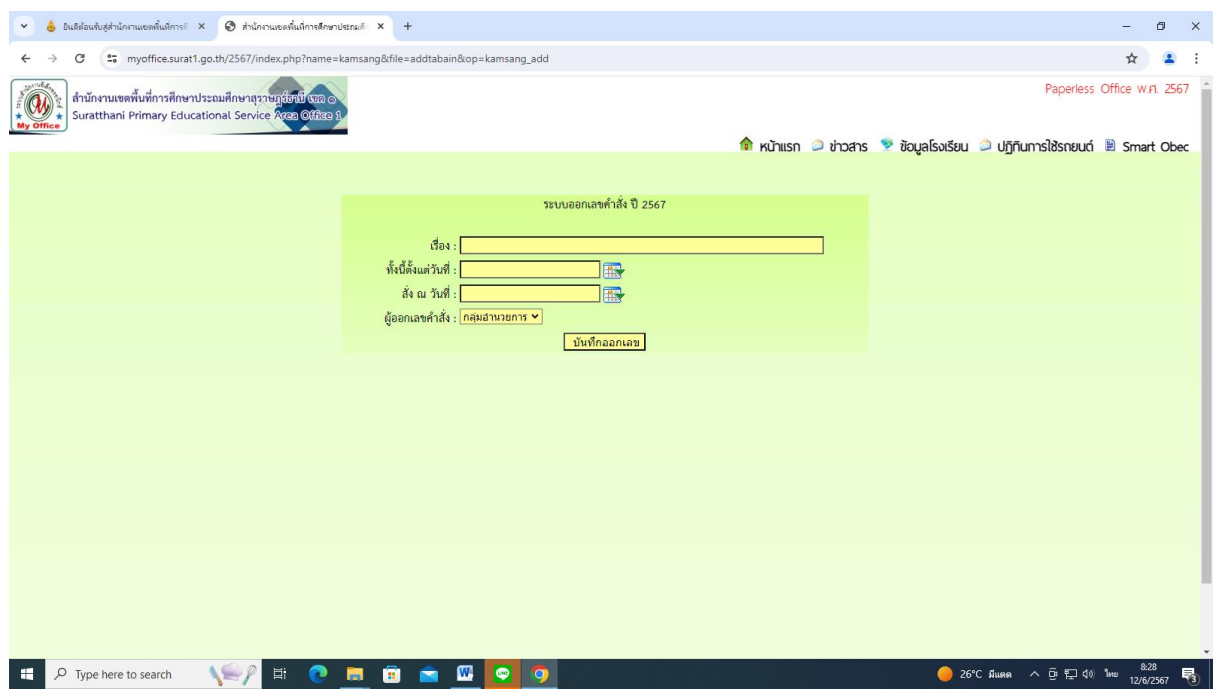

#### **การส่งหนังสือเวียนภายใน**

1. คลิกเข้าสู่ระบบ My office 2567

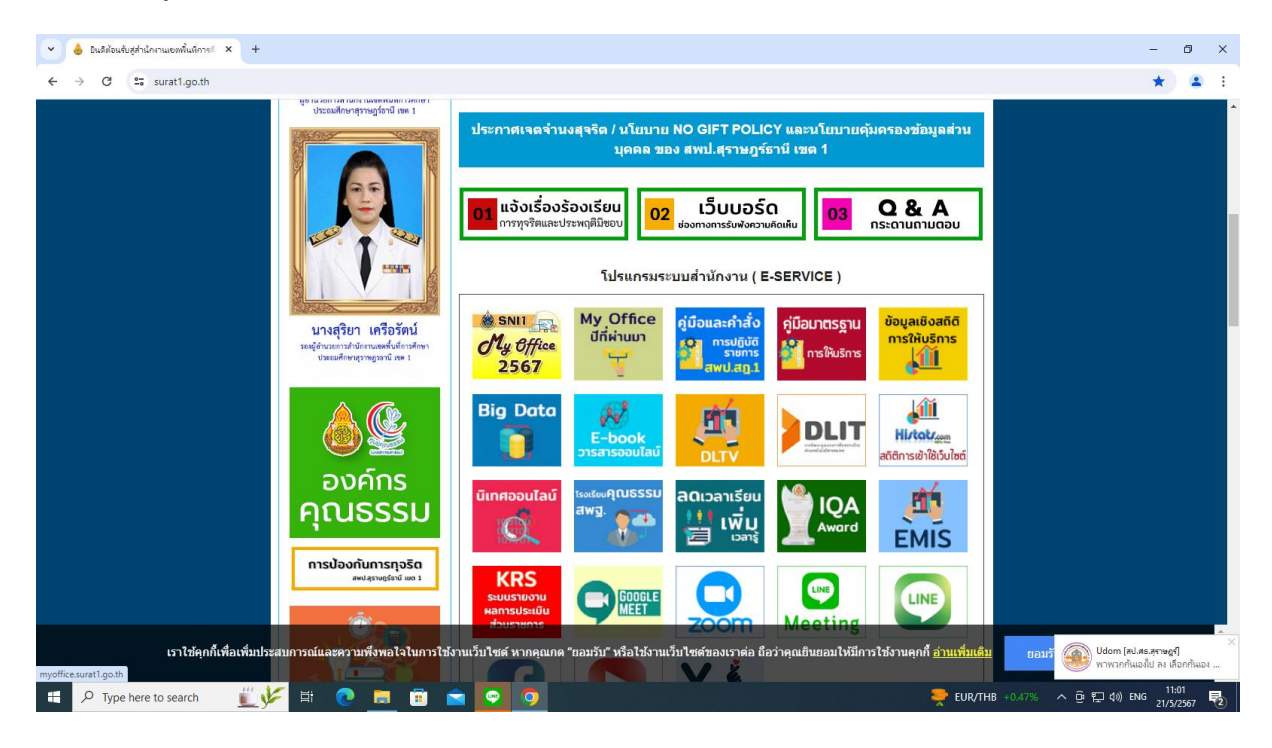

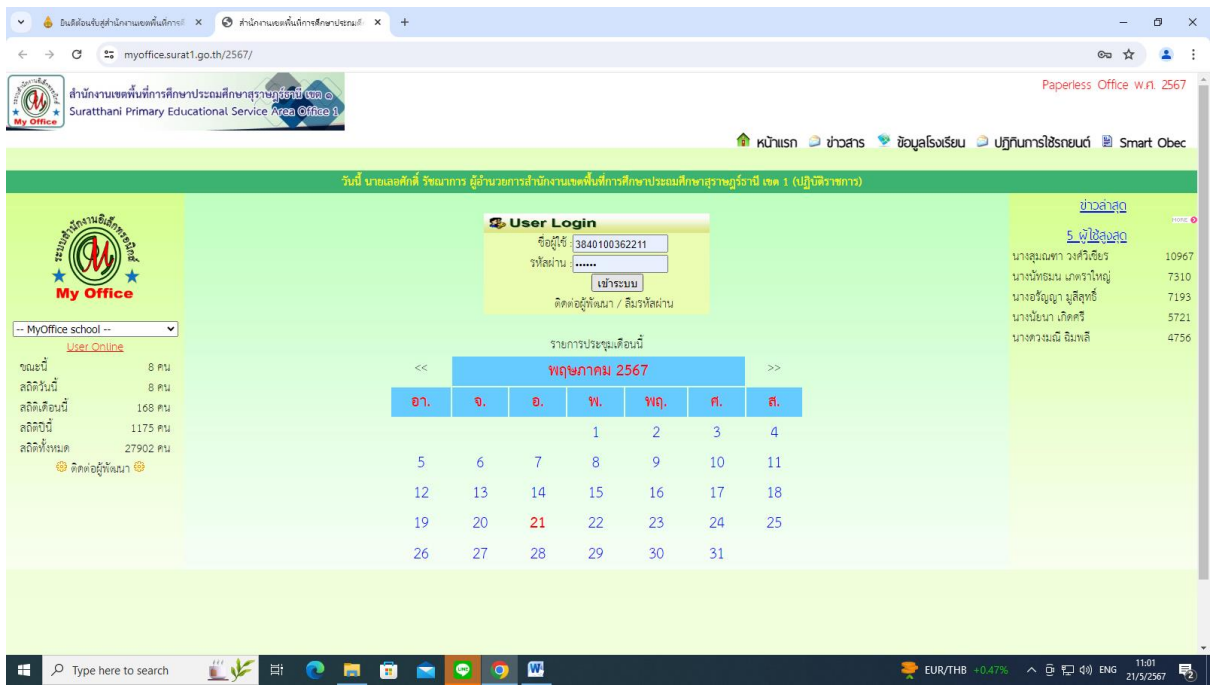

#### 3. คลิกเมนูส่งหนังสือเวียนภายใน

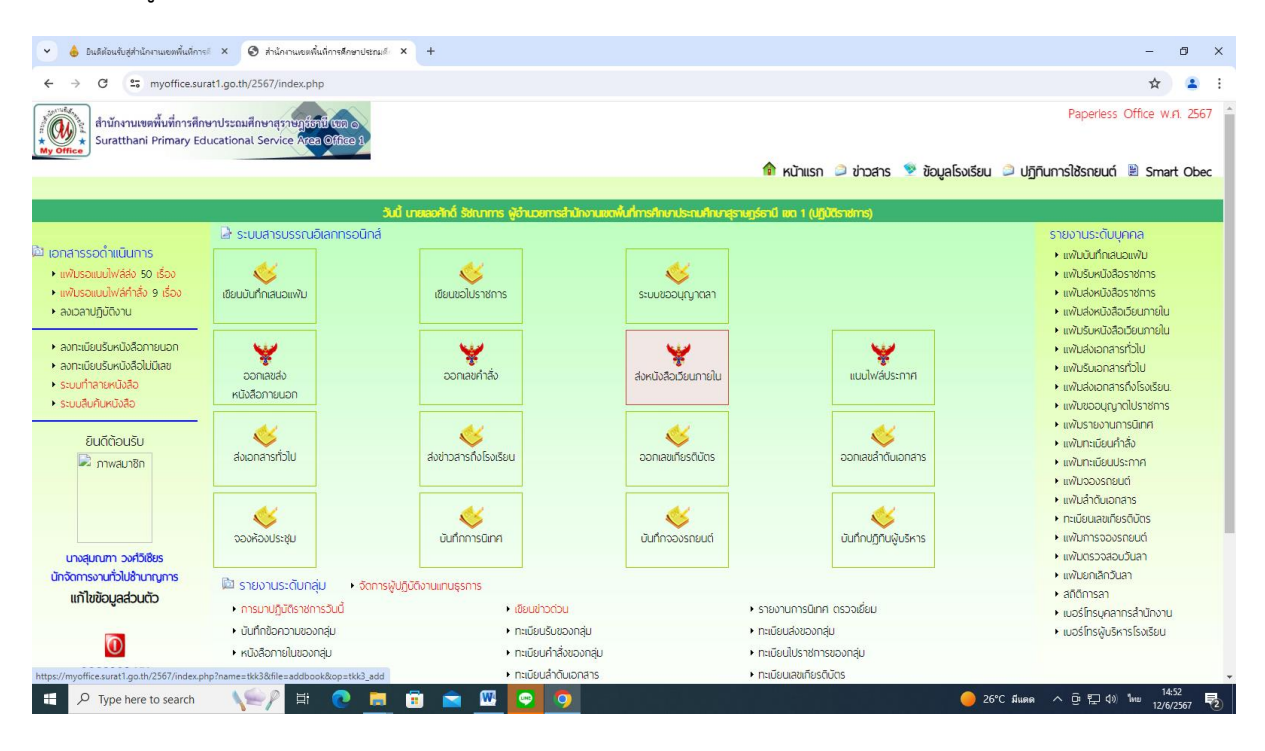

4. ปรากฏหน้าต่าง ดังรูป ให้ดำเนินการกรอกรายละเอียดต่าง ๆ ตามแบบฟอร์ม คลิกบันทึกการส่ง

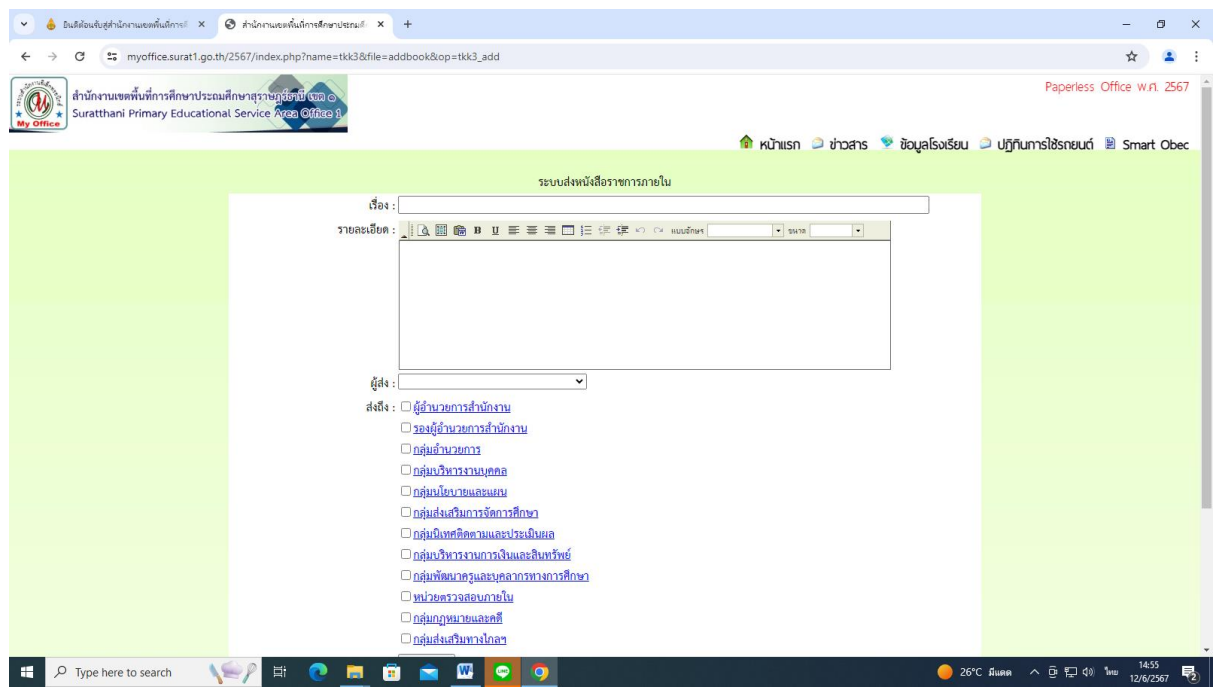

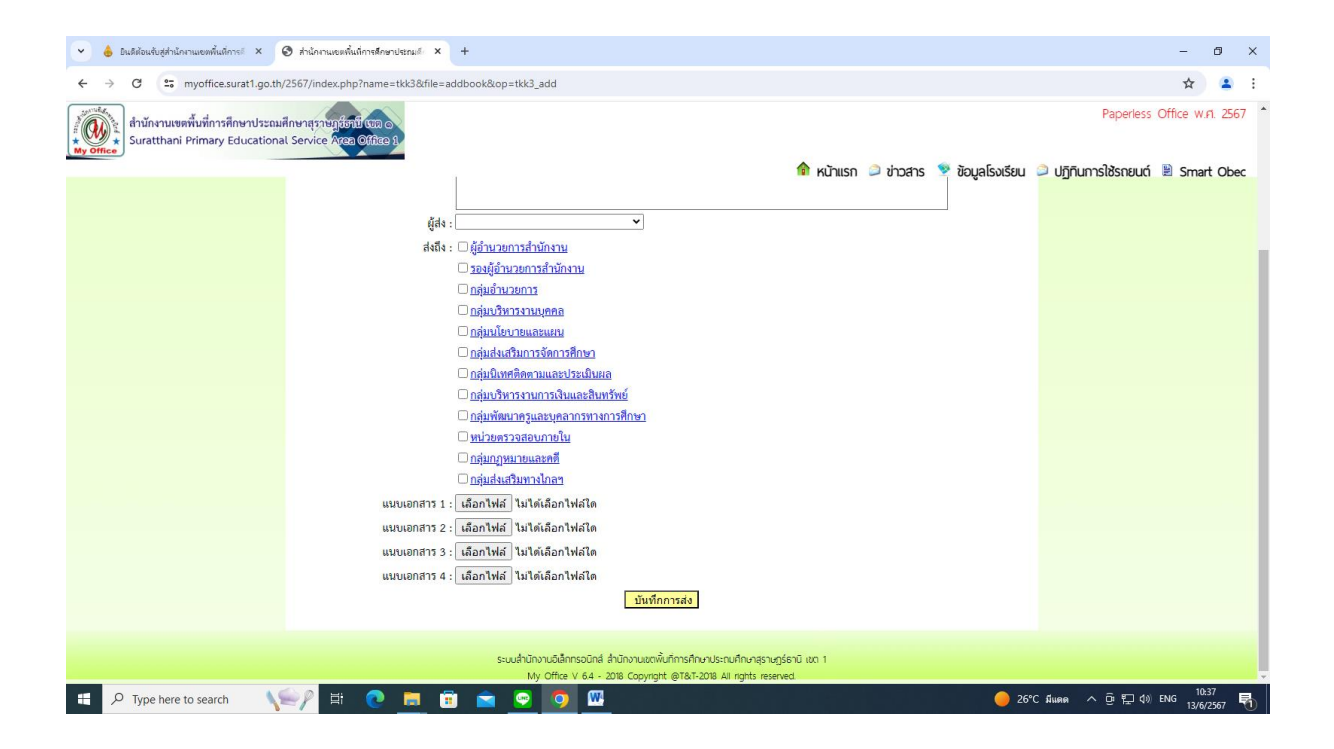

# **การส่งเอกสารทั่วไป**

1. คลิกเข้าสู่ระบบ My office 2567

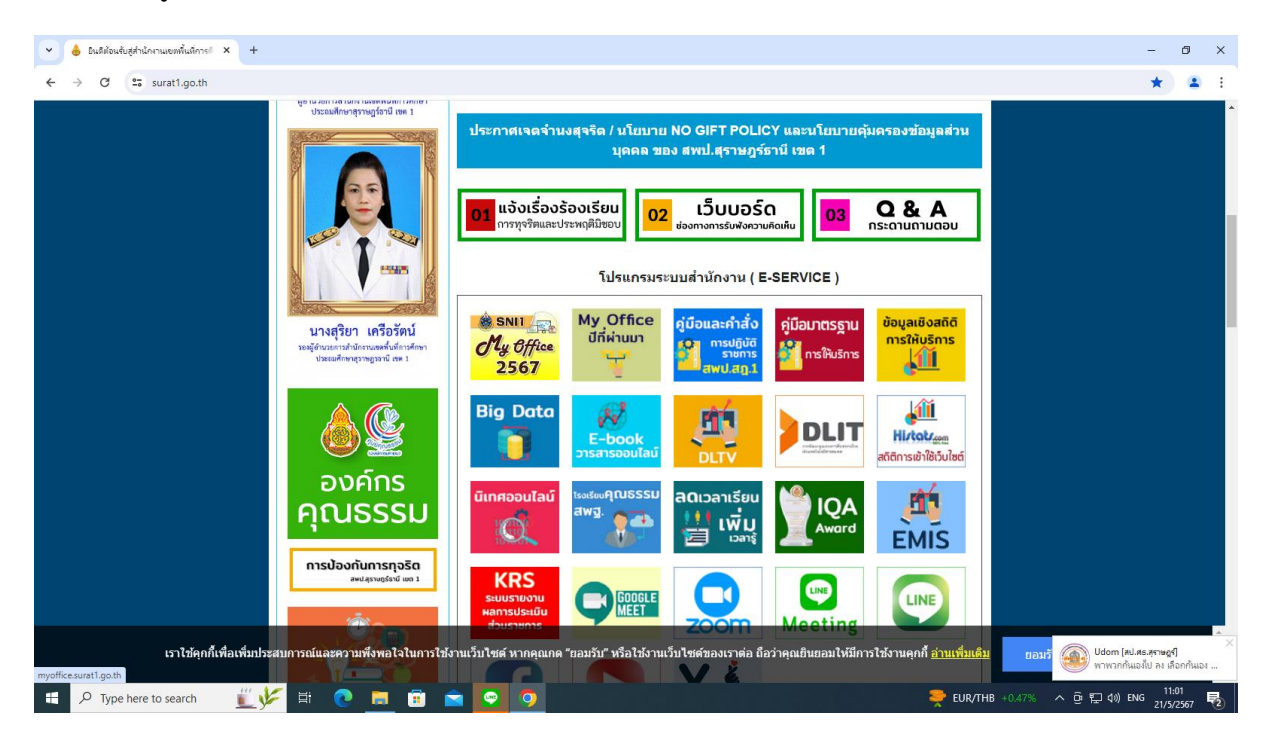

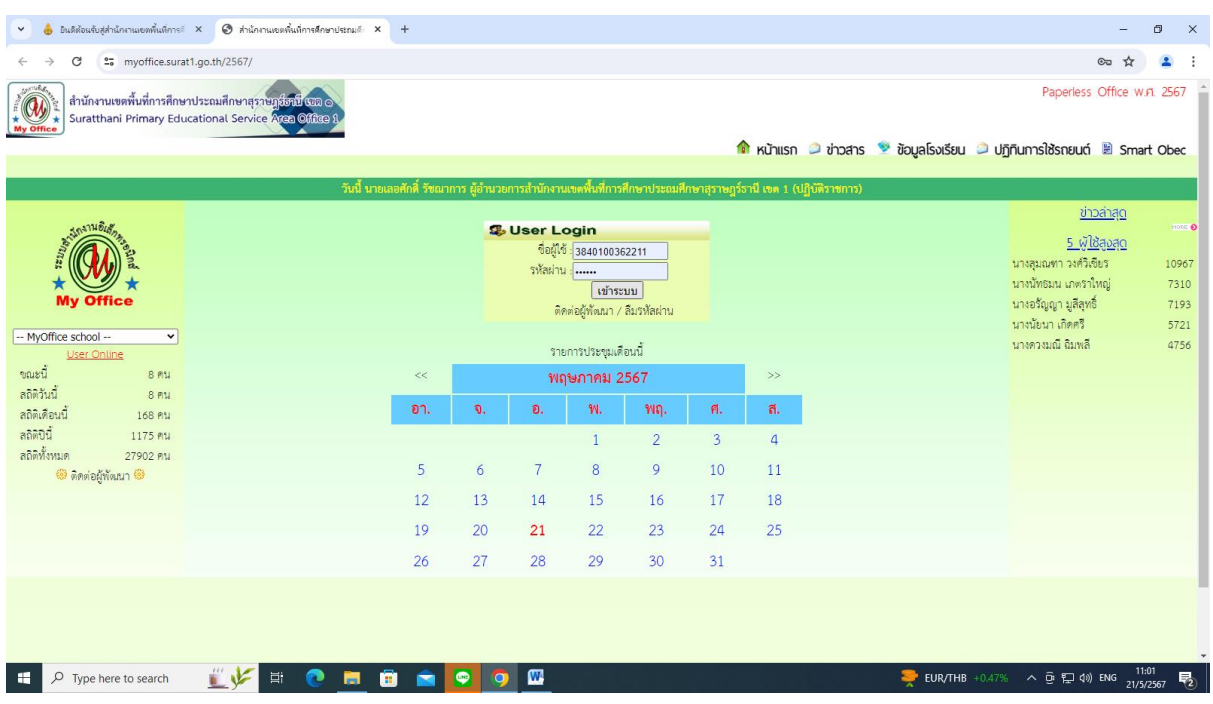

#### 3. คลิกเมนูส่งเอกสารทั่วไป

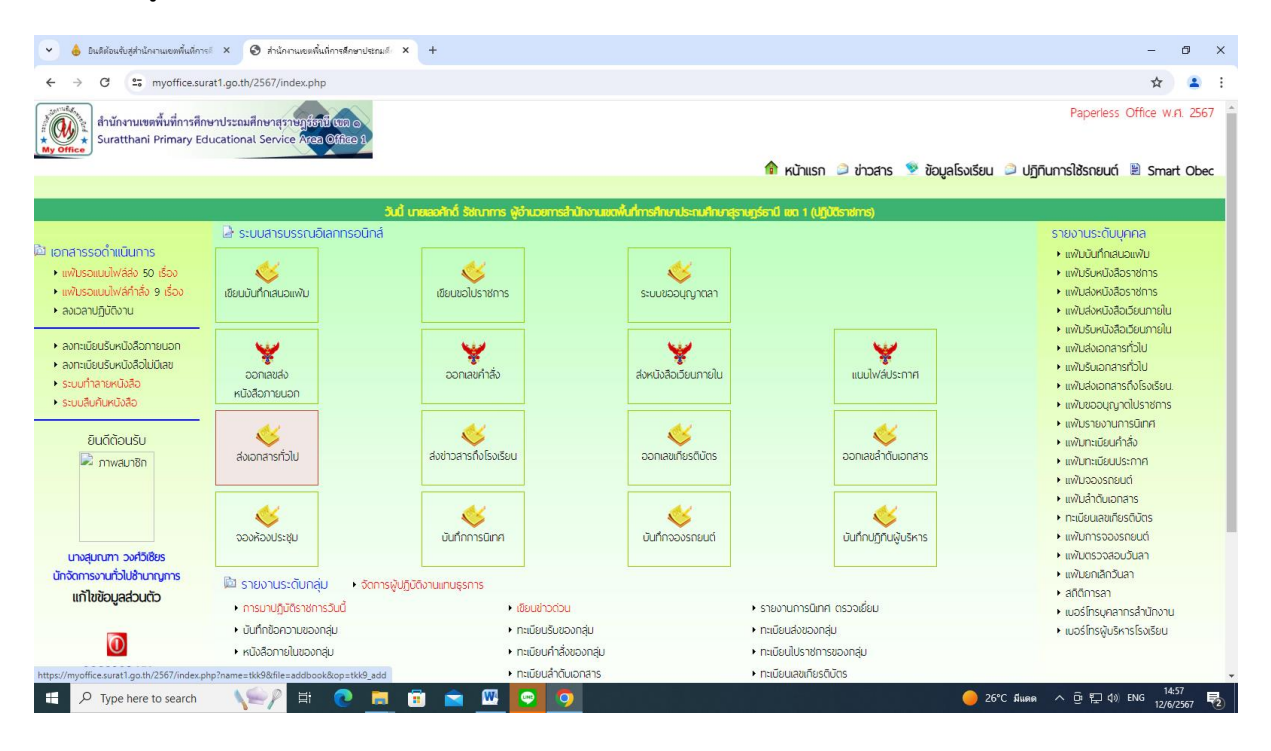

4. ปรากฏหน้าต่าง ดังรูป ให้ดำเนินการกรอกรายละเอียดต่าง ๆ ตามแบบฟอร์ม คลิกบันทึกการส่ง

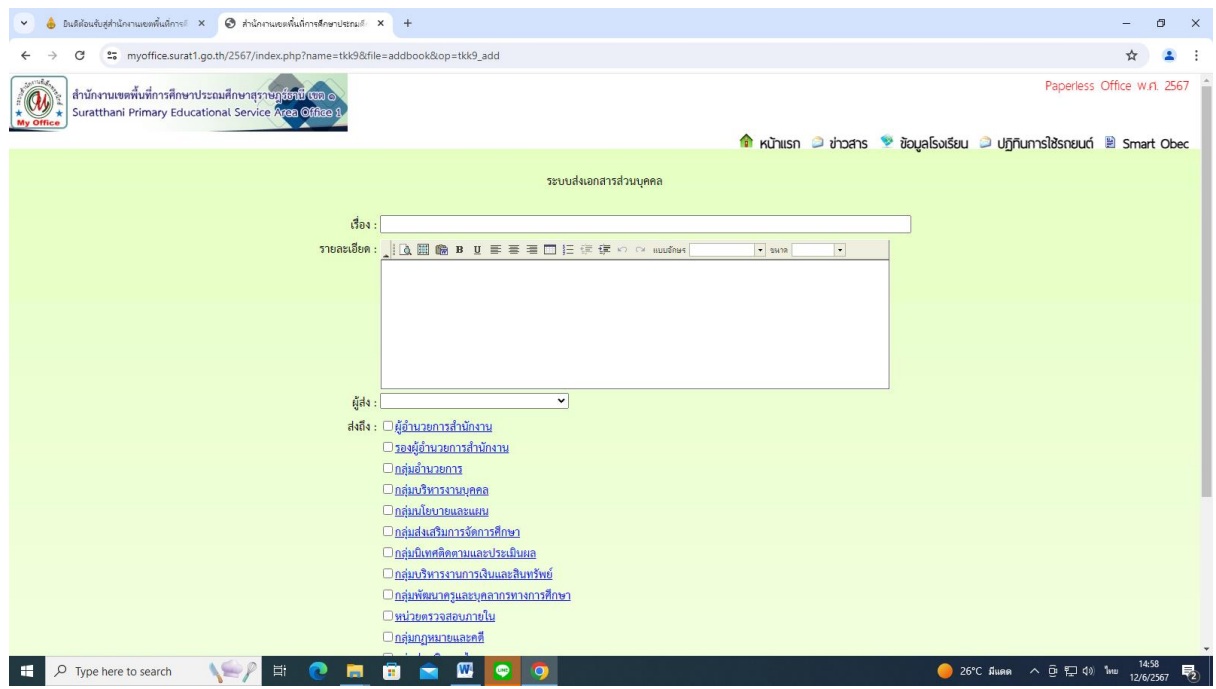

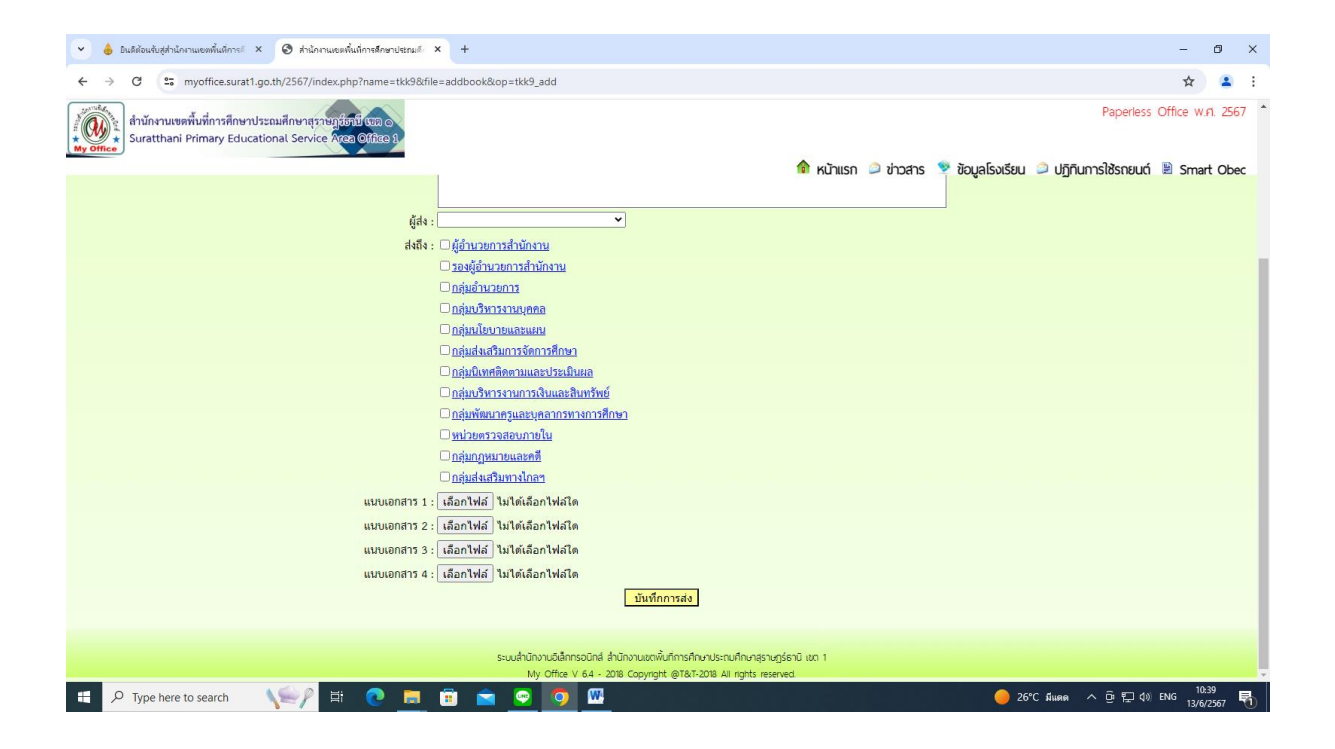

#### **การส่งหนังสือราชการถึงโรงเรียน**

1. คลิกเข้าสู่ระบบ My office 2567

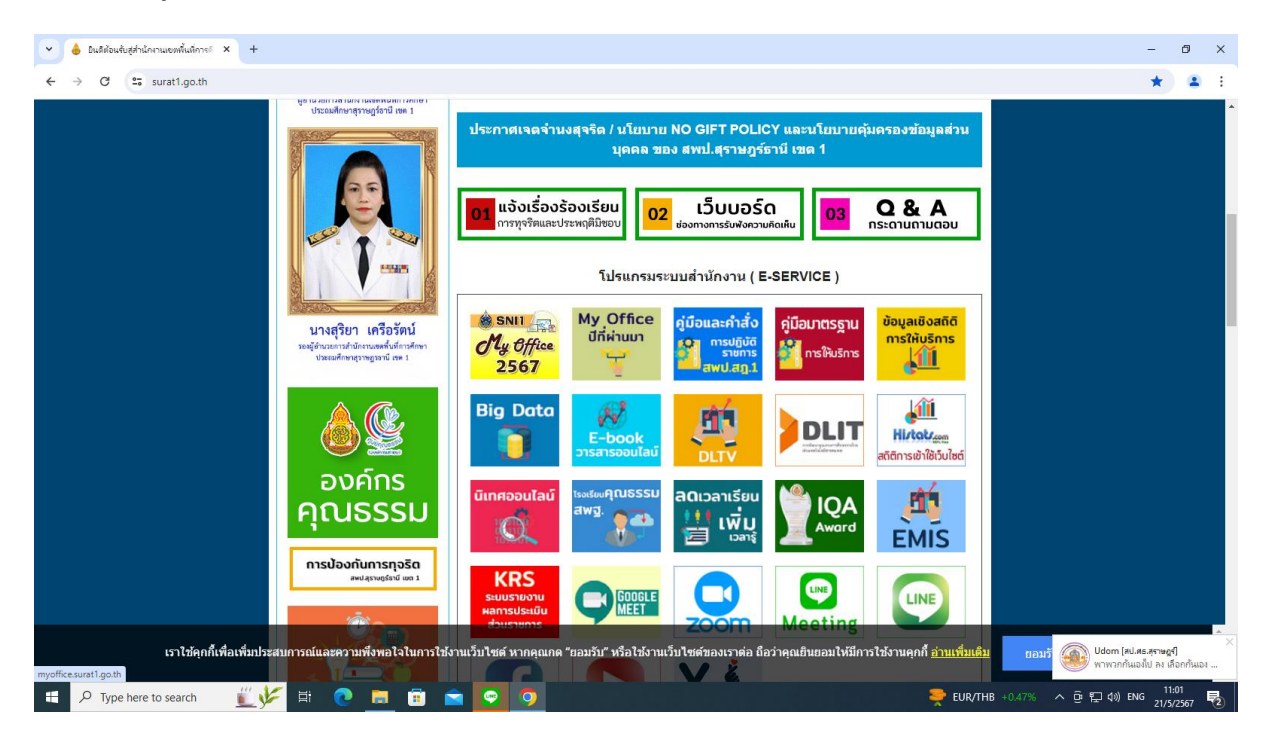

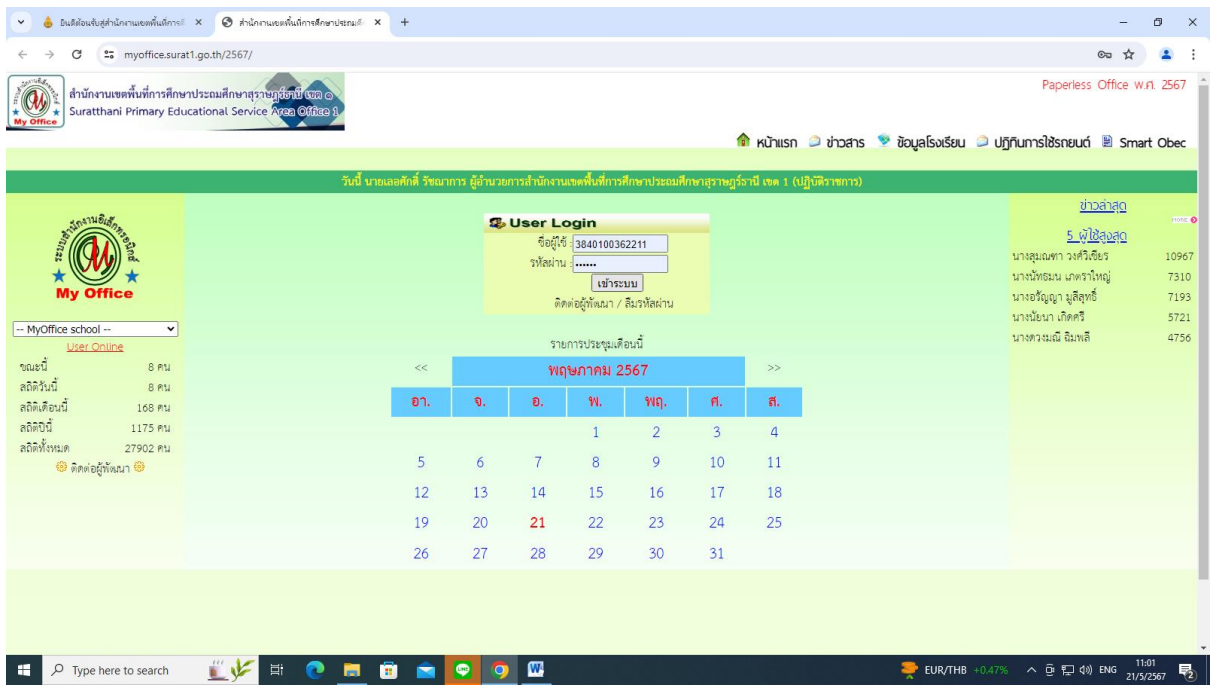

# 3. คลิกเมนูแฟ้มรอแนบไฟล์ส่ง

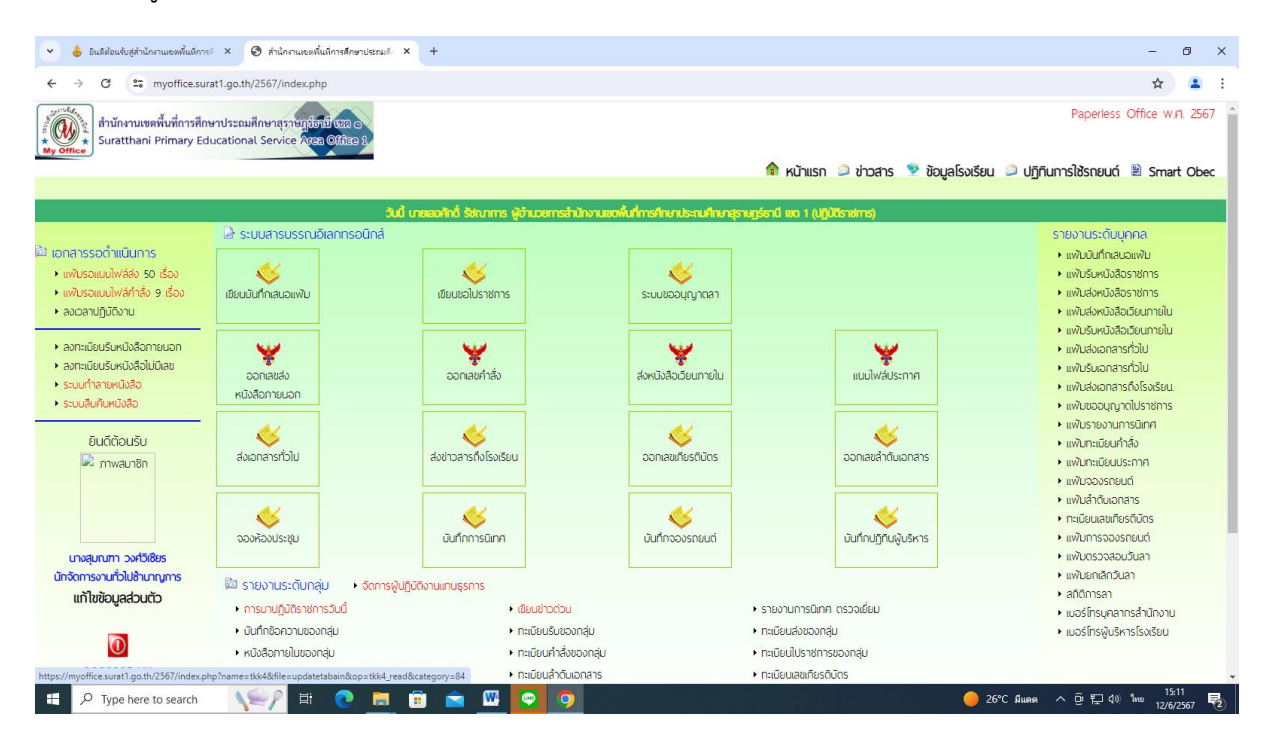

4. ปรากฏหน้าต่าง ดังรูป ให้ดำเนินการกรอกรายละเอียดต่าง ๆ ตามแบบฟอร์ม คลิกบันทึกการส่ง

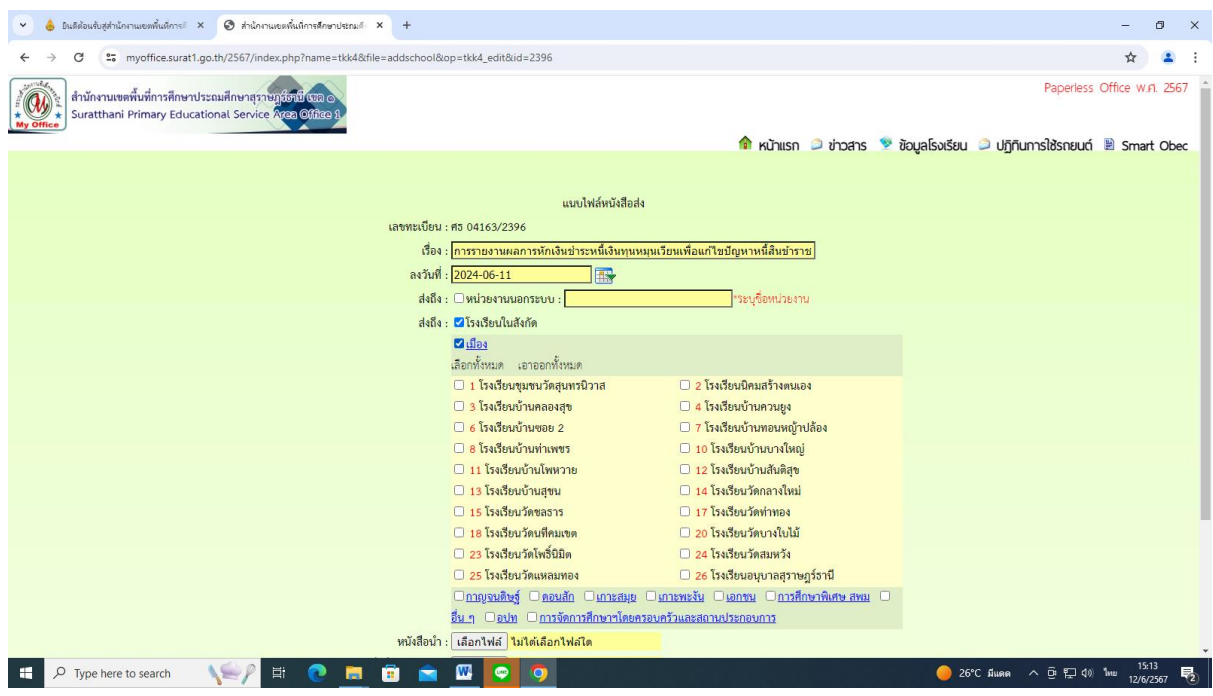

#### **การส่งข่าวสารถึงโรงเรียน**

1. คลิกเข้าสู่ระบบ My office 2567

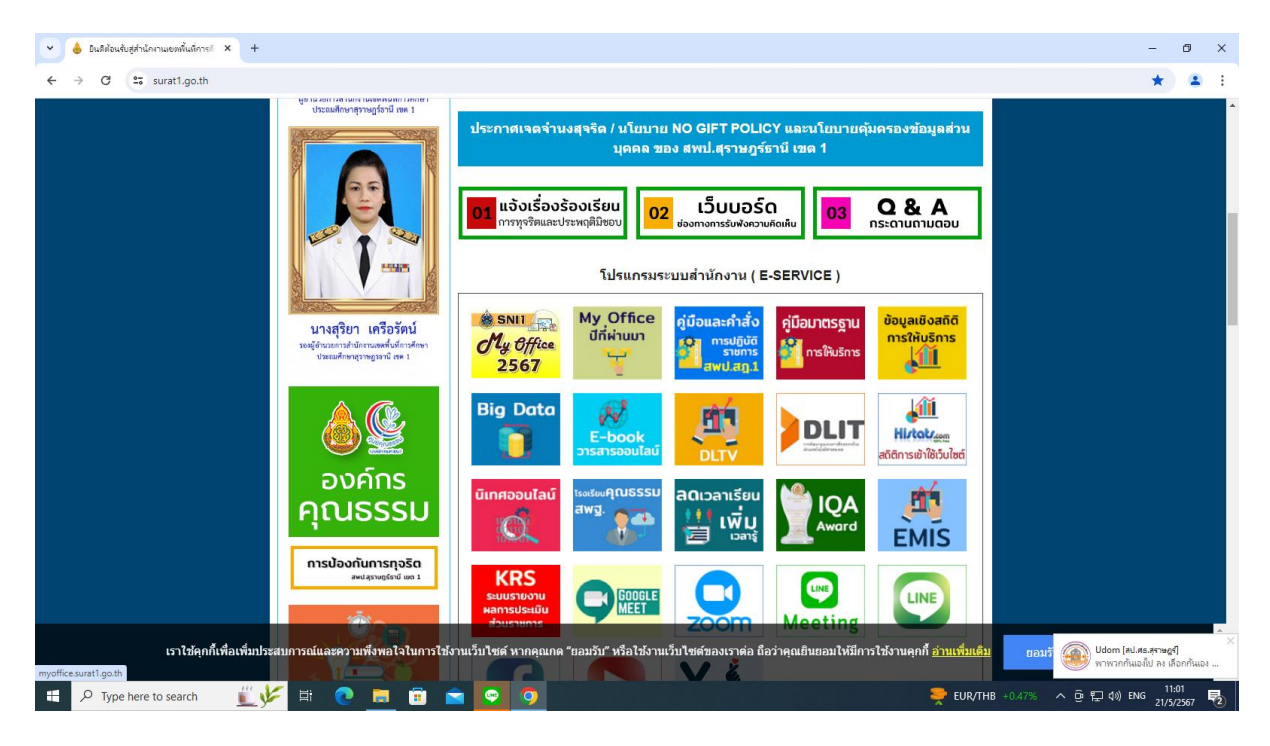

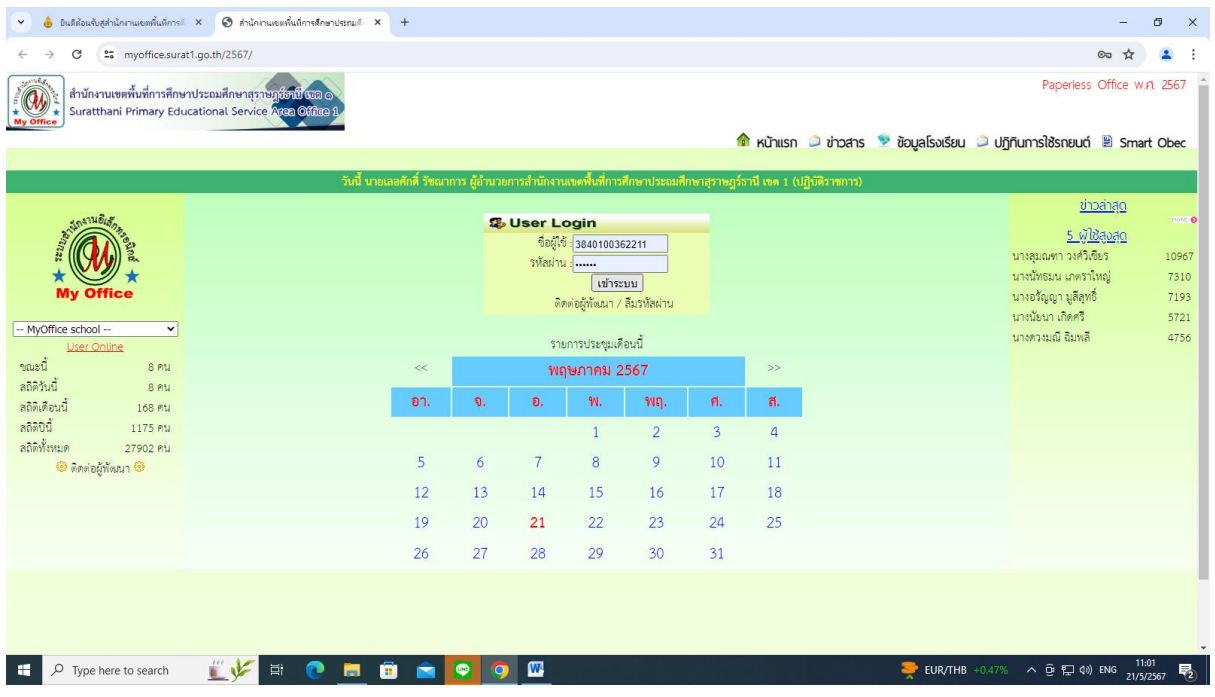

#### 3. คลิกเมนูแฟ้มส่งข่าวสารถึงโรงเรียน

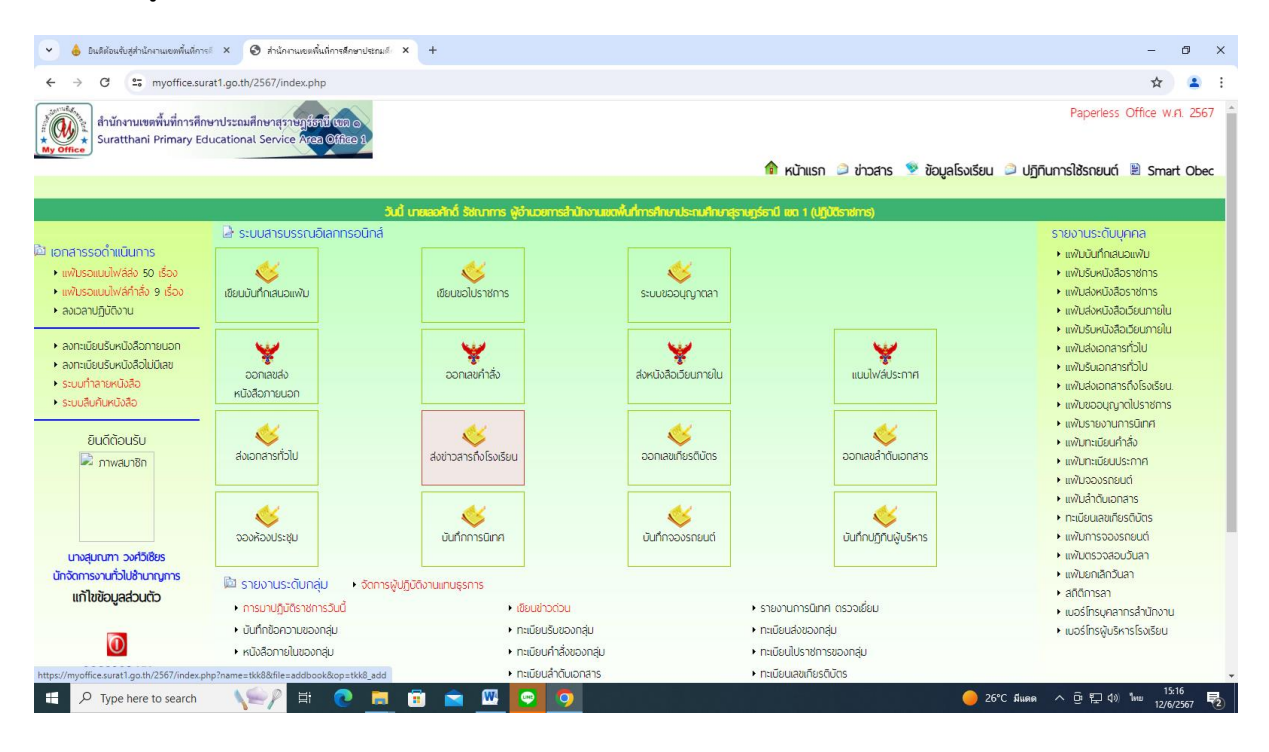

4. ปรากฏหน้าต่าง ดังรูป ให้ดำเนินการกรอกรายละเอียดต่าง ๆ ตามแบบฟอร์ม คลิกบันทึกการส่ง

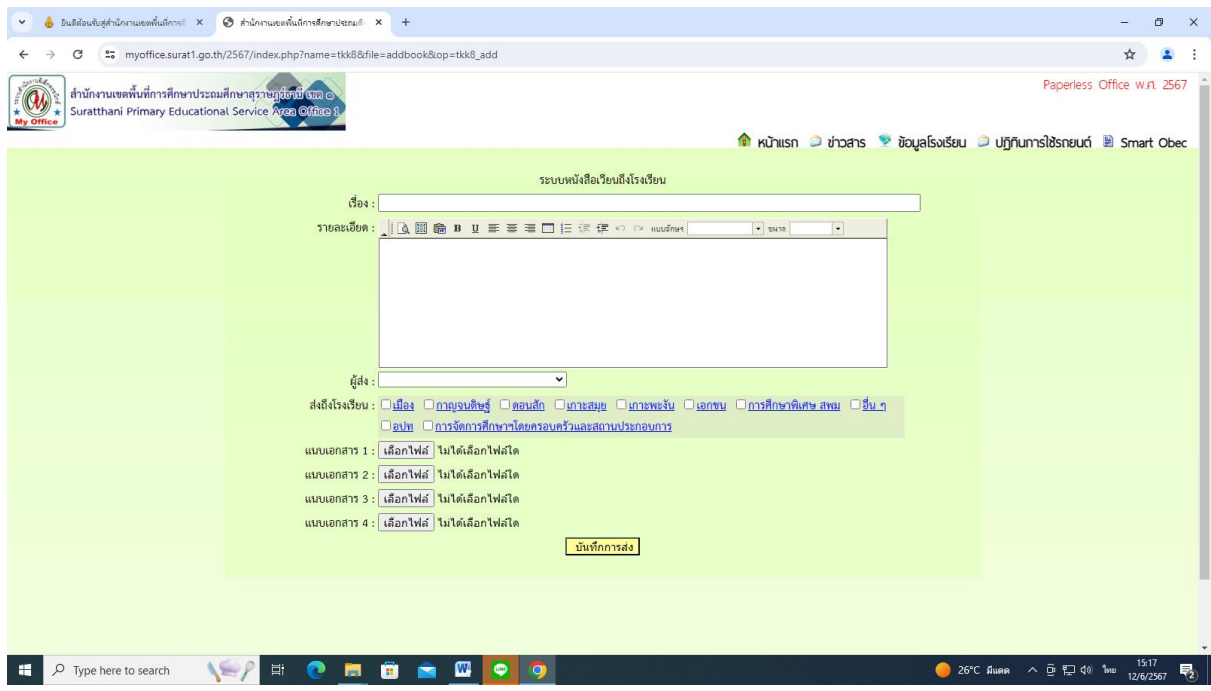

#### **ระบบขออนุญาตการลา**

1. คลิกเข้าสู่ระบบ My office 2567

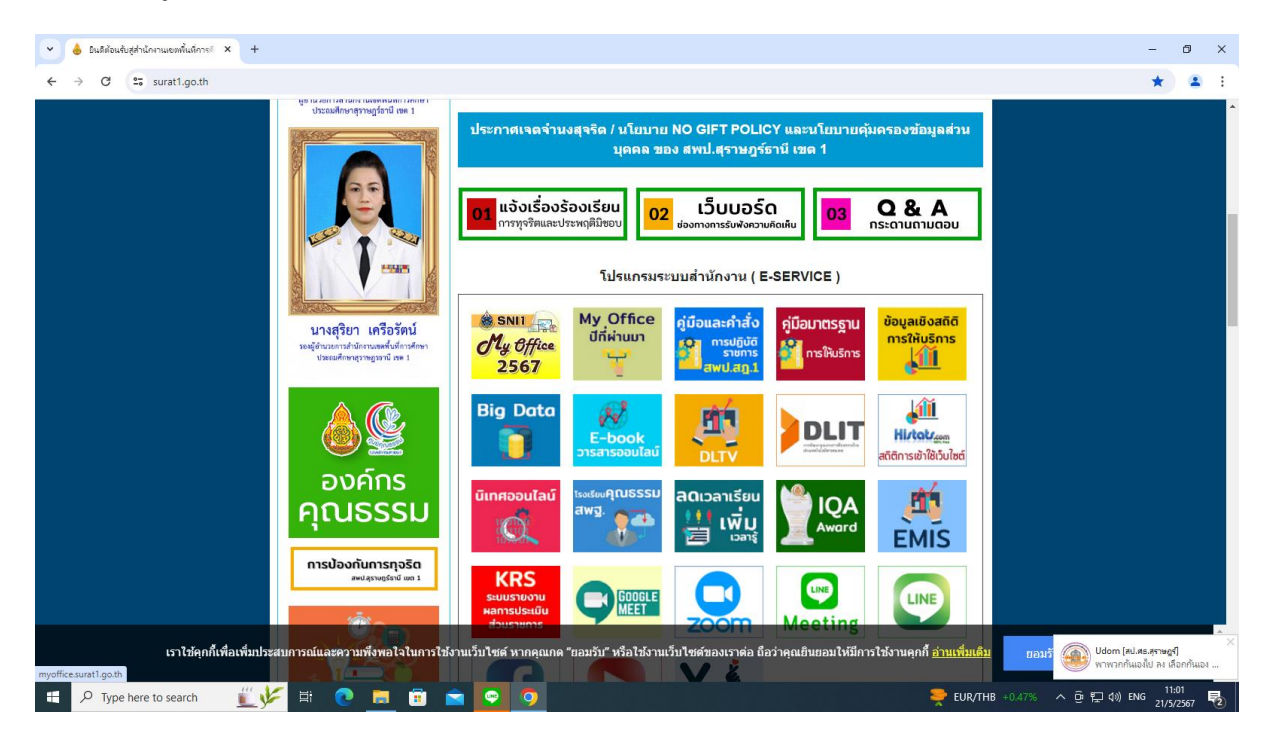

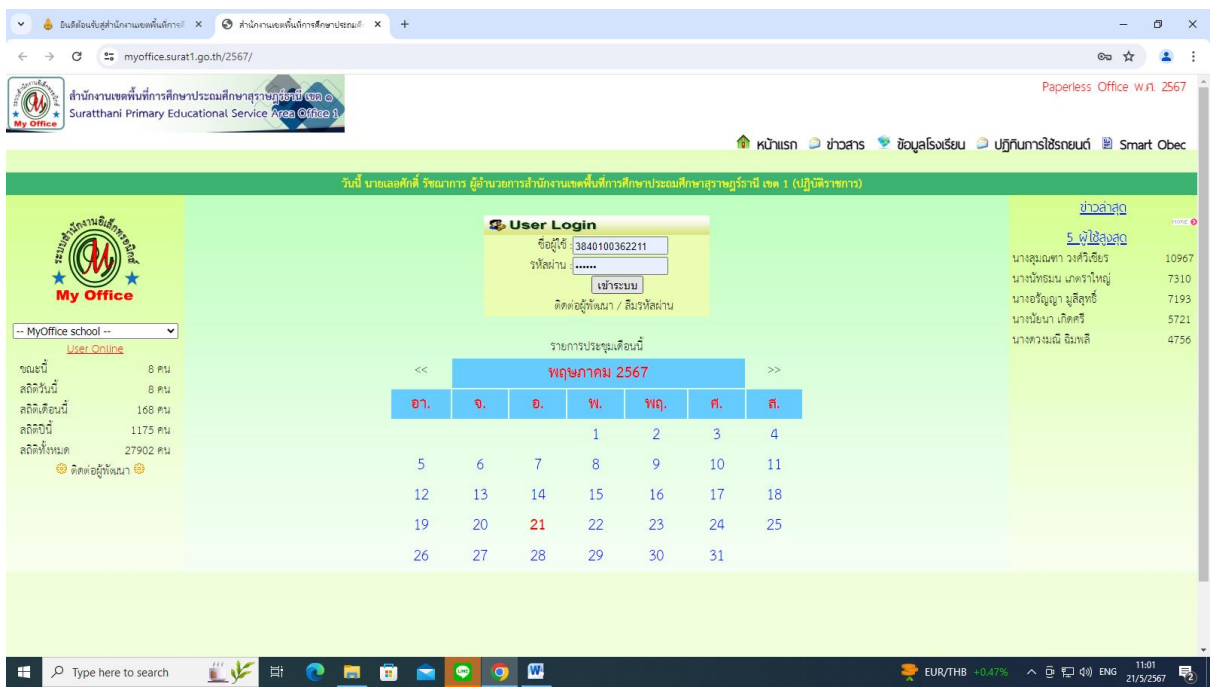

# 3. คลิกเมนูระบบอนุญาตลา

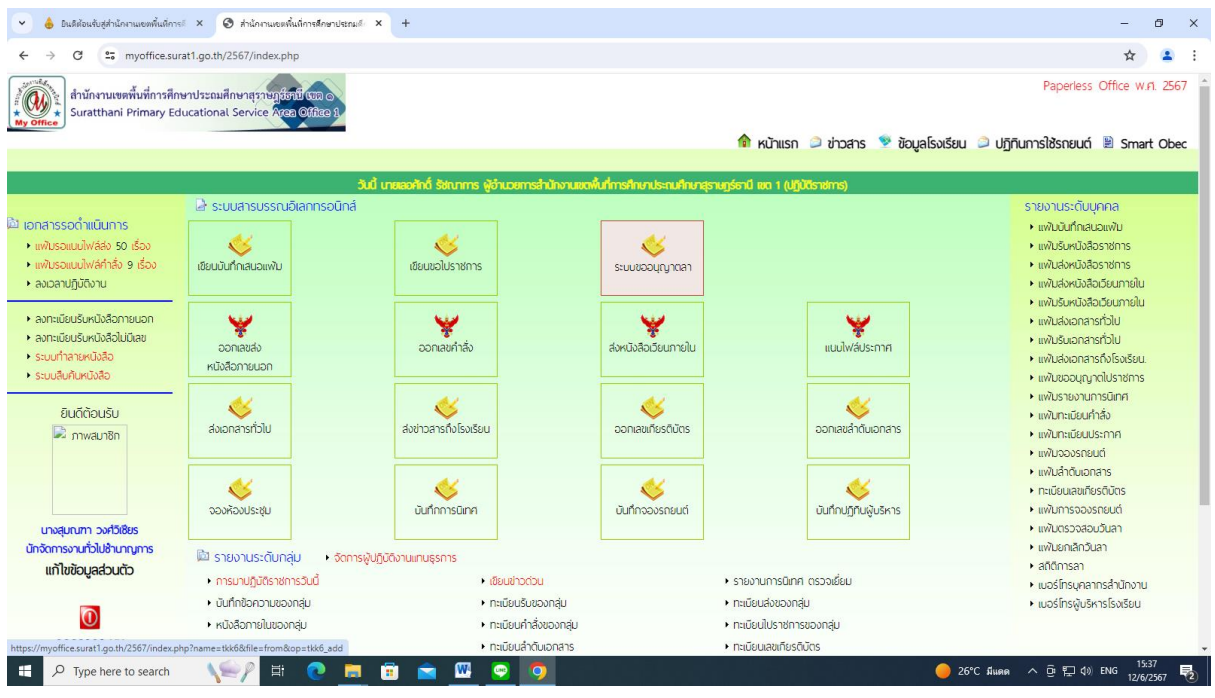

4. ปรากฏหน้าต่าง ดังรูป ให้ดำเนินการกรอกใบลา ต้องการลาประเภทใดให้คลิกเลือกประเภทที่ต้องการ

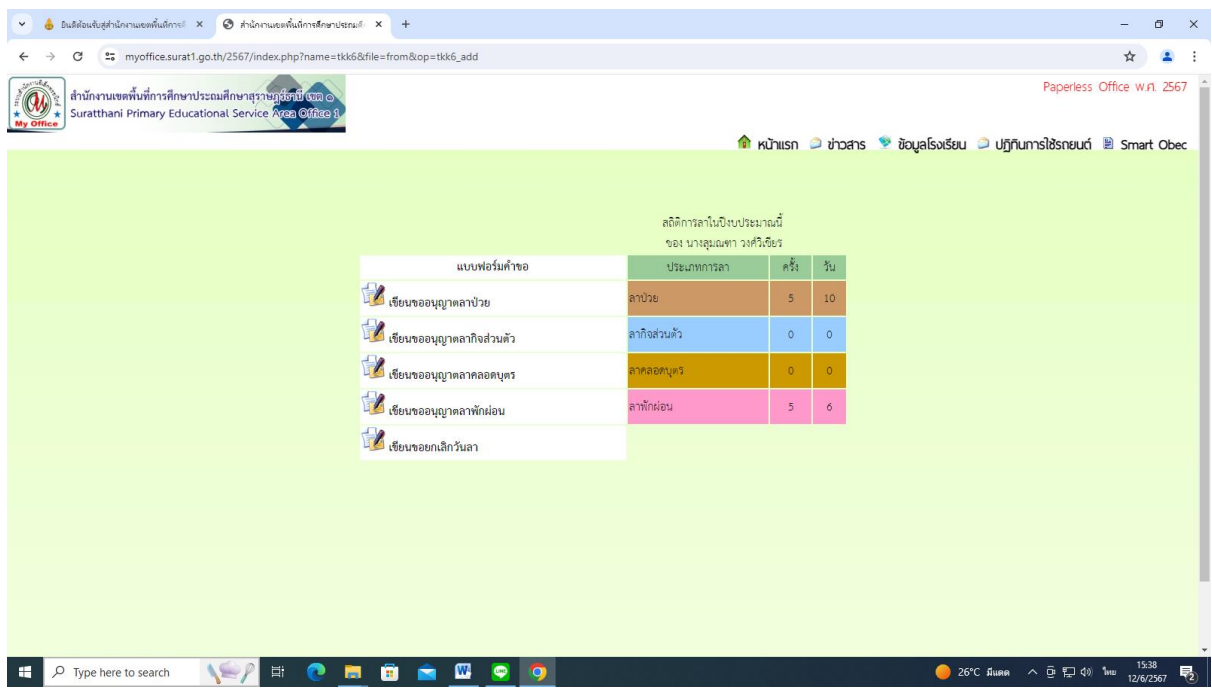

5. ปรากฏหน้าต่าง ดังรูป ให้ดำเนินการกรอกรายละเอียดของการลา คลิกบันทึกการลา

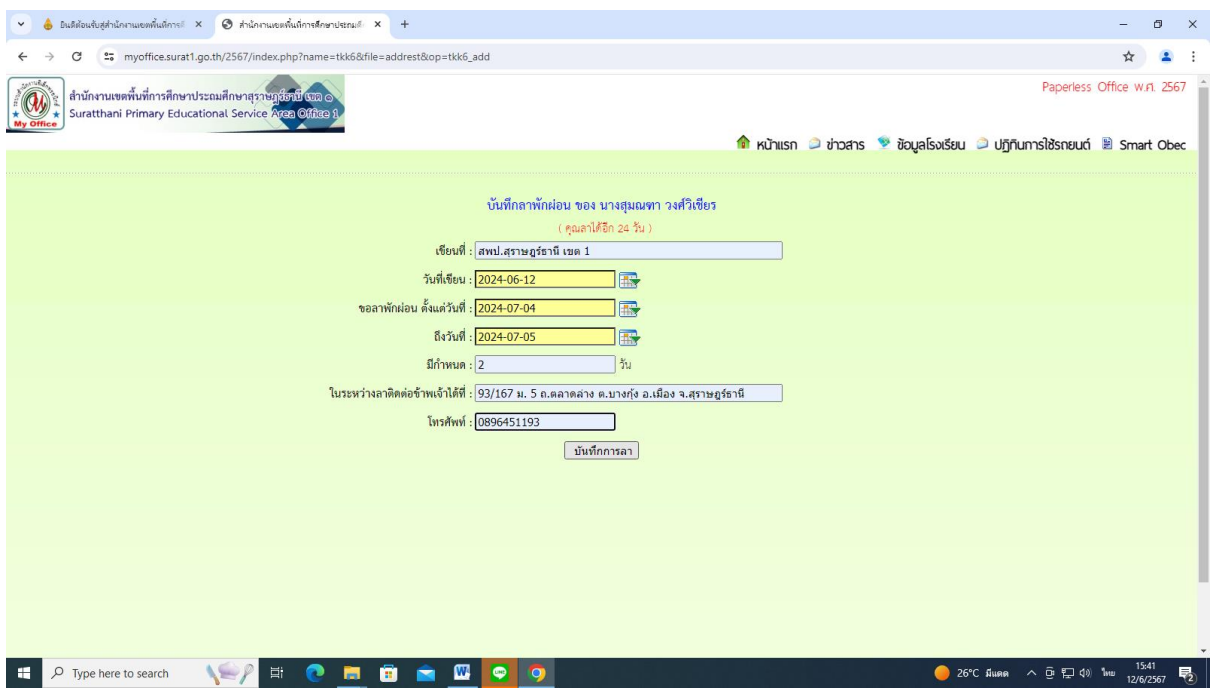

6. ปรากฏหน้าต่าง ดังรูป ให้ดำเนินการเสนอแฟ้มผู้รับมอบงาน

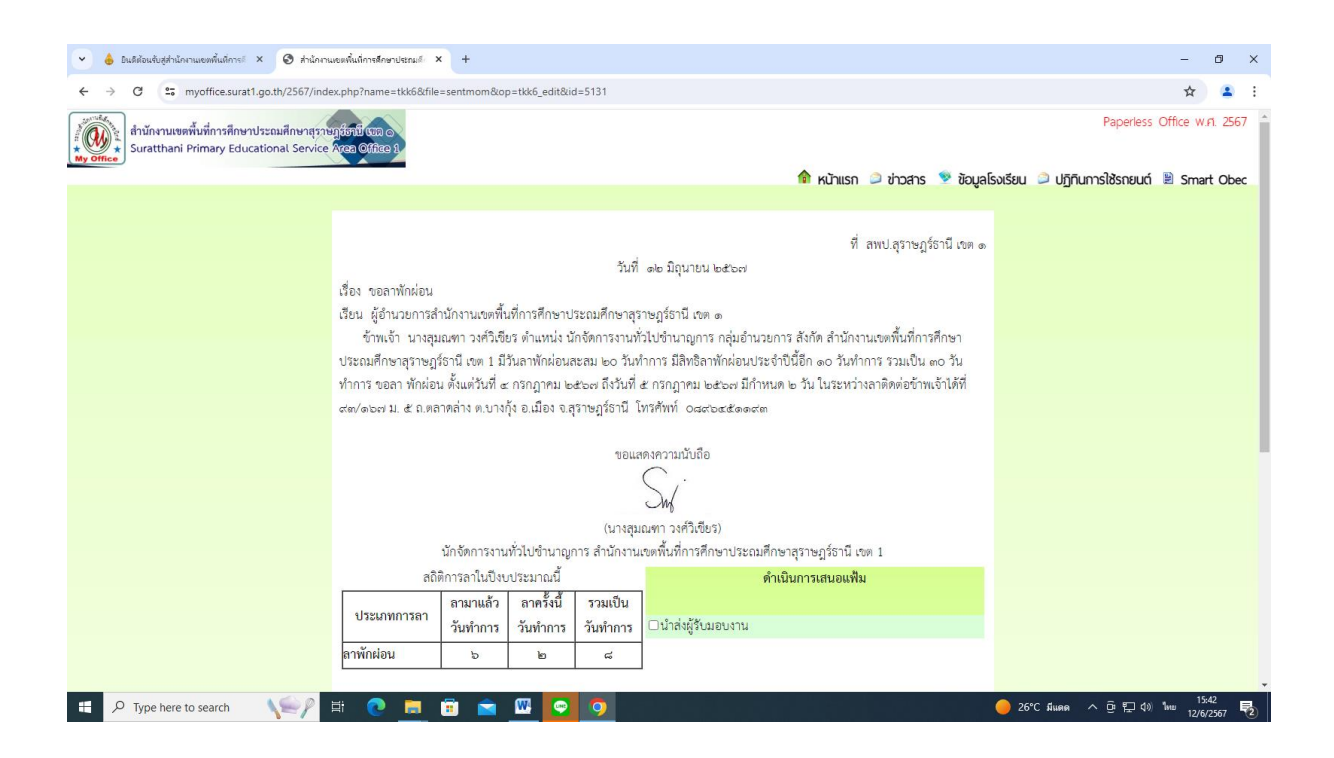

# 7. ปรากฏหน้าต่างดังรูป เมื่อมีผู้รับมอบงาน เอกสารรอดำเนินการ แฟ้มการลา

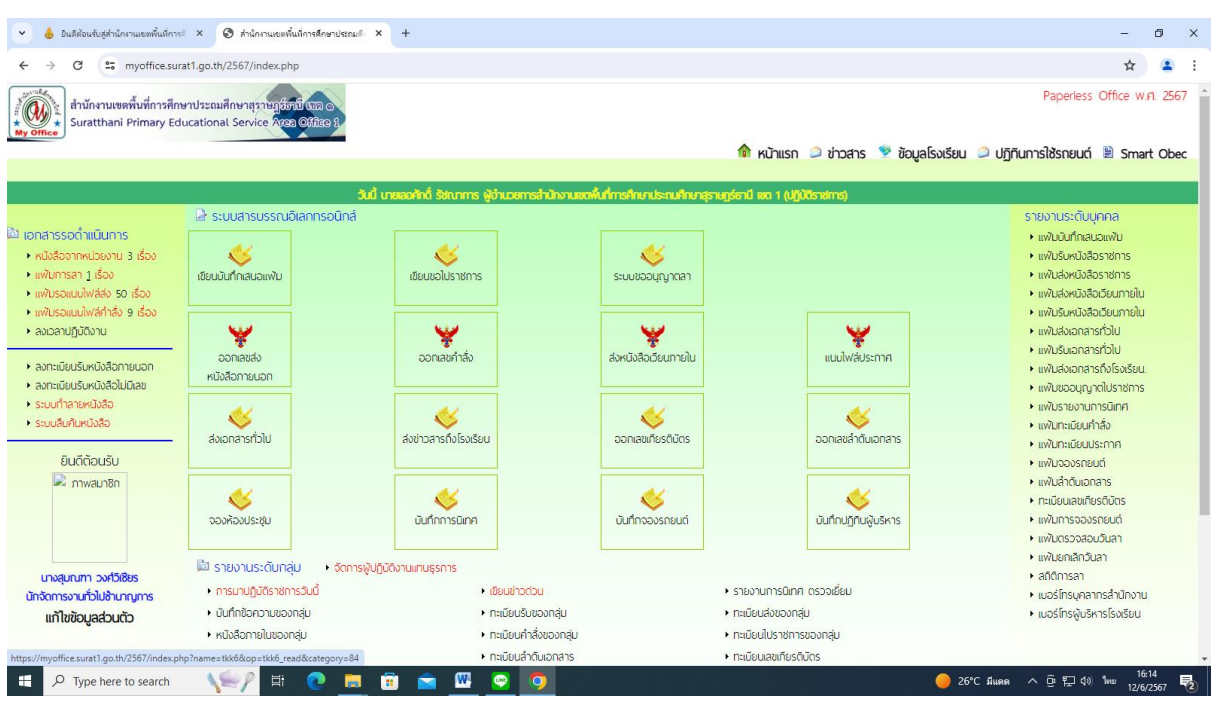

8. ปรากฏหน้าต่าง ดังรูป ให้ดำเนินการเสนอแฟ้มผู้อำนวยการกลุ่ม

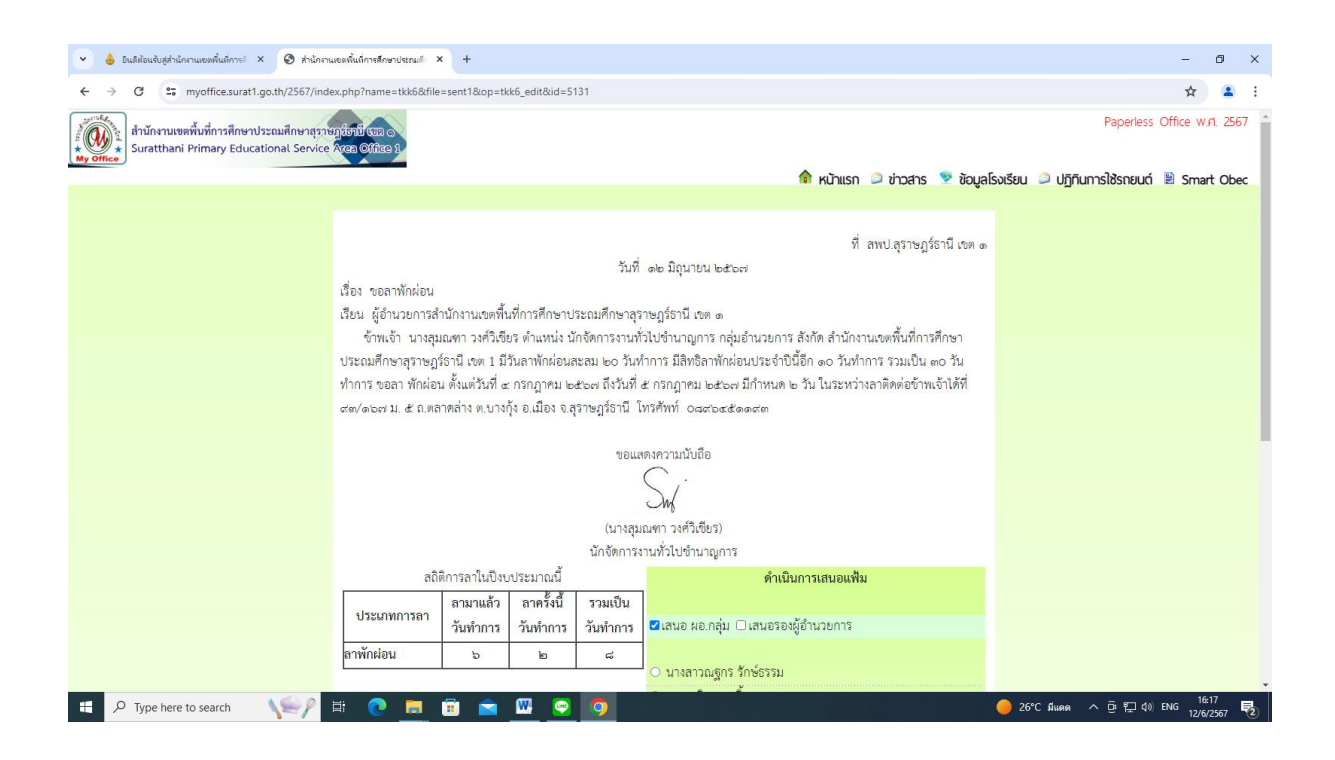

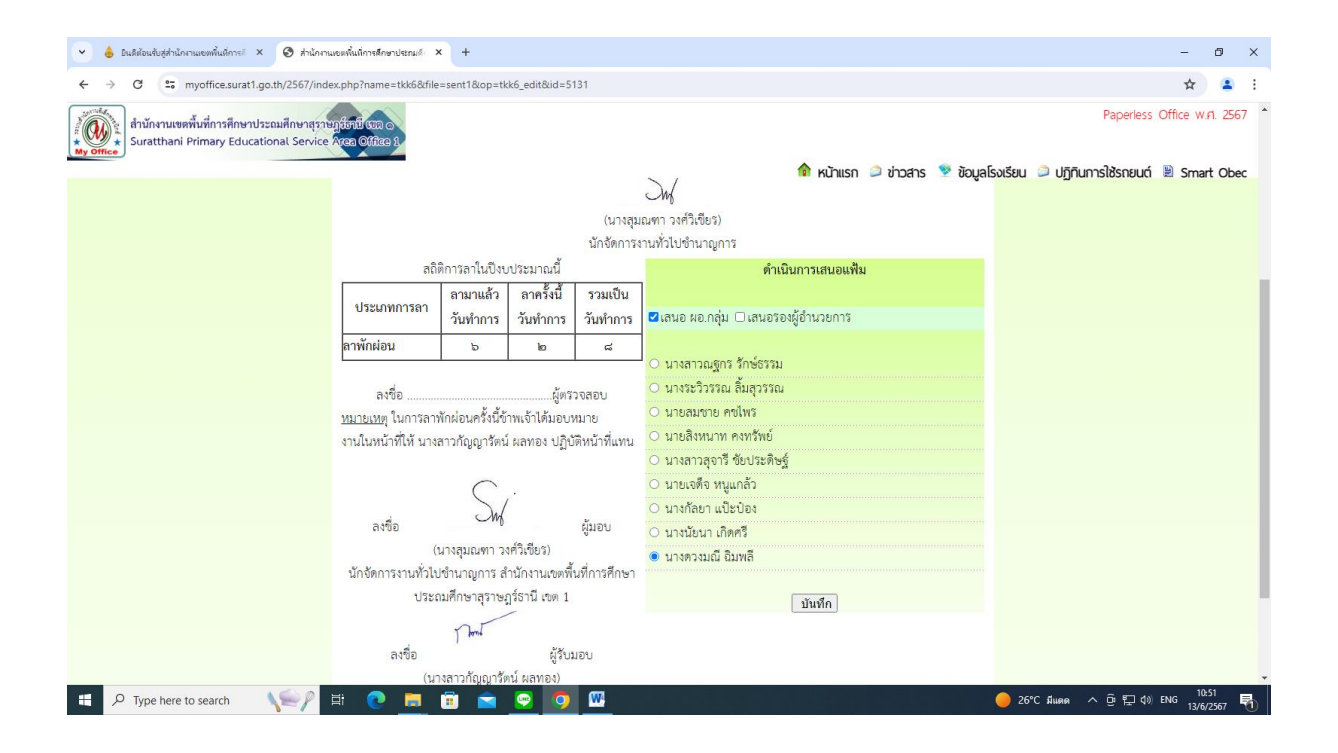

9. เมื่อผู้อำนาจอนุมัติให้ลาจะปรากฏหน้าต่าง ดำเนินการตรวจสอบประเภทการลา และจำนวนการลาได้ทุก ประเภท

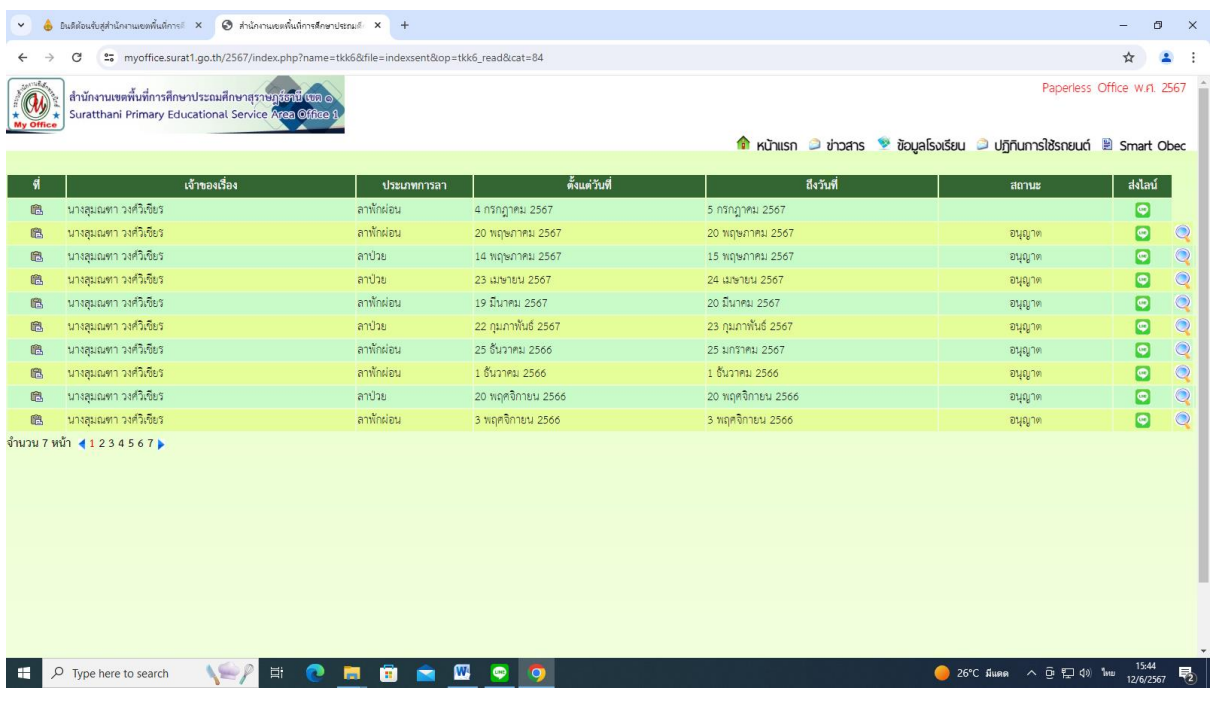

#### **การรับหนังสือ Smart Obec สำหรับเจ้าหน้าที่สารบรรณกลาง**

1. เข้า web site ระบบสำนักงานอิเล็กทรอนิกส์ สำนักงานคณะกรรมการการศึกษาขั้นพื้นฐาน

กระทรวง ศึกษาธิการ <https://smart.obec.go.th/index.php>

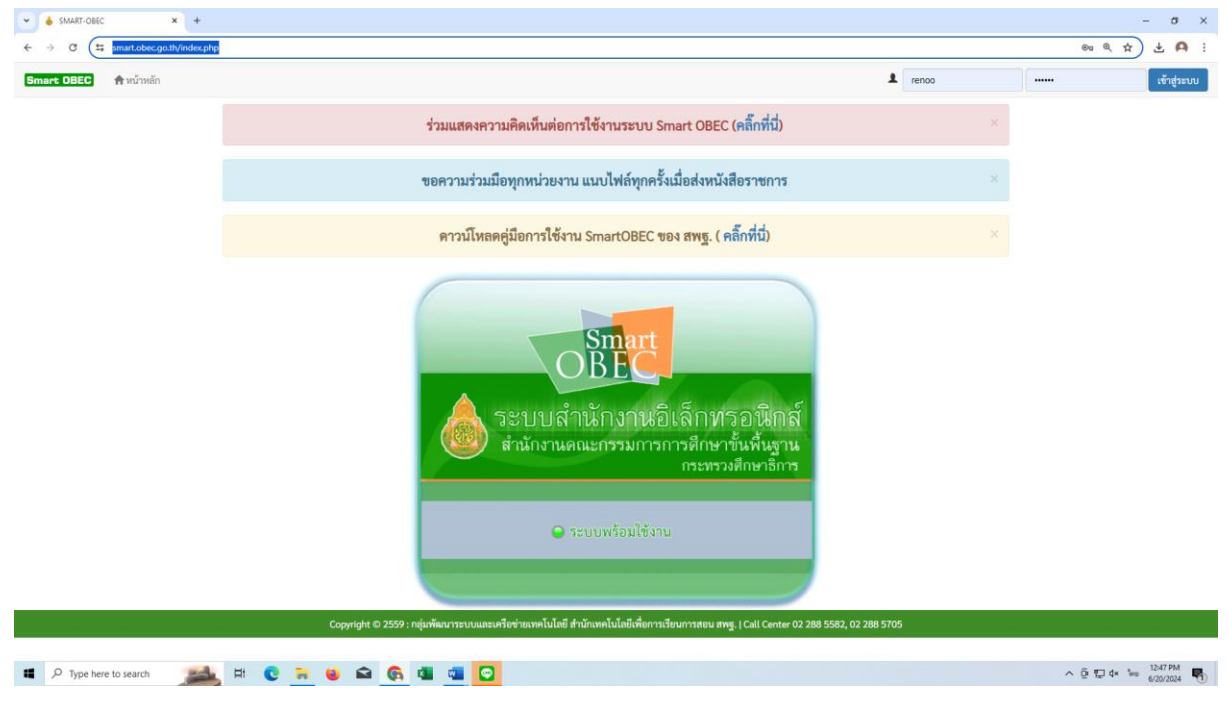

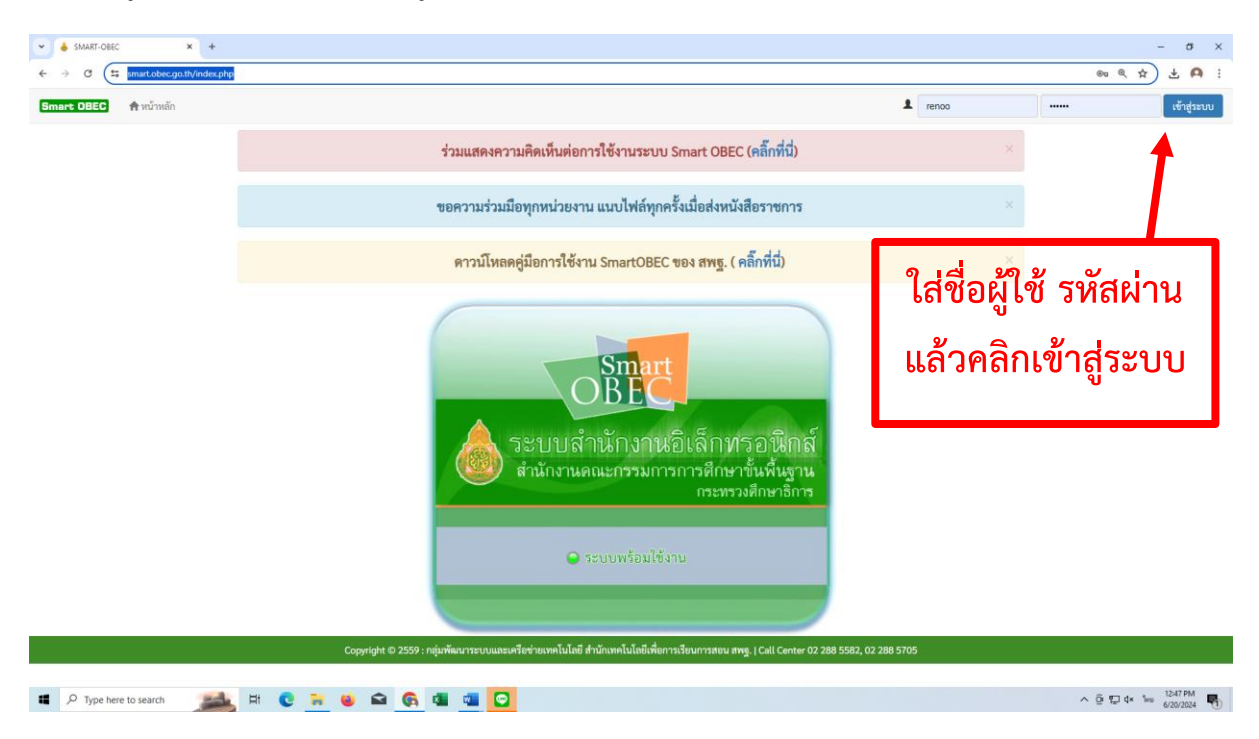

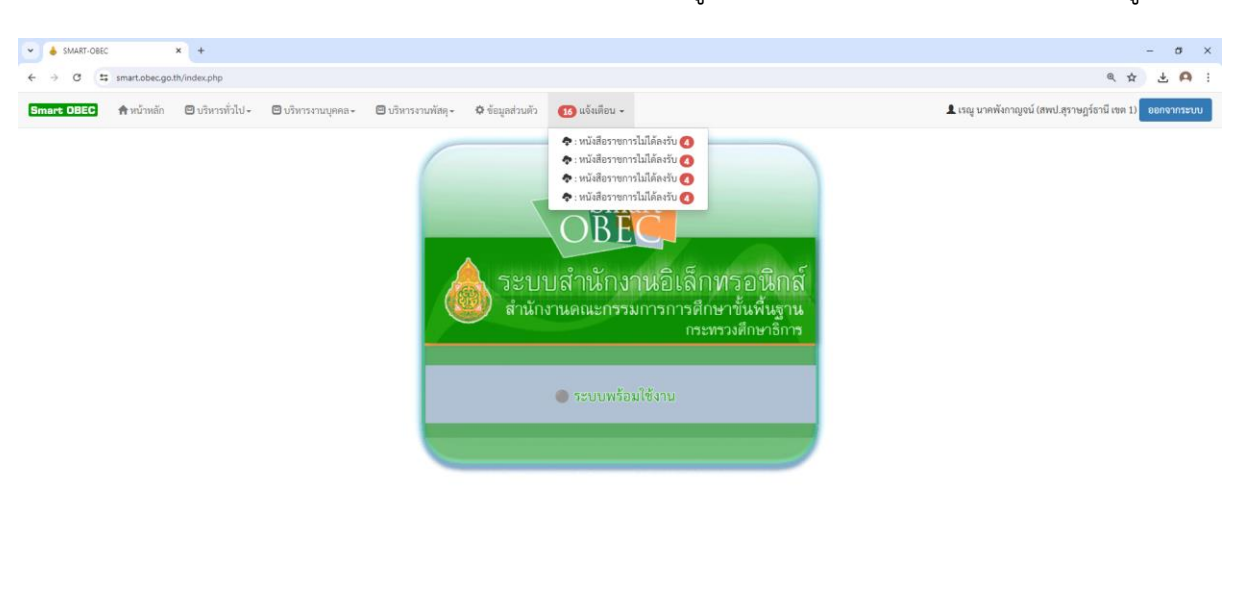

3. คลิก "แจ้งเตือน" เลือก "หนังสือราชการไม่ได้ลงรับ" เพื่อดูเอกสารที่ส่งมาใหม่ และยังไม่ได้รับเข้าสู่ระบบ

**If** P Type here to search **and the C in U C C C C** U C

 $\land$   $\oplus$   $\neg$   $\Box$   $\Box$   $\qquad$   $\uparrow$   $\qquad$   $\qquad$   $\q$ 

 $\wedge$   $\bar{\mathbb{Q}}$   $\mathbb{Z}$  dx  $\omega$   $\omega$   $\omega$   $\omega$   $\omega$ 

4. เอกสารที่ยังไม่ได้ลงรับ จะแสดงผลขึ้น คลิกรูปหนังสือ ตรงช่องรายละเอียดเพื่อเปิดอ่าน

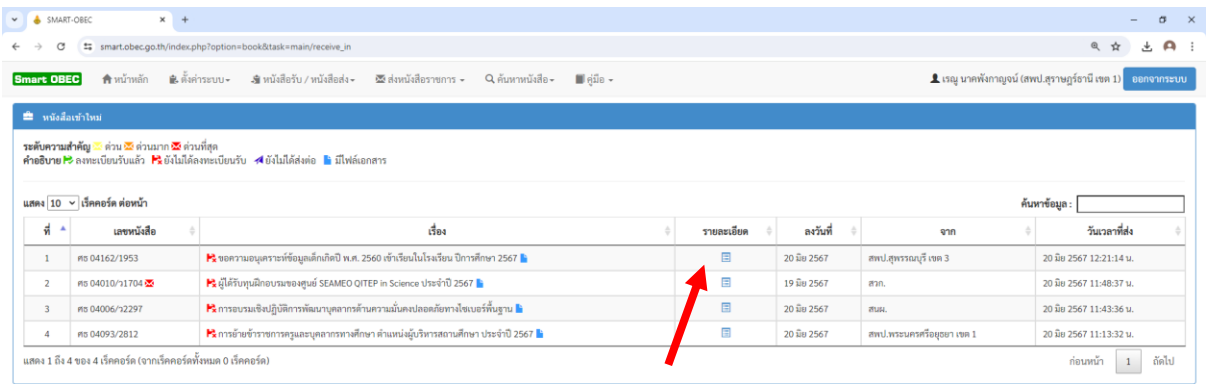

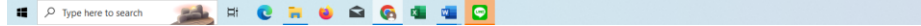

- $\begin{array}{lcl} \bullet\ & \text{\AA} \quad \text{SMAT-OEC} \qquad \qquad \texttt{x}^+ \ & \text{\AA}^+ \\\ \bullet\ & \text{\AA} \quad \text{small-coe} \quad \texttt{x}^+ \ & \text{\AA}^+ \quad \text{small-coe} \quad \text{in} \quad \text{small-coe} \quad \text{in} \quad \text{small-coe} \quad \text{small-coe} \quad \text{small-coe} \quad \text{small-coe} \quad \text{small-coe} \quad \text{small-coe} \quad \text{small-coe} \quad \text{small-coe} \quad \text{small-coe} \quad \text{small \bullet$  SMART-OBEC  $\qquad \qquad -\quad \ \ \sigma \quad \ \ \times$ ่ 1 เรณู นาคพังกาญจน์ (สพป.สุราษฎร์ธานี เซต 1) <mark>ออกจากระบบ</mark> <mark>Smart OBEC</mark> † พน้าหลัก ณีเต้้งค่าระบบ - มีเหน้งสือรับ / หนังสือส่ง - ⊠ัส่งหนังสือราชการ - Q ค้นหาหนังสือ - ∭คู่มือ -รายละเอียดหนังสือ  $\frac{4}{1584}$ : ขอความอนุเคราะห์ข้อมูลเด็กเกิดปี พ.ศ. 2560 เข้าเรียนในโรงเรียน ปีการศึกษา 2567 เลขทะเบียนหนังสือรับ : หนังสือลงวันที่ : 20 มิย 2567 ซ่งโดย : สำนักงานเขตพื้นที่การศึกษาประถมศึกษาสุพรรณบุรี เขต 3 วันเวลาที่ส่ง : 20 มิย 2567 12:21:14 น. เนื้อหาโดยสรุป : ขอความอนุเคราะห์ข้อมูลเด็กเกิดปี พ.ศ. 2560 เข้าเรียนในโรงเรียน ปีการศึกษา 2567 ไฟล์แนบ 1. หนังสือนำ 69 2. สิ่งที่ส่งมาตัวย *�*  $\frac{1}{2}$ 1.สพป.สุราษฎร์ธานี เขต 1 ์<br>E กังไม่ลงพะเบียนรับ<br>E กังไม่ลงพะเบียนรับ  $O\overline{u}$ ด  $\begin{array}{c|ccc} \wedge & \overline{0} & \overline{1\omega} & 4 \times & 1 & 1252 \text{ PM} & \overline{16} \\ \end{array}$
- 5. ทำการดาวน์โหลดไฟล์แนบ ตามรายละเอียดที่ส่งมาด้วย ลงเครื่อง เพื่อนำไปลงระบบ My office

6. เปลี่ยนไฟล์ชื่อ แล้วกดบันทึก

**IT** P Type here to search **ALLANT C RU & G & G & G** 

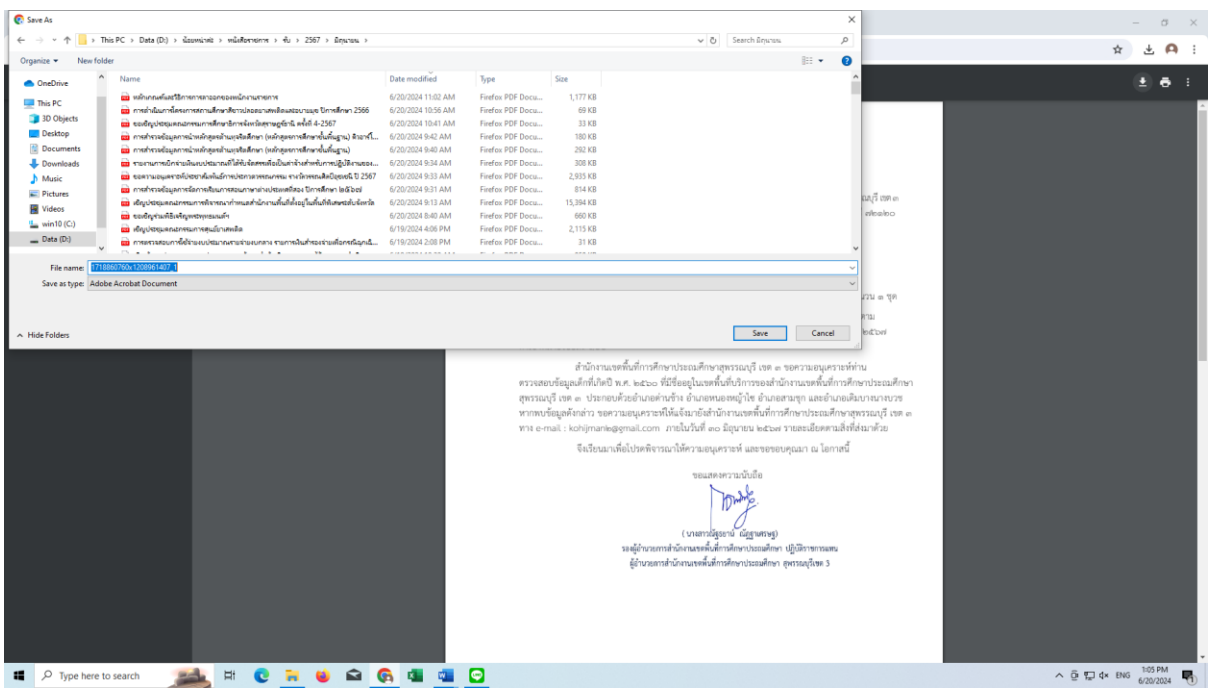

# 7. กดลงทะเบียนรับ เป็นอันเสร็จสิ้น

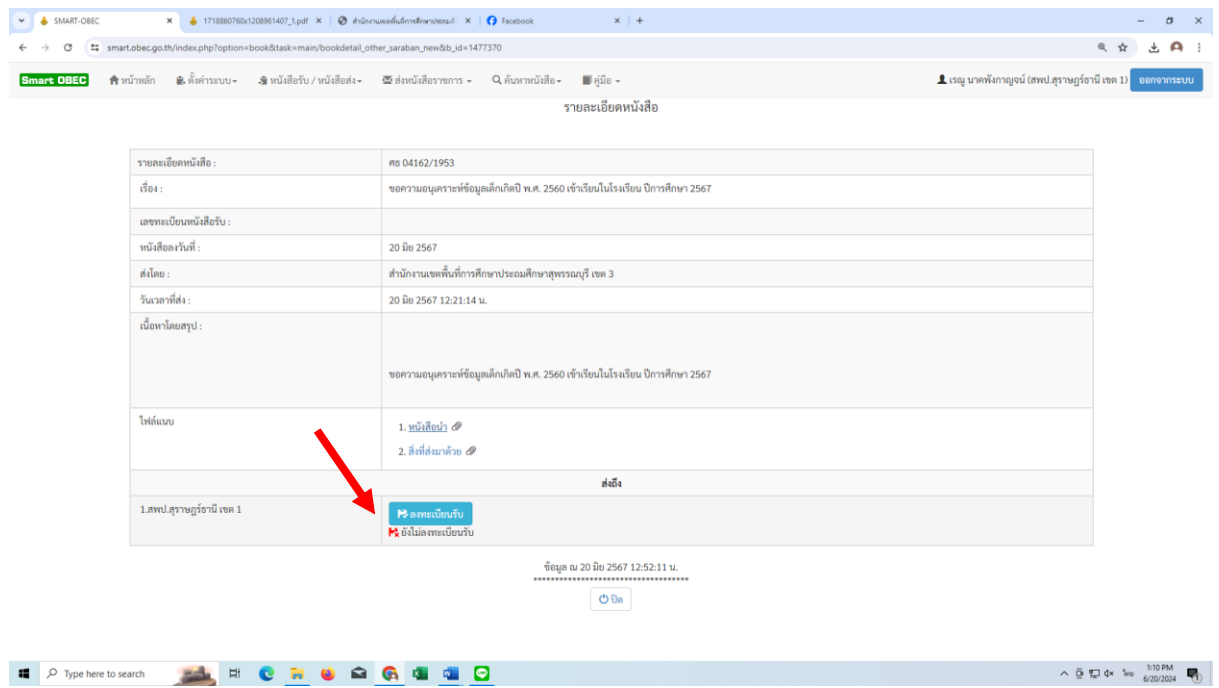

8. เปิดระบบ My office และทำการส่งหนังสือตามวิธีการส่งหนังสือด้วยระบบ My office ข้างต้น

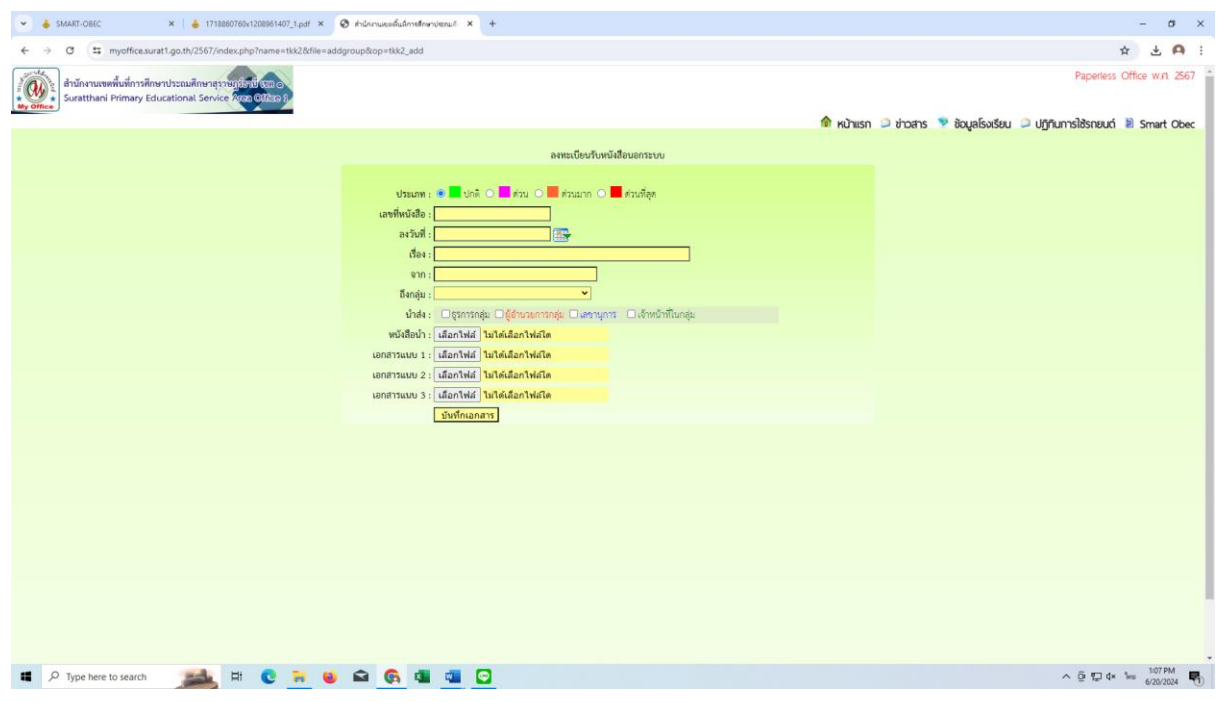

#### **การส่งหนังสือระบบ Smart Obec**

1. เข้า web site สำนักงานเขตพื้นที่การศึกษาประถมศึกษาสุราษฎร์ธานี เขต 1 surat1.go.th

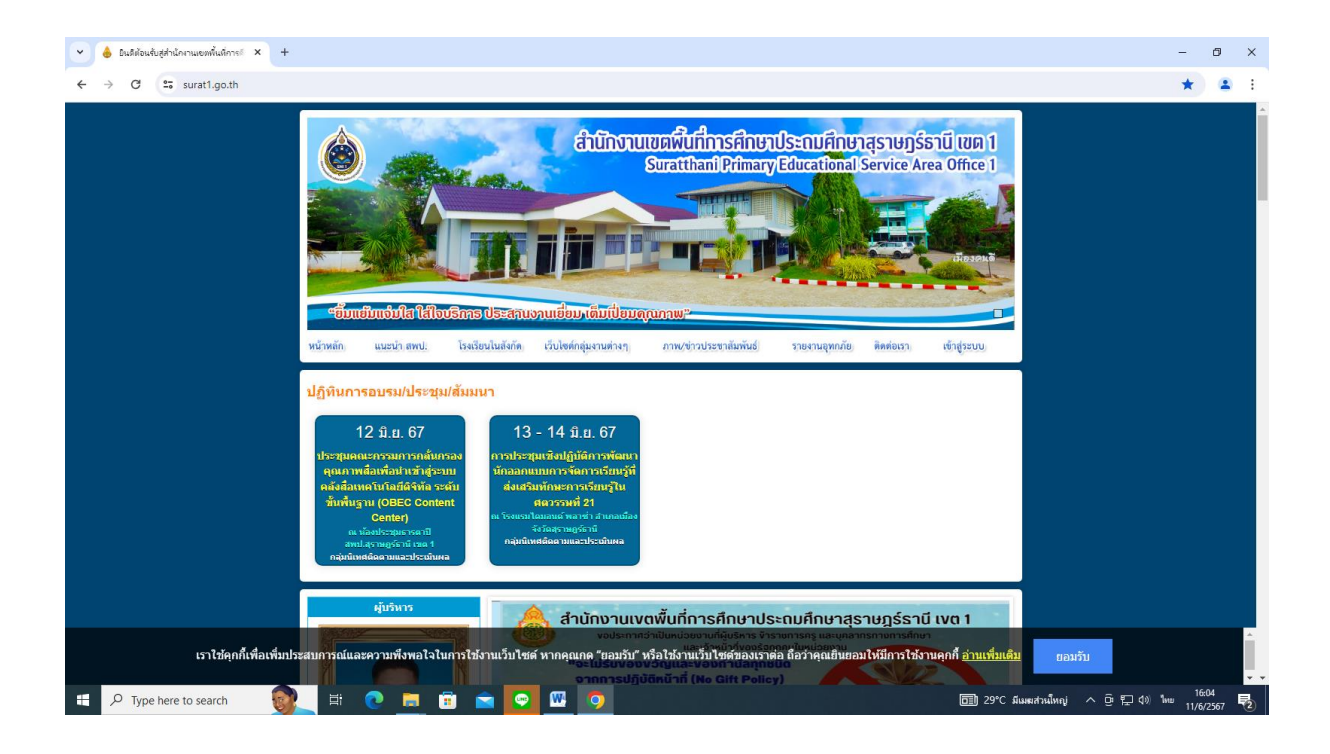

#### 2. คลิกเข้าสู่ระบบ My office 2567

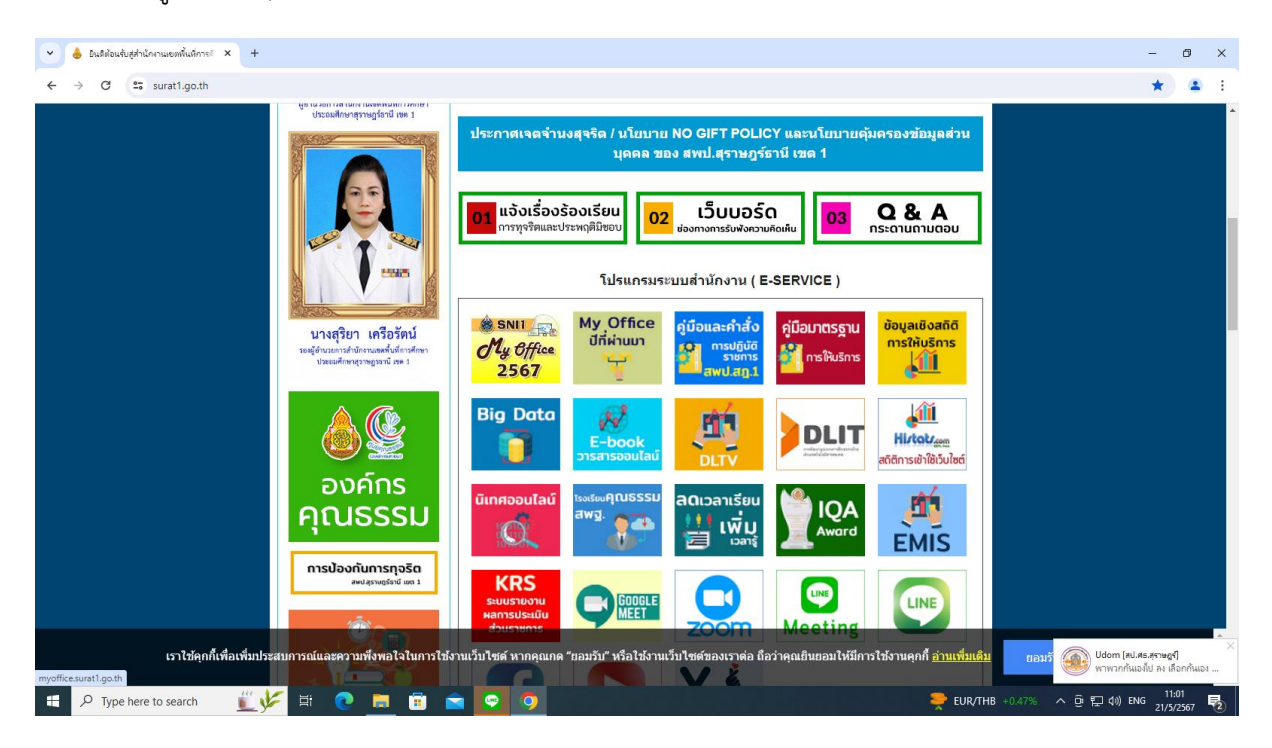

# 3. ใส่ชื่อผู้ใช้ รหัสผ่าน แล้วคลิกเข้าสู่ระบบ

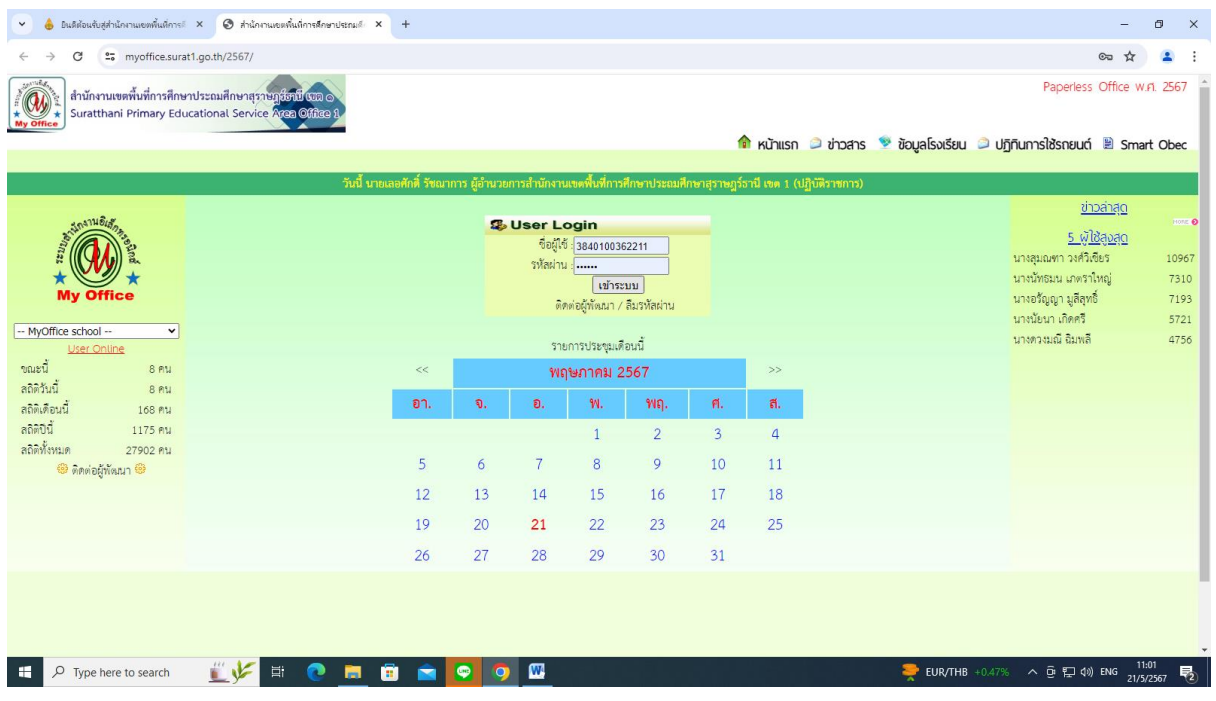

#### 4. คลิก Smart Obec

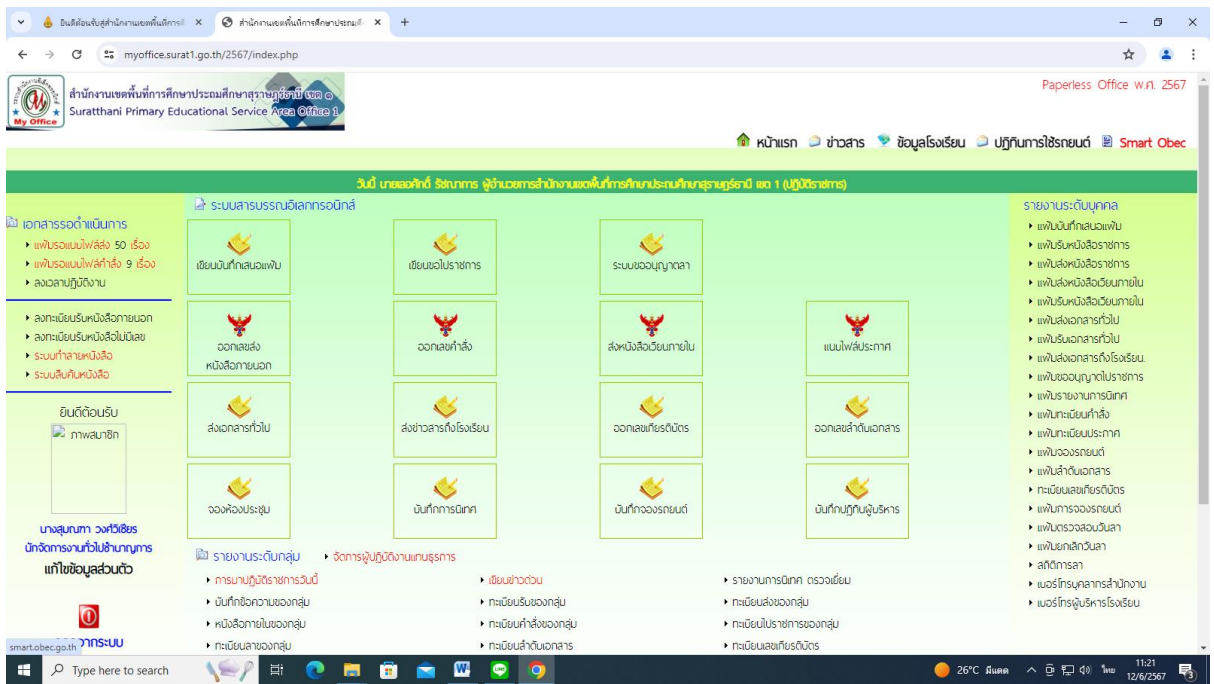

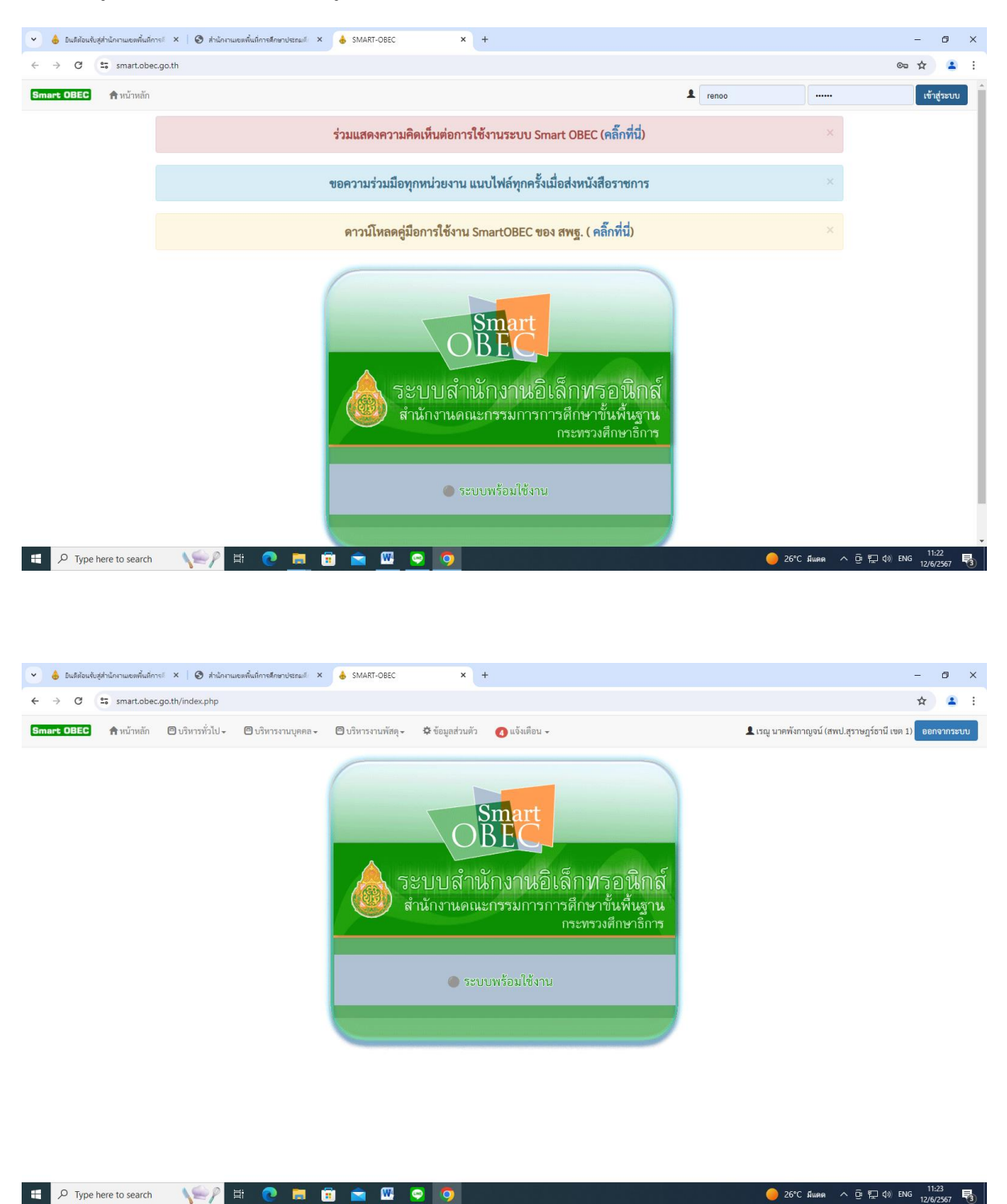

# 6. คลิกบริหารทั่วไป รับส่งหนังสือราชการ

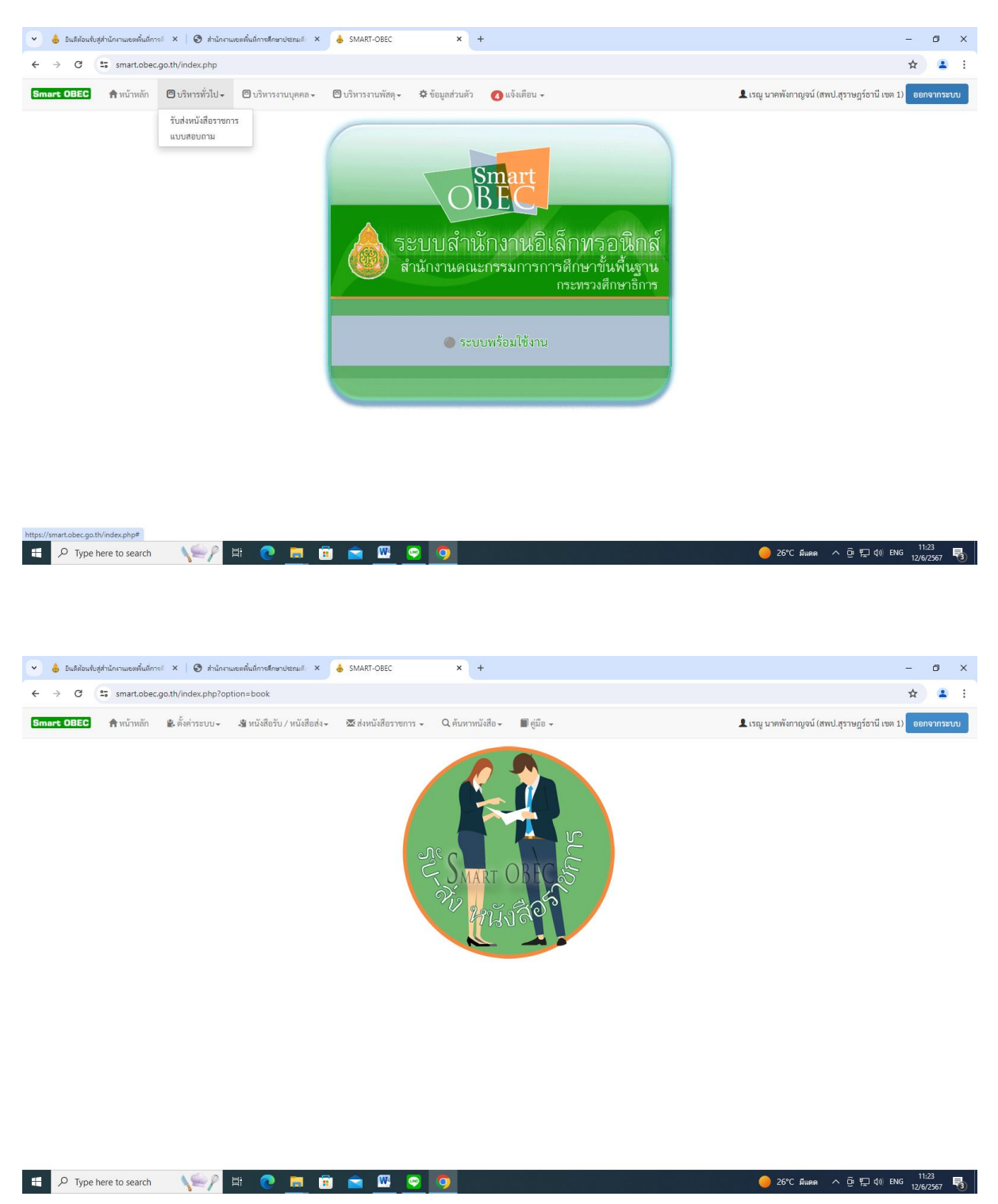

#### 7. คลิกส่งหนังสือราชการ

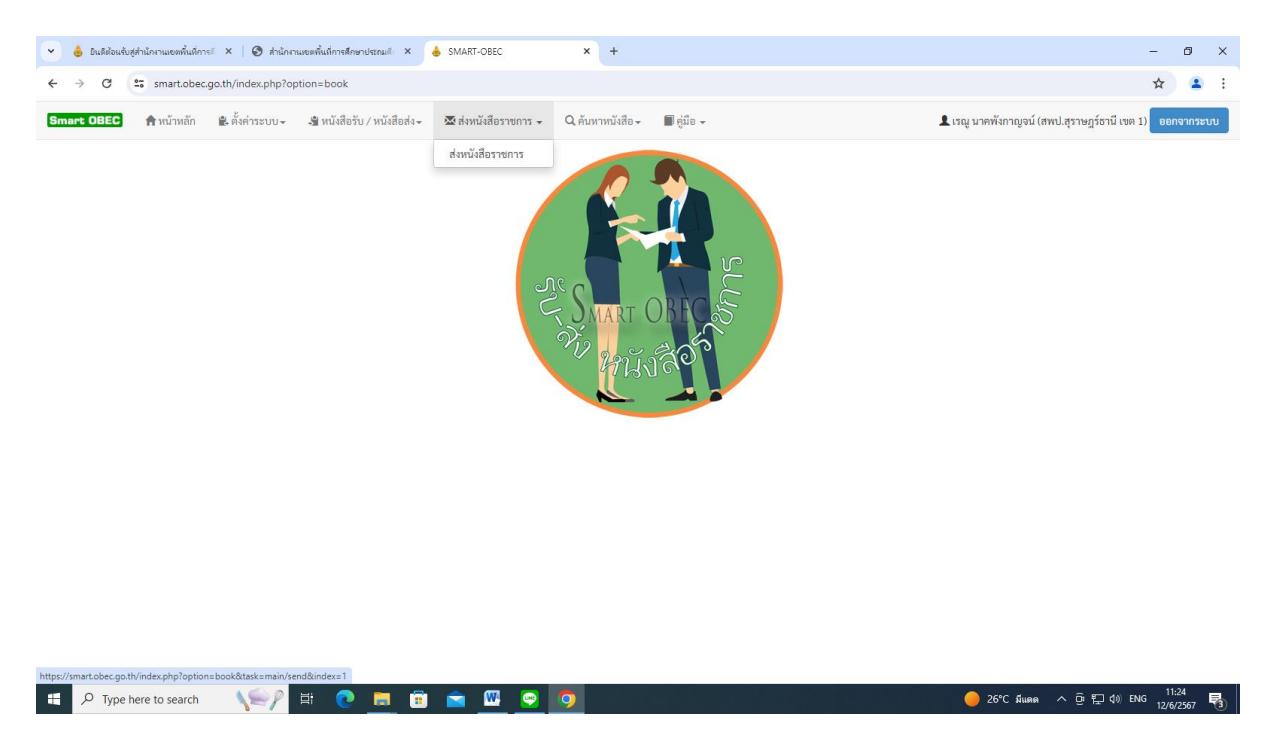

8. ให้ดำเนินการกรอกรายละเอียดต่าง ๆ ตามแบบฟอร์ม คลิกบันทึก

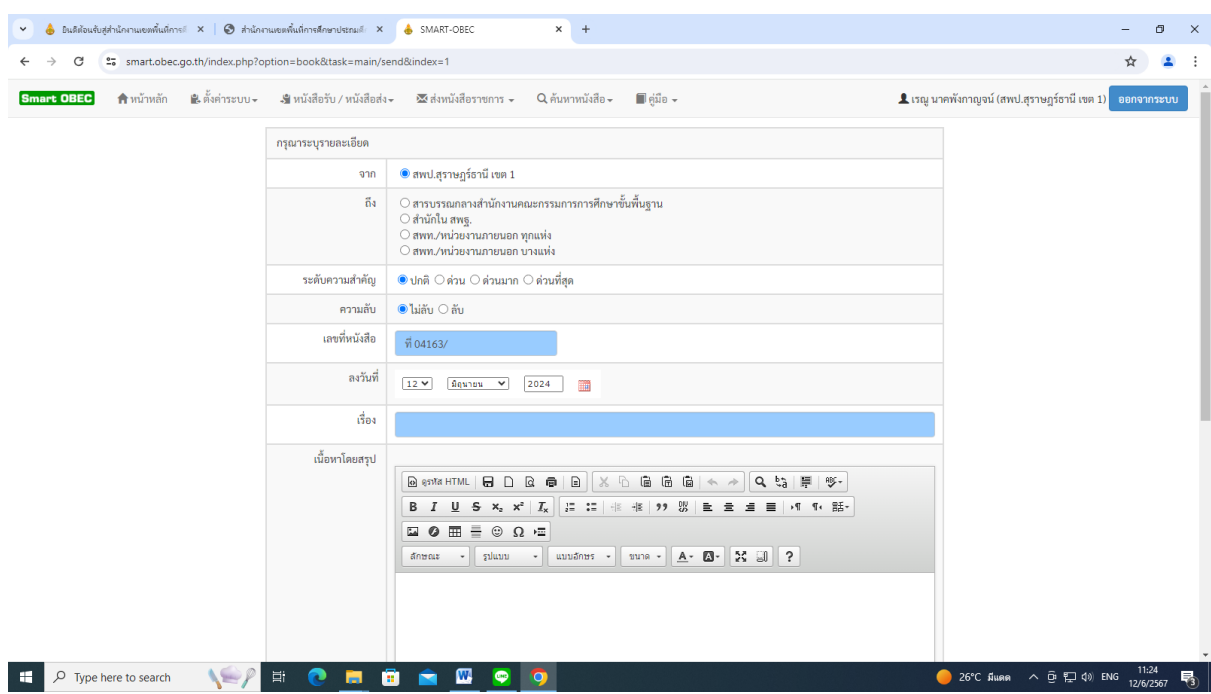

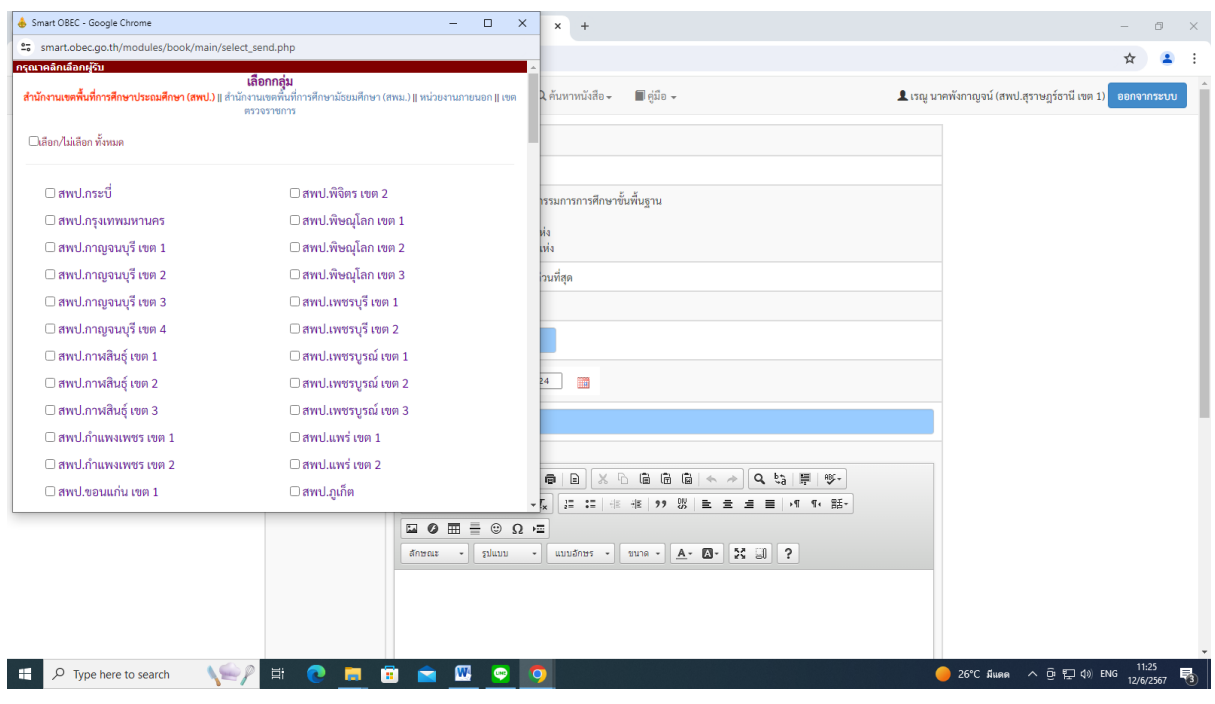

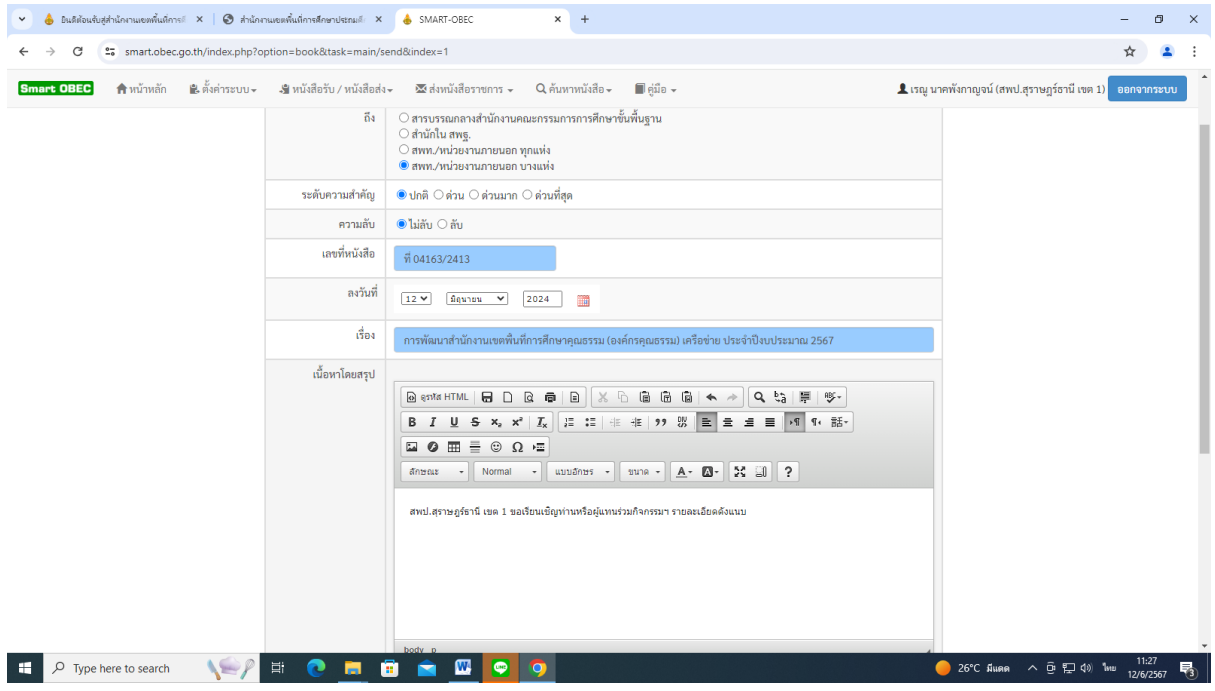

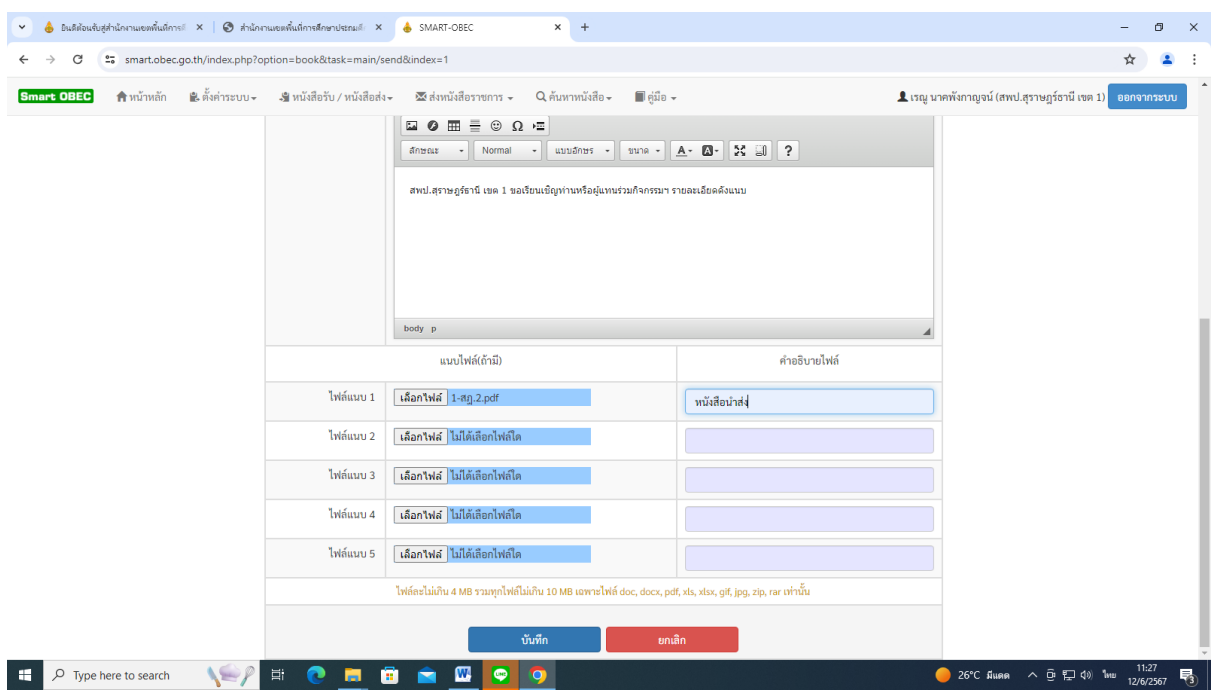

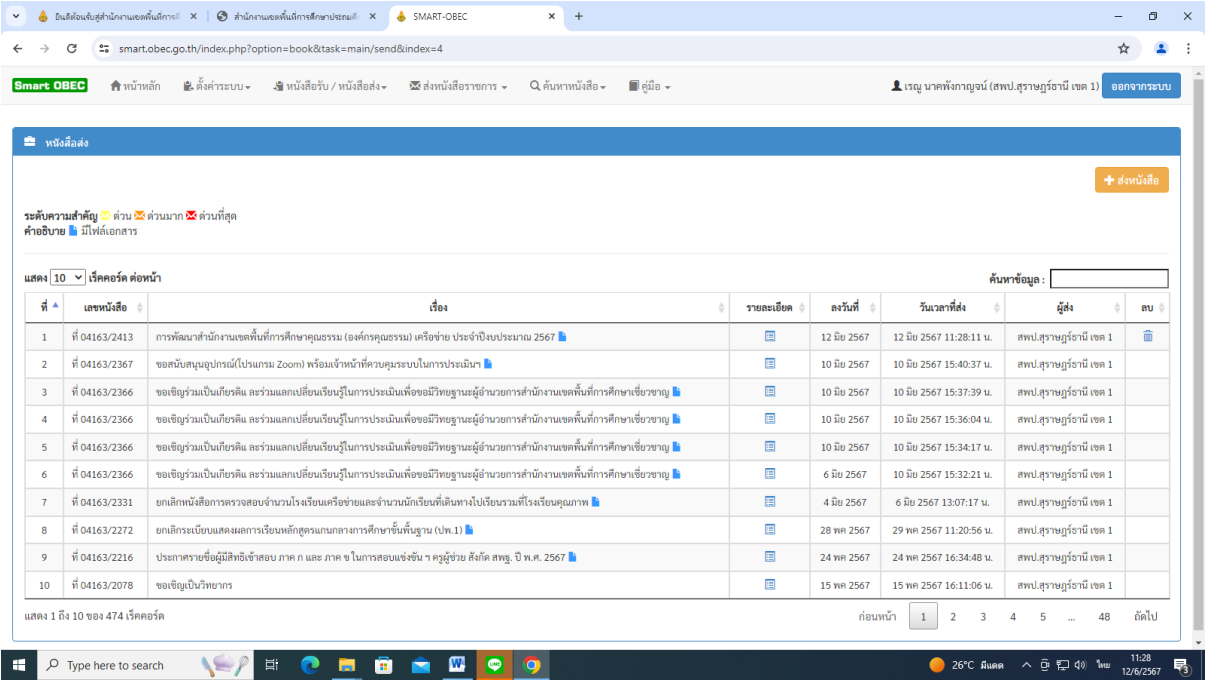

# การรับหนังสือช่องทาง E-mail

1. เมื่อเข้าสู่ระบบแล้ว เลือกกล่องจดหมาย เพื่อดูเอกสารที่ยังไม่ได้รับ

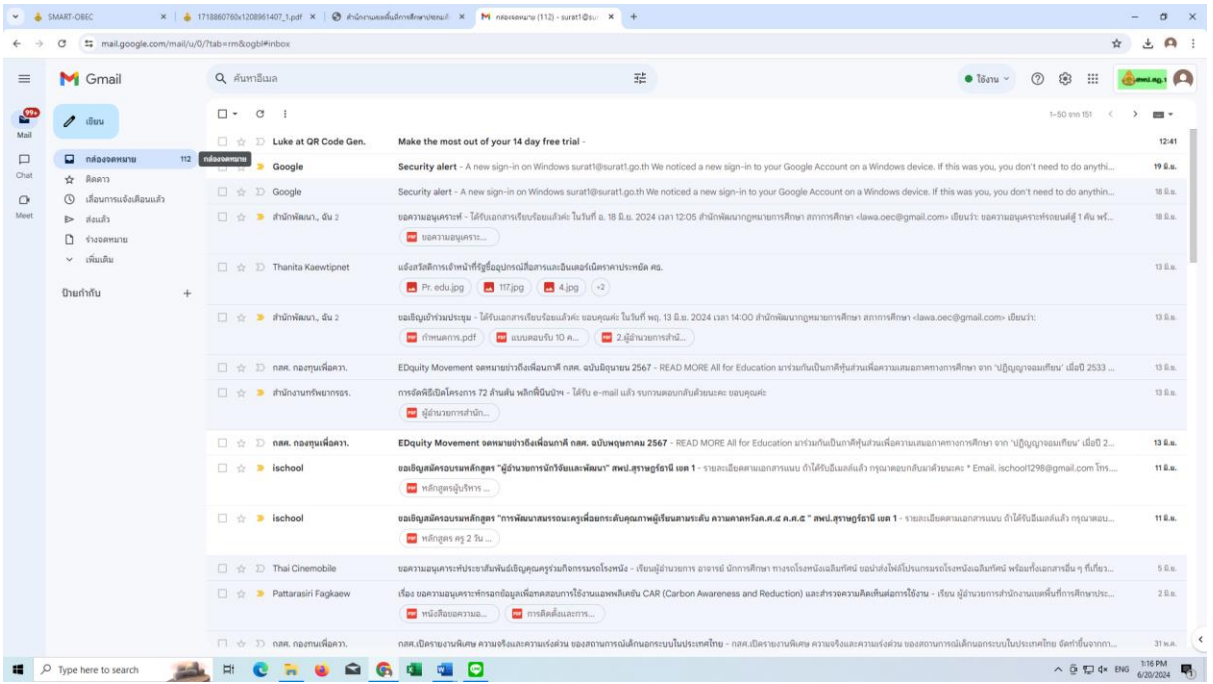

2. ทำการดาวน์โหลดเอกสาร ตามรายละเอียดที่ส่งมาด้วย ลงเครื่อง เพื่อนำไปลงระบบ My office

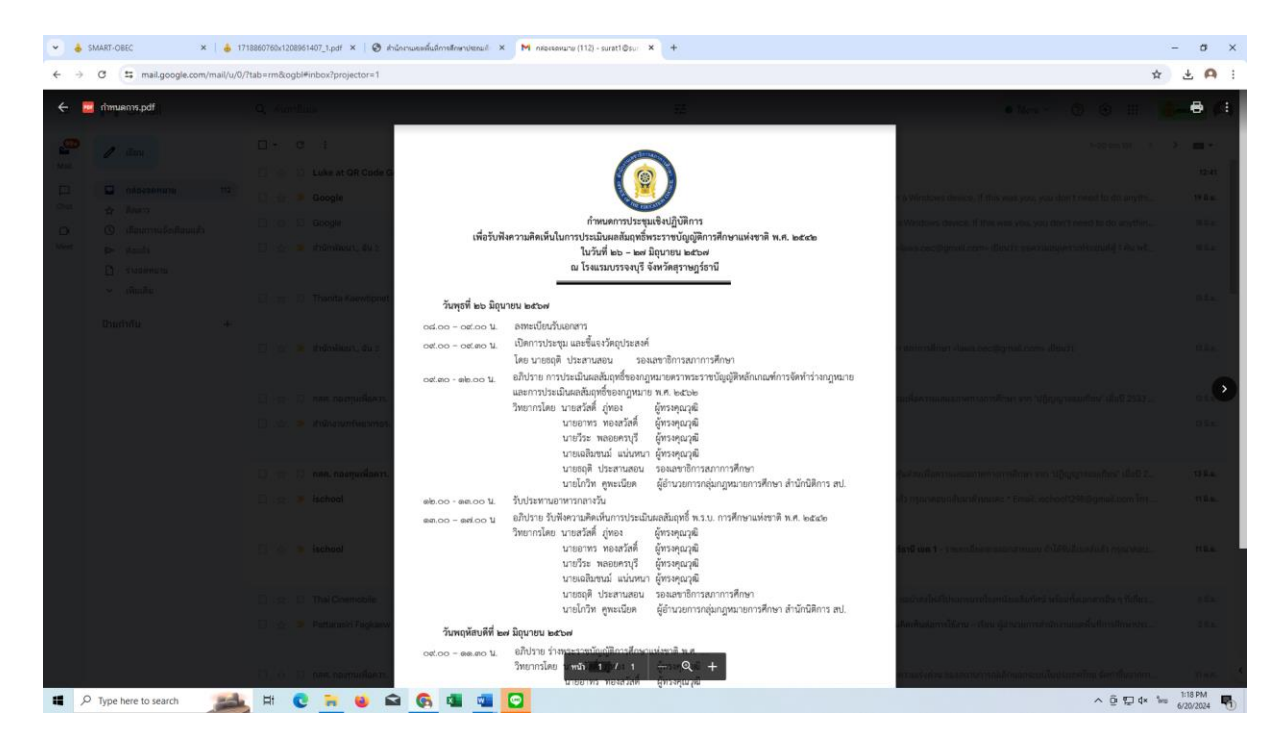

3. เปิดระบบ My office และทำการส่งหนังสือตามวิธีการส่งหนังสือด้วยระบบ My office ข้างต้น

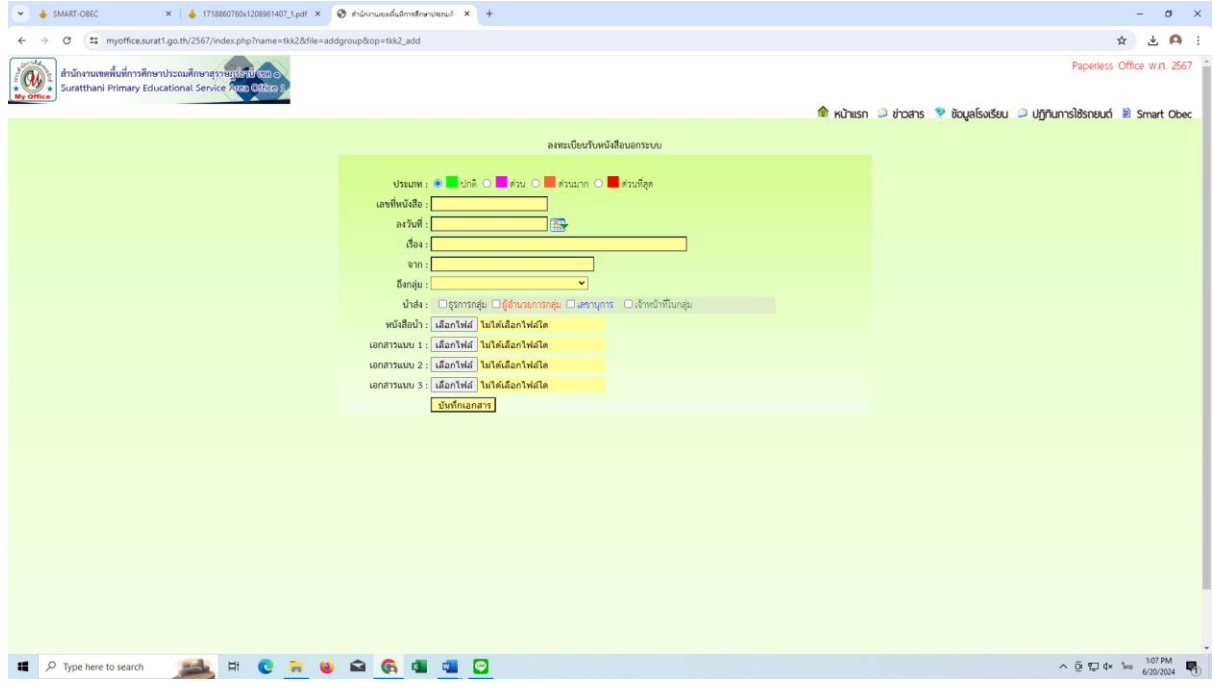